**Introduction** 

Graphing calculators are powerful tools that we can use to quickly calculate numeric expressions, graph complicated functions, and analyze statistics.

This manual helps you use this tool effectively by showing you detailed keystroke directions that guide you through general directions and specific examples.

#### Which Graphing Calculators

The keystrokes given in this manual work for the following calculators:

**TI-84 Plus TI-84 Plus SE TI-83 Plus TI-83 Plus SE**

Other Graphing Calculators

The examples in this manual will also generally work for the following calculators: (You may need to adjust a few keystrokes.)

> **TI-83 TI-82**

Because mathematics is the same regardless of the calculator, the keystrokes given in this manual may also work for **other graphing calculators**.

Algebraic Calculators

The keystrokes given in this manual will **not work** for **algebraic calculators**. "Algebraic calculators" are calculators that do algebra, like the following:

#### **TI-89 TI-92**

If you have a TI-89, look for the "TI-89 Mathematics Manual."

How to Use This Manual

If you need help with a specific topic, look for it in one of the following:

- 1. The Brief Table of Contents an overview of topics in the order they appear
- 2. The Extended Table of Contents a detailed list of topics in the order they appear
- 3. The Index an alphabetical list of topics

You can also learn how to use many features of your calculator by starting on the first page of this manual and continuing to the end. Read the general directions. Then work the examples, entering the keystrokes given on you calculator.

## Brief Table of Contents

# **Preface An Introduction to this Manual**

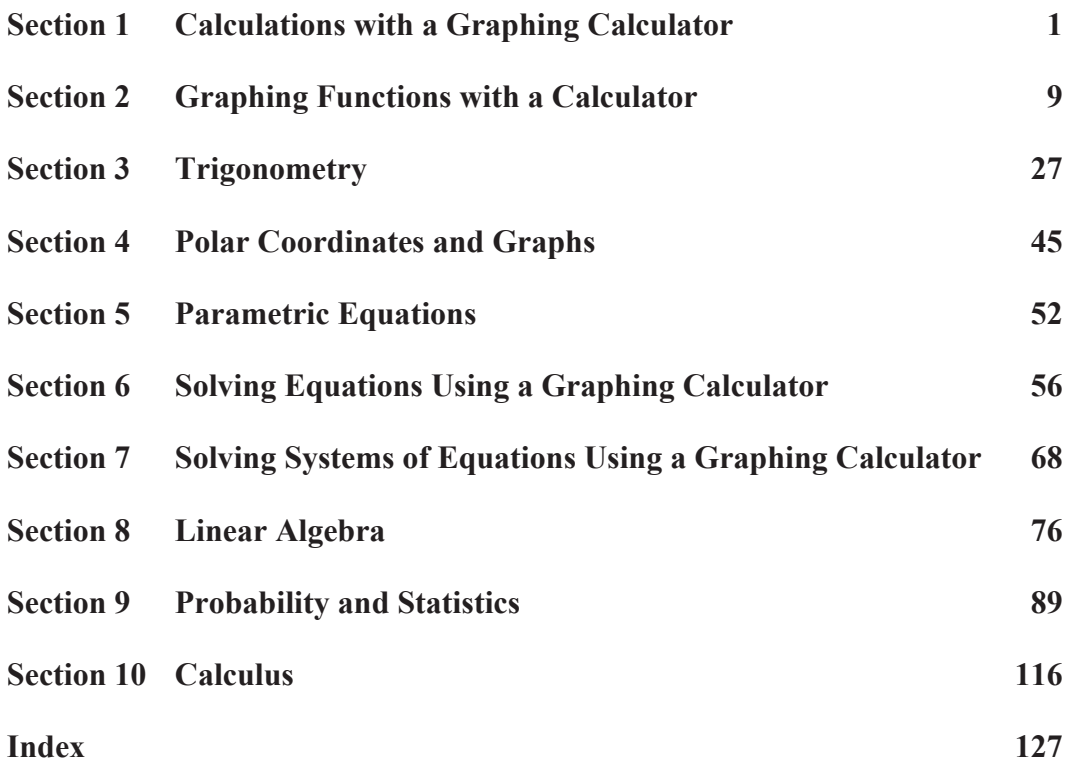

## Extended Table of Contents

## **Preface An Introduction to this Manual**

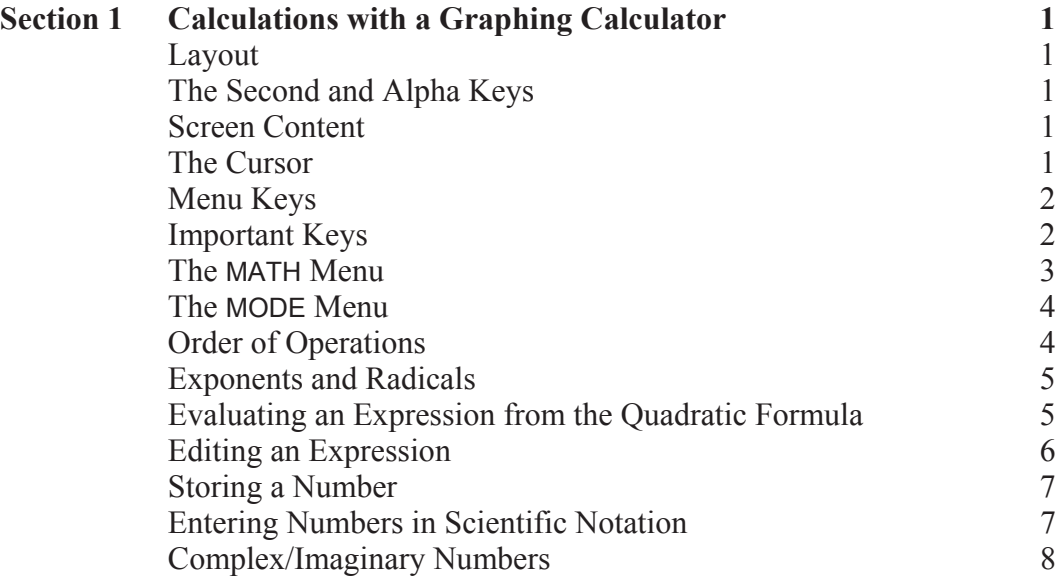

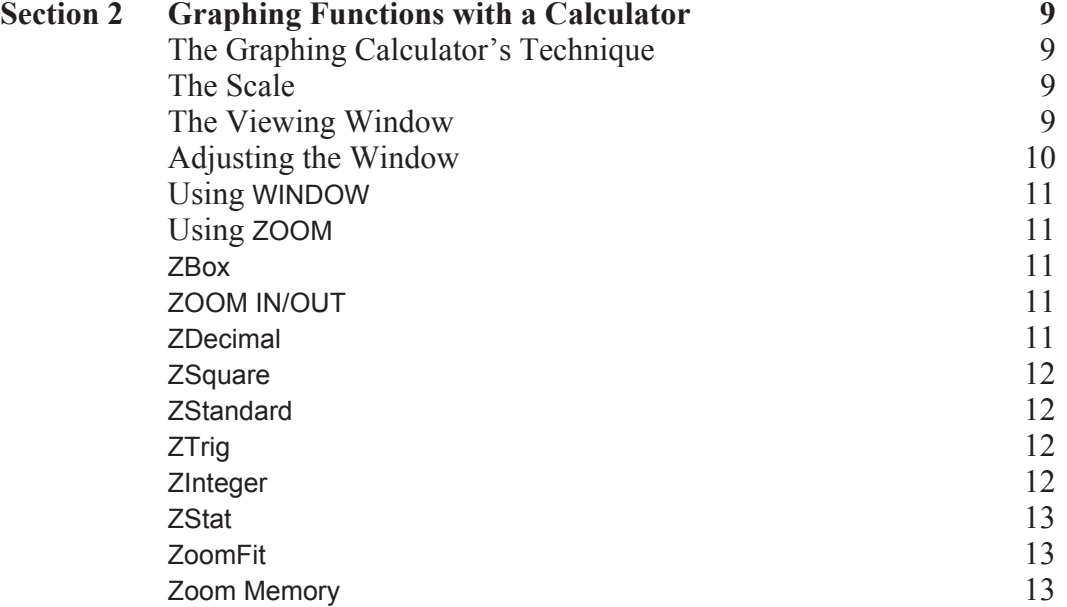

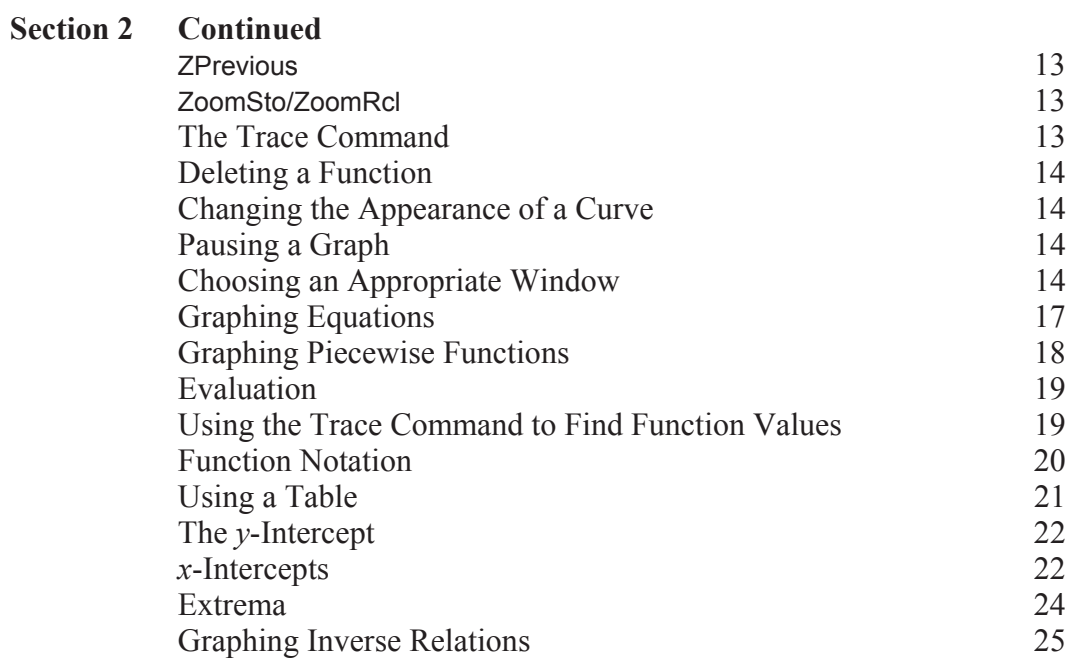

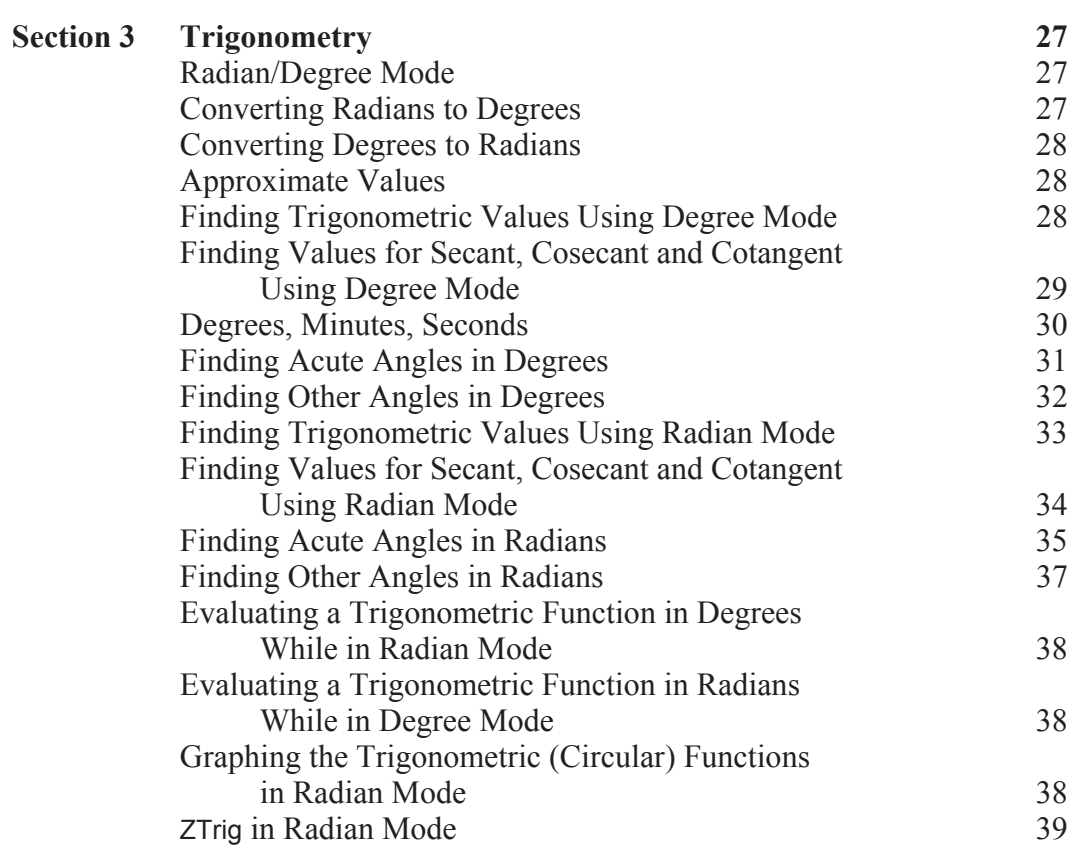

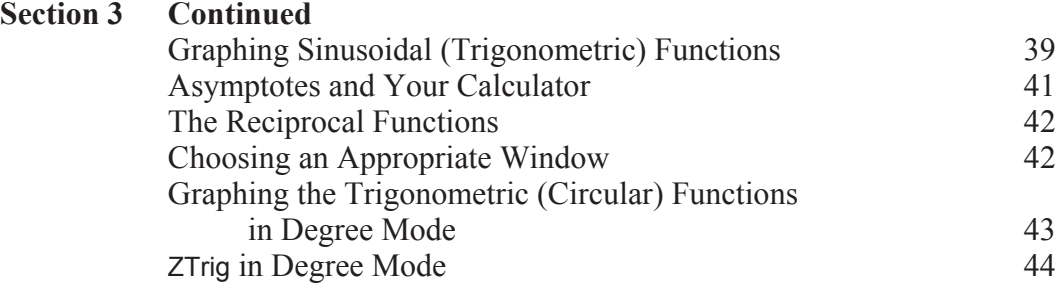

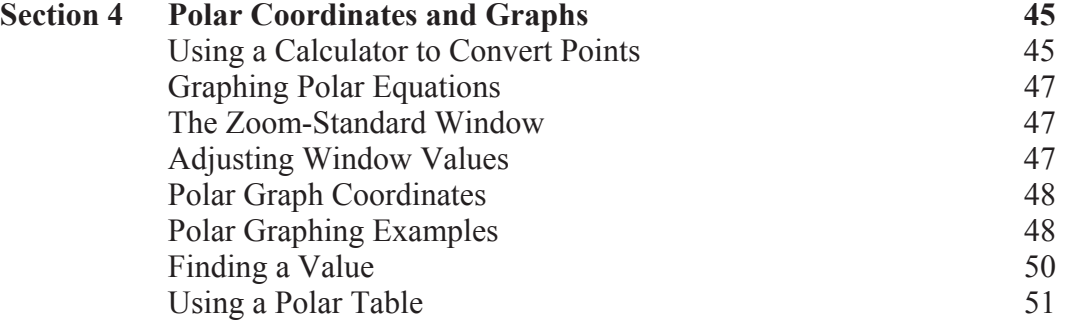

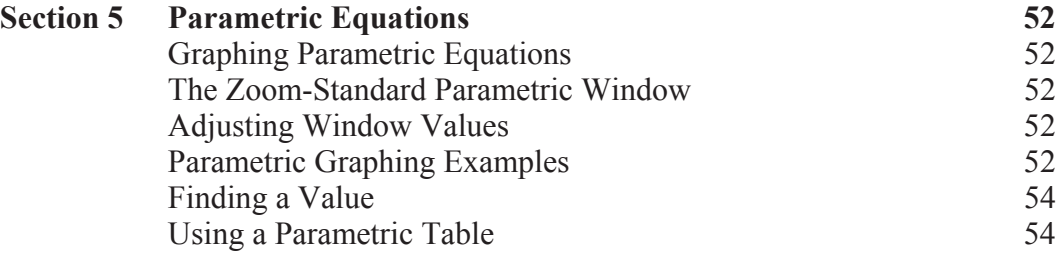

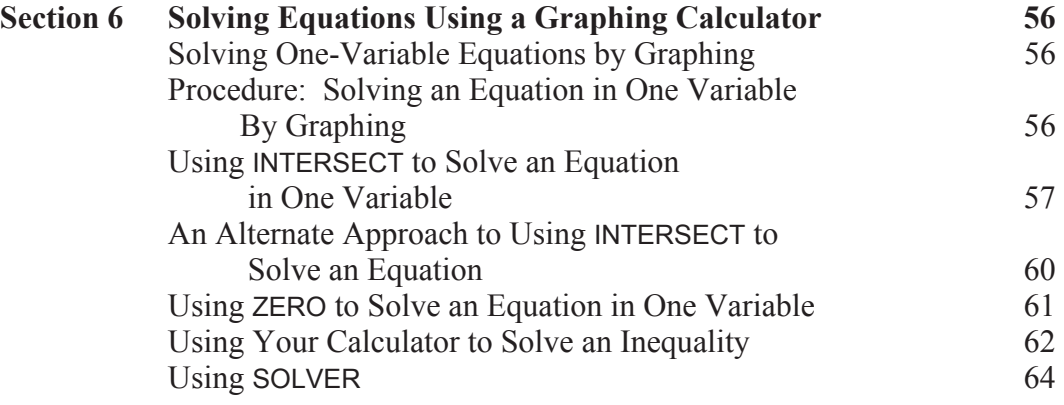

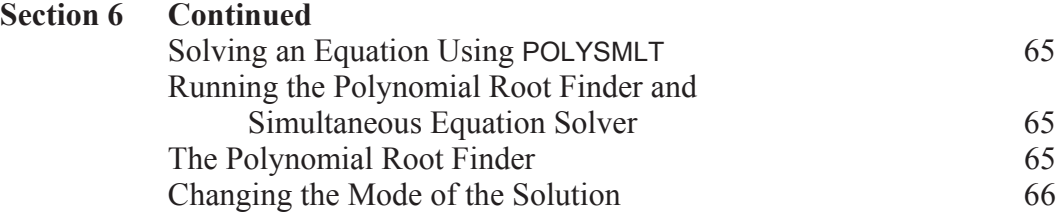

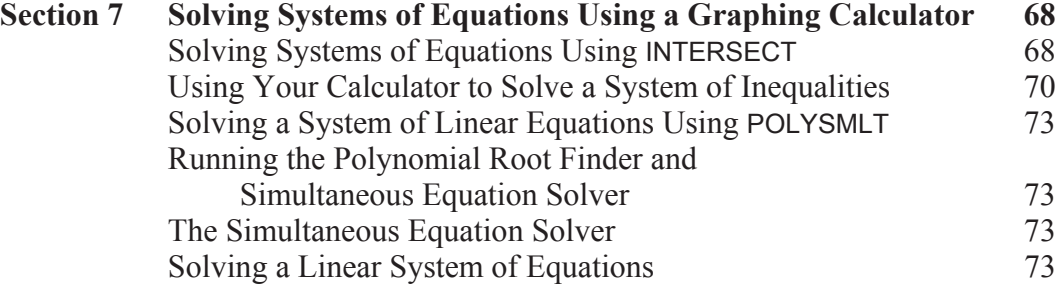

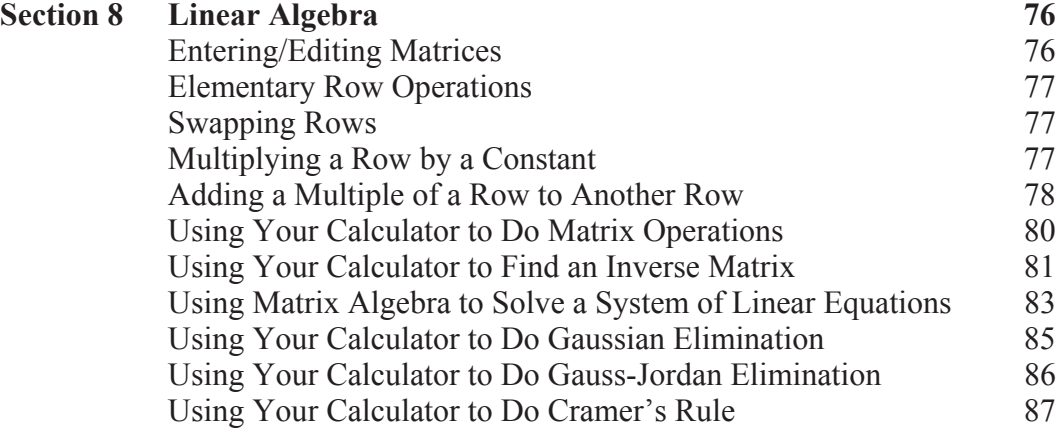

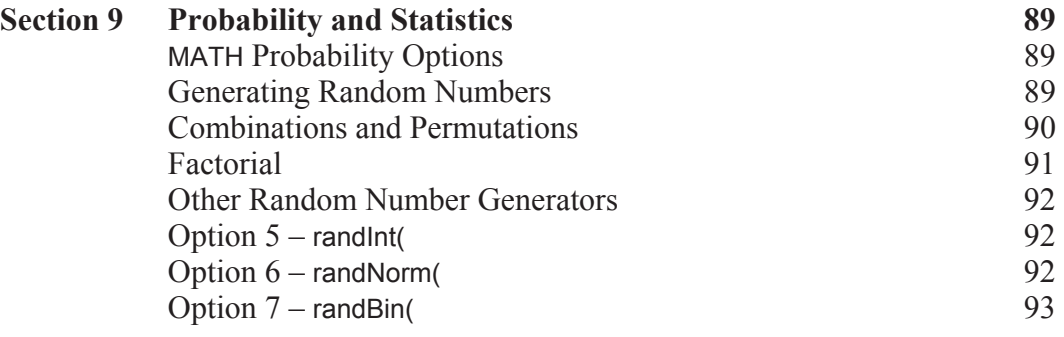

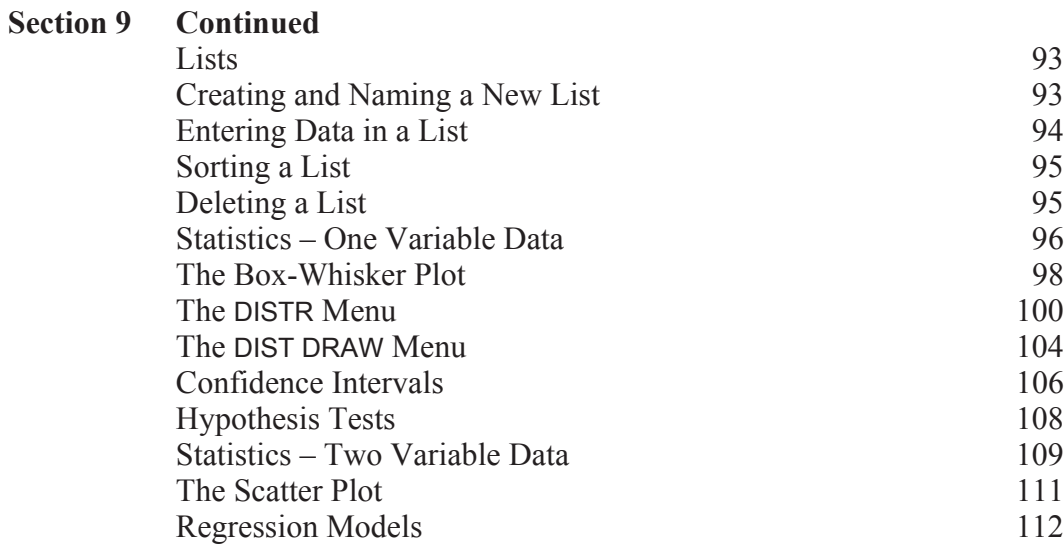

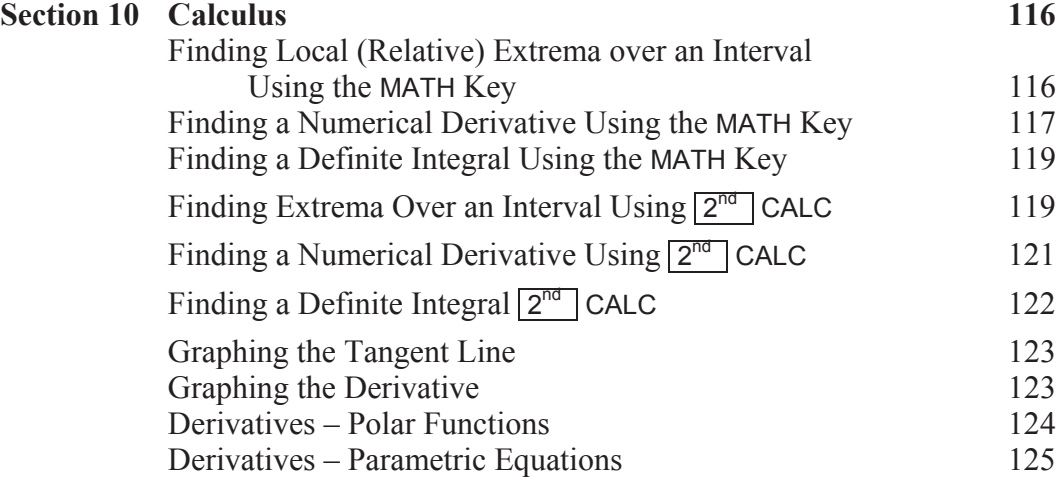

#### **Index 127**

## Layout

This diagram shows the layout of a TI-84/83 Plus graphing calculator. Most graphing calculators use a similar layout.

Use keys in the top row for graphing and tables.

Advanced functions, editing keys, and the cursor keys are in the next three rows. Use the cursor keys to move the cursor around the calculator's screen.

The bottom section of your graphing calculator is similar to any scientific calculator. It includes the numbers, mathematical operations, and the trigonometric and exponential functions.

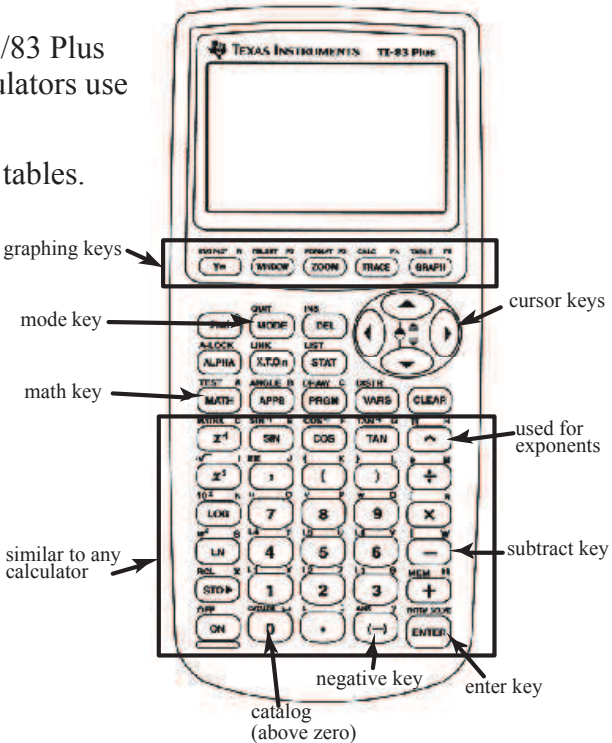

## The **Second** and **Alpha** Keys

Each key is three "keys" in one. It's **color-coded**. Press the second key to select a command in that color. Press the alpha key before pressing letters.

## Screen Contrast

Adjust your screen contrast so you can read it by pressing  $\vert$  ON  $\vert$  and then

 $2^{nd}$ S *(cursor up arrow)*to make it **darker**,

or 2 nd T *(cursor down arrow)* to make it **lighter**.

## The Cursor

The cursor is the square, blinking rectangle on the home screen.

When you press  $\overline{ALPHA}$  the rectangle shows the letter "A".

When you press  $\boxed{2^{nd}}$  the rectangle shows an up arrow.

When you press  $2<sup>nd</sup>$  INS the rectangle becomes a blinking underline.

## **Menu** Keys

Some keys, when pressed, give you a menu of choices. You can get the option you want by moving to that option with the cursor keys and pressing ENTER. Or you can press the number of the option you want.

## Important Keys

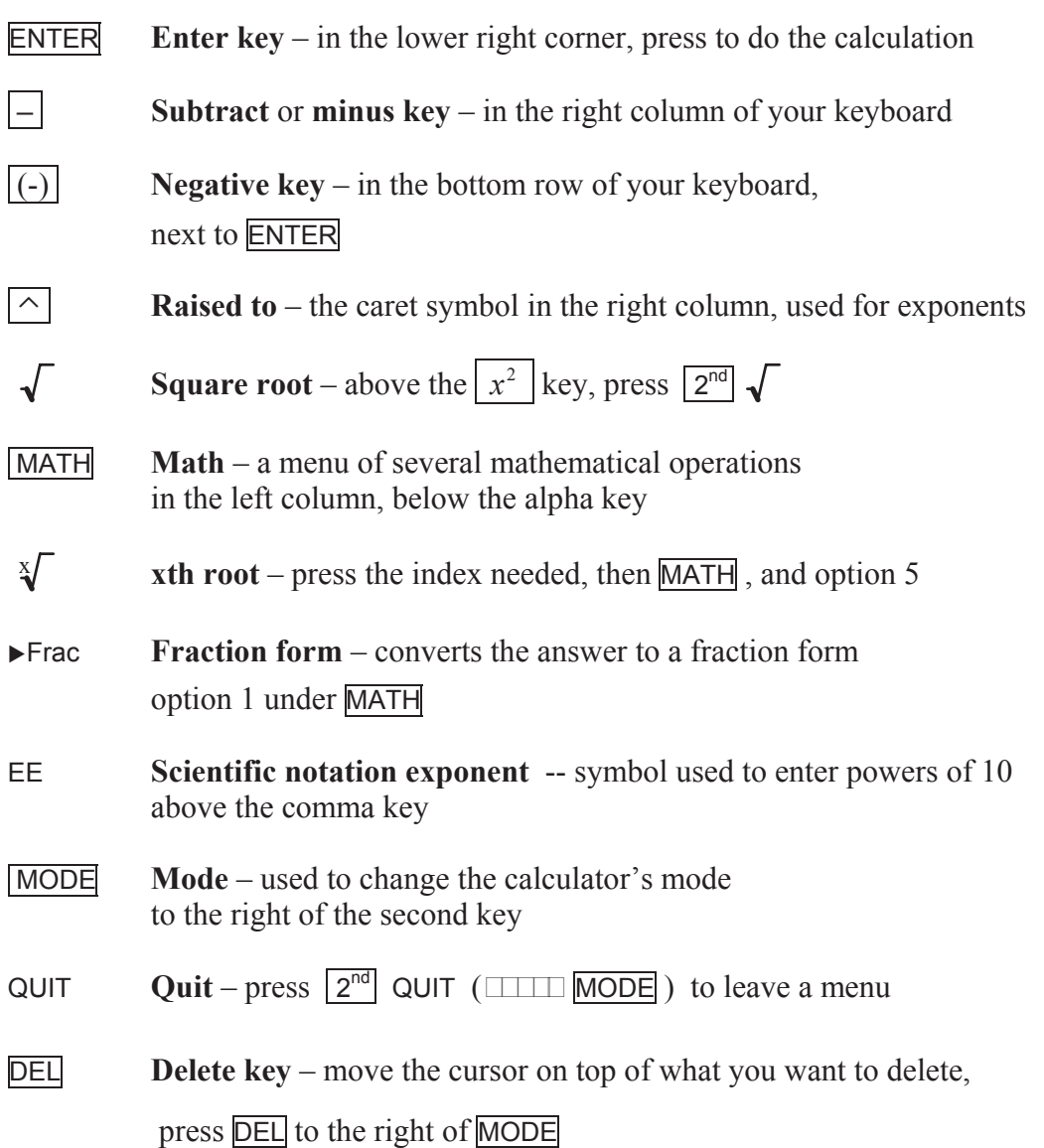

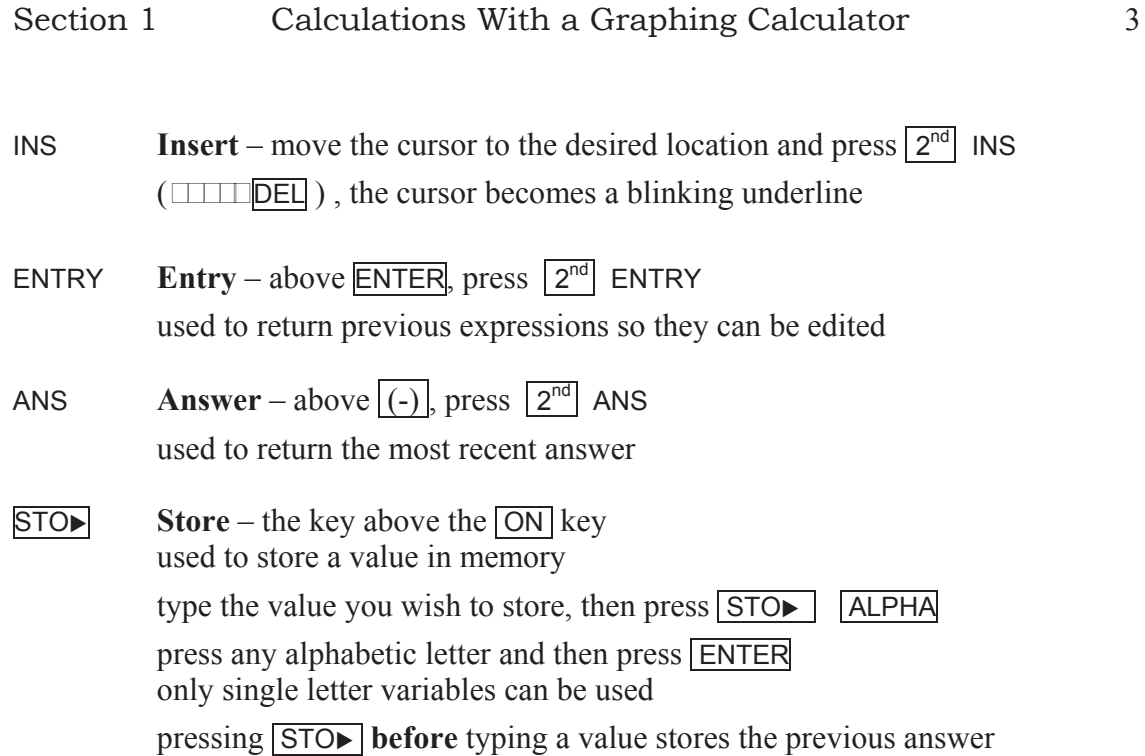

## The MATH Menu

The MATH menu lists several mathematical operations.

Press MATH to see the math menu.

Several options are available, including Option 1 which converts answers to fraction form. Option 4 is the cube root, while option 5 is the *x*th root. The arrow at the bottom of the screen shows you that you can find more items in the menu by pressing the down arrow.

There are four menus available.

Press the right cursor arrow to see the choices available in the number (NUM) menu.

Explore the complex and probability menus on your own.

To select a menu item, highlight it using the cursor arrows

and press **ENTER**. You can also type in the option number.

MATH <mark>RW≬</mark> CPX PRB<br>∭Babs(  $\overline{\mathbb{F}}$ round( :iPart ¥:fÞart̃<̀<br>5:int( <u>6</u>:min⊊ '↓max(

If you do not select an option, press  $2^{nd}$  QUIT to return to the home screen.

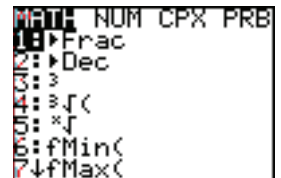

The MODE Menu

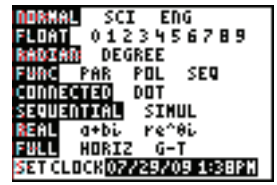

Press **MODE** to see the mode menu.

Use the first row to change from normal mode to scientific notation or engineering mode.

Use the second row to change from a floating-point answer to a fixed number of decimal places.

Use the third row to select either radian or degree mode for trigonometry.

To select a menu item, highlight it using the cursor arrows and

**be sure to press** ENTER .

Your selection **must** be highlighted. Check by moving the cursor off of it.

Then press  $2^{nd}$  QUIT to leave the menu and return to the home screen.

## **Order of Operations**

These examples demonstrate how a graphing calculator uses the mathematical order of operations.

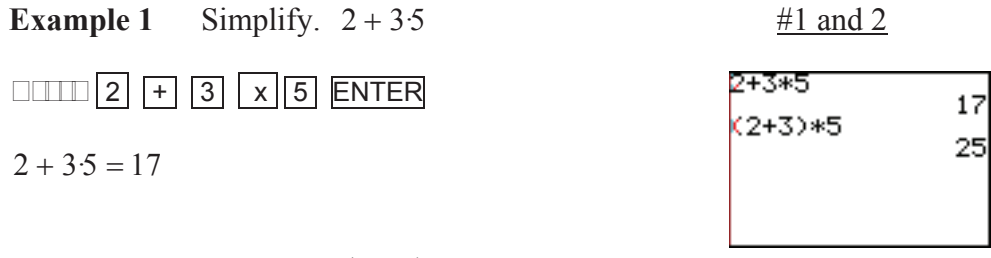

**Example 2** Simplify.  $(2+3)5$ 

**PRESS** ( 2 + 3 ) x 5 ENTER

*The parentheses keys are the keys above the 8 and 9 keys.*

## $(2 + 3)5 = 25$

Notice that the calculator follows **order of operations**.

#### Exponents and Radicals

These examples show how to find exponential and radical expressions using your calculator.

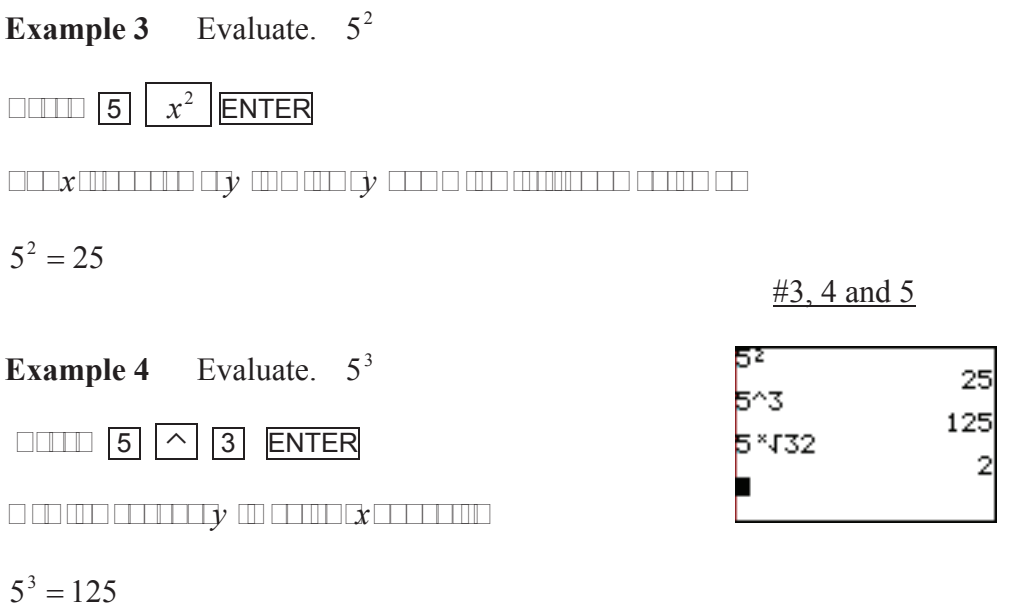

**Example 5** Simplify.  $\sqrt[5]{32}$ 

*Press* 5 MATH *option* 5 3 2 ENTER

 $P$  *Press the index first theory index the math*  $x$  *math*  $x$  *math*  $x$  *math*  $x$  *in the*  $x$ 

 $\sqrt[5]{32} = 2$ 

Evaluating an Expression from the Quadratic Formula

After substitution, the solution to the quadratic equation  $2x^2 + 7x + 5 = 0$  is

*x*  $-7 \pm \sqrt{7^2 - 4(2)(5)}$  $\frac{2(2)}{2(2)}$ . You can use your calculator to evaluate this, as shown in the next two examples.

**Example 6** Simplify. 
$$
\frac{-7 + \sqrt{7^2 - 4(2)(5)}}{2 \cdot 2}
$$

*Use parentheses to group everything that is in the radical. Also use parentheses to group the terms in the numerator.* 

*Press* ( (-) 7 + 2nd 7 *x* 2 – 4  $\boxed{\text{X 2} \times \text{5} \text{ D} \text{1} \text{1} \div \text{1} \text{2} \text{1} \text{2} \text{1} \text{2} \text{1} \text{5} \text{7}}$ 

*Be careful with the negative and subtract keys.*

$$
\frac{-7 + \sqrt{7^2 - 4(2)(5)}}{2 \cdot 2} = -1
$$

$$
\frac{\#6 \text{ and } 7}{}
$$

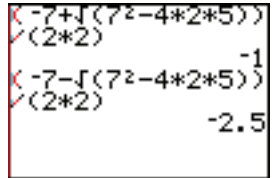

Editing an Expression

**Example 7** Simplify. 
$$
\frac{-7 - \sqrt{7^2 - 4(2)(5)}}{2 \cdot 2}
$$

*Examples 6 and 7 are almost the same. So let's edit our expression from Example 6 to do Example 7.*

**PRESS** 2<sup>nd</sup> ENTRY .

*Use the cursor keys to move on top of the plus after the first seven.*

**The press** *n T*<sub>1</sub>, **and then press** 

*To get a fraction form,* **FRAGE 2<sup>nd</sup>** ENTRY **MATH** 1 **ENTER** 

$$
\frac{-7 - \sqrt{7^2 - 4(2)(5)}}{2 \cdot 2} = -2.5 = -\frac{5}{2}
$$

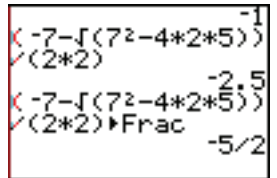

### Storing a Number

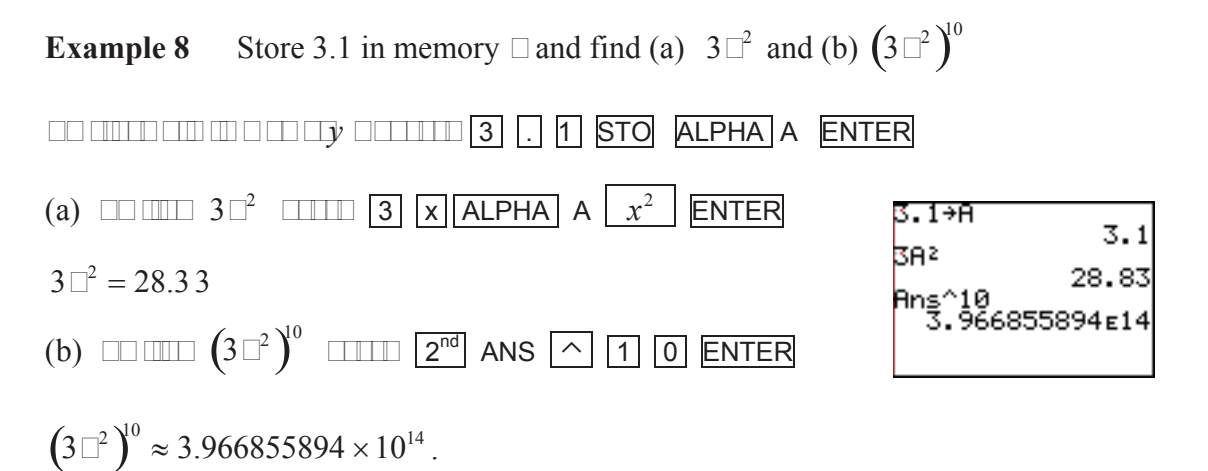

When an answer exceeds the screen capacity it is given in scientific notation.

Entering Numbers in Scientific Notation

**Example 9** Find the product of  $7.34 \times 10^7$  and  $2.17 \times 10^{-3}$ .  $\Box$   $\Box$   $7.34 \times 10^7$   $\Box$   $\Box$   $2.17 \times 10^{-3}$   $\Box$ **prints** 7 . 3 4  $2^{nd}$  EE **above the community**  $\boxed{7}$   $\boxed{X}$   $\boxed{2}$   $\boxed{.}$   $\boxed{1}$   $\boxed{7}$   $\boxed{2^{nd}}$  EE  $\boxed{(-)}$   $\boxed{3}$   $\boxed{\text{ENTER}}$ 

*The product is not given in scientific notation.* 

*To get it into scientific notation, press* MODE .

*Move the cursor on top of* SCI *and press* ENTER*.*

*Press*  $\lfloor 2^{nd} \rfloor$  QUIT *to return to the home screen.* 

*Then press* ENTER *to get the product in scientific notation.* 

*Rounding to three significant digits, we have the product*  $1.59 \times 10^5$ 

NOTE: Your calculator stays in scientific notation until you change it back to normal mode.

*To do this, press* **MODE**, *press* **ENTER** *to select* NORMAL *and*  $\boxed{2^{nd}}$  QUIT *to return to the home screen.* 

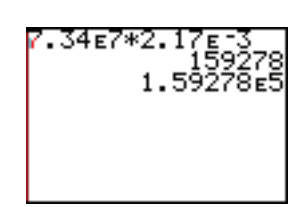

#### Complex/Imaginary Numbers

**Example 10** Find the difference, product and quotient of  $2 + 3i$  and  $5 - 7i$ .

*First put Dur calculator into comple Imaginar Imode. To do this press* MODE, *move the cursor down to* Real *and across to* a + b*i then press* ENTER *to select it* and  $\boxed{2^{nd}}$  QUIT *to return to the home screen.* 

*T* pe each num er grouped in parentheses.

*Press*  $2^{nd}$  *i*  $\alpha$  *love the decimal*  $\alpha$  *le*  $\alpha$  *t pe in the i.* 

*T* $pe$  *in the difference first and press* **ENTER** ,

*Then press*  $2^{nd}$  ENTRY *and edit the operation to*  $\Box$ *uic* $\Box$  *find the product and the*  $\Box$ *uotient.* 

 $\mathcal{I}$  *Lou would li*  $\mathcal{I}$  *e the Luotient in fraction form,*  $Press$   $2^{nd}$  ENTRY **MATH**  $1$  **ENTER** .

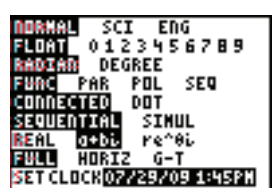

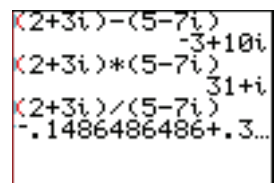

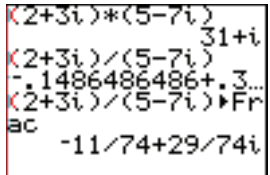

NOTE: Your calculator stays in complex notation until you change it back to real mode.

*To do this, press* MODE, *move the cursor to* Real *and*

press **ENTER** and  $2^{nd}$  QUIT *to return to the home screen.* 

#### The Graphing Calculator's Technique

**Graphing calculators graph using the "table-of-values" or "point-plotting" method.** The  $\exists$ axis is divided into intervals, depending on the number of pixels across the screen, the window used, and the **Fresolution setting. Each Fivalue is put** into the function. Then *yalues* are calculated. The calculator plots these ordered pairs. Then it connects them.

The Scale

Here are two graphs of  $\Box = \Box$ .

They look different because different scales were used for the *Faxis*. When you use a calculator to graph, you need to tell the calculator what scale to use.

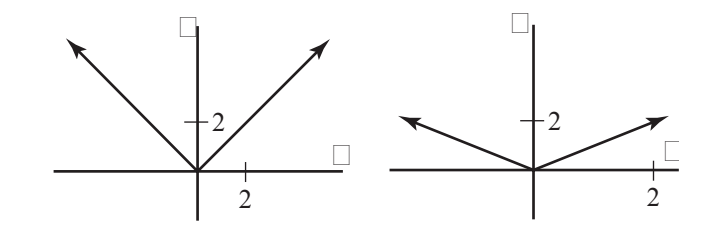

The Viewing Window

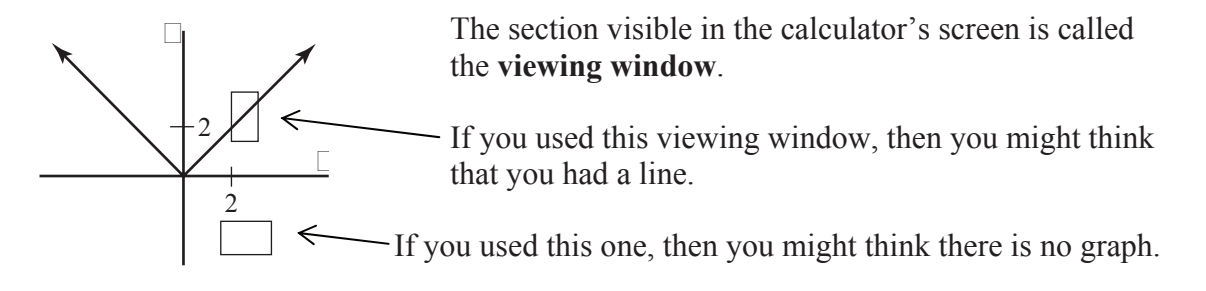

Carefully consider the viewing window you need for the function you are graphing.

## 10 Graphing Functions with a Calculator

**Example 1** Graph  $\Box = \Box$  using your graphing calculator.

*Press*  $\boxed{y}$  **MATH** *move to the right to select* NUM *and press*  $\overline{\text{ENTER}}$  *to select* ABS *for a solute value.*  $\Box$ 

*Then press*  $\boxed{x}$   $\boxed{)}$ . *The*  $\boxed{x}$   $\boxed{e}$  *key is below the*  $\boxed{ \text{MODE} \ \boxed{e}$ .

*Then press* GRAPH *to see the graph.* 

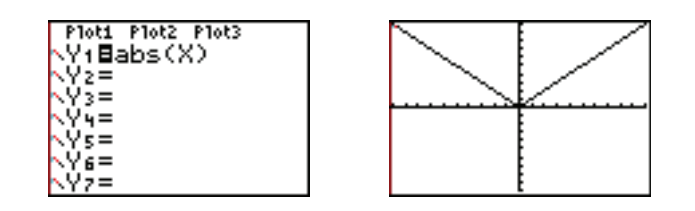

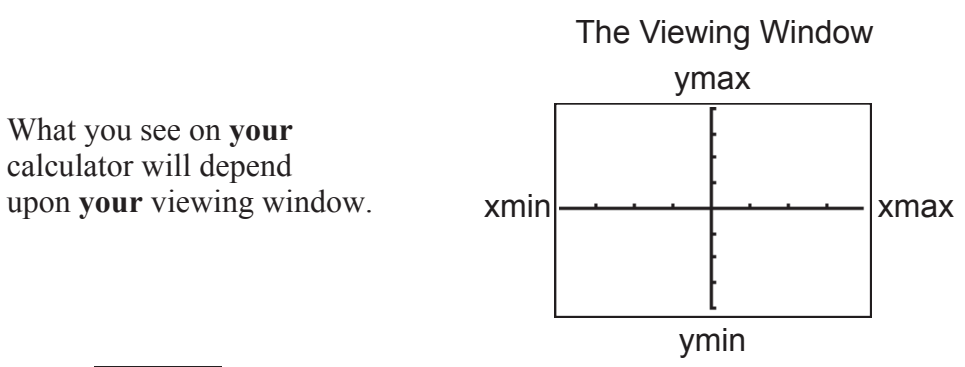

*Press* WINDOW *to see your window values.* 

The Xmin and Xmax shown are the *x*-values at the edge of the window. The Ymin and Ymax shown are the *y*-values at the edge of the window. The Xscl and Yscl listed in WINDOW are the "scale values" – the value of the distance between each tick mark on the *x*- or *y*-axis.

#### Adjusting the Window

There are two ways to change your window: using the window screen or using the zoom options. There are several zoom options, all listed below. Try a few using your graph of the absolute value function from Example 1, and then skip ahead to the next examples. You can refer back to this complete list as needed.

#### Using WINDOW

Press WINDOW and type in the changes. Press GRAPH to see how this changes the window. See Example 1 for a graphic that shows the window values.

> **HZBox** Z Zoom In gom Out ZDecimal

MEMORY

5:ZSauare<br>6:ZSauare<br>6:ZStandard<br>Z1ZTrig

'↓ZTri9

Using ZOOM

Press ZOOM

to see the built-in viewing windows.

Notice the arrow next to the 7. Use the cursor down arrow to see options 8, 9 and 0.

#### ZBox

The first option, **zoom-box**, is used to "box in" a section of the graph that you find interesting.

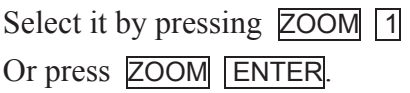

Then use the cursor arrows to move to one corner of your box.

Press **ENTER**. Now move to the diagonally opposite corner. Press ENTER again and the window will adjust to the boxed region...

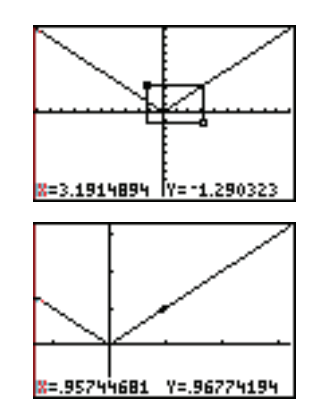

OON MEMORY ZDecimal<br>ZSquare<br>ZSquare<br>ZStandard

Trig

ooms

<u>oomF</u>

:Zinteger

tat

#### ZOOM In/Out

**Zoom-in** and **zoom-out**, work like a video camera – zooming in or out with the window centered at the cursor location. Select the option.

Move the cursor to the desired center and press **ENTER**.

#### ZDecimal

The **zoom-decimal** window has a change in *x* of one-tenth, so coordinates on your curve will be in multiples of 0.1.

Press **ZOOM** 4 to select the zoom-decimal window.

You can find larger or smaller "friendly" windows by multiplying the zoom-decimal window values by any constant.

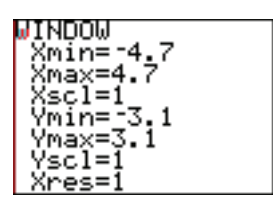

## ZSquare

The **zoom-square** window adjusts the window so that the tick marks on both axes are the same width apart.

Values will depend upon the previous window used.

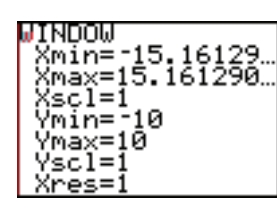

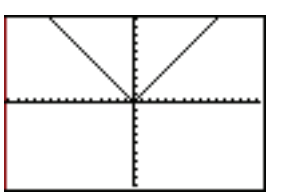

Press **ZOOM** 5 to select a square window.

### **ZStandard**

A **standard window** shows

both  $x$ - and  $y$ -values from  $-10$  to 10.

Each tick mark on the axes stands for one unit. Notice that the shape of your calculator's screen is wider than it is high.

So one unit on the *x*-axis is wider than one unit on the *y*-axis.

Press  $\overline{ZOOM}$  6 to select a standard window.

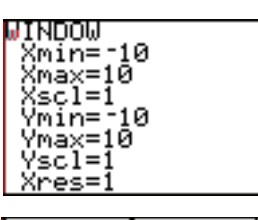

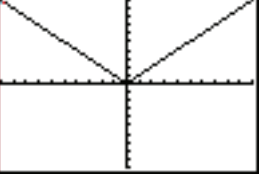

## ZTrig

The **zoom-trigonometry** window is designed to show the standard trigonometric functions. See Section 3 Trigonometry for more information about this window.

## **ZInteger**

The **zoom-integer** window gives integer values for the coordinates on the curve.

Press ZOOM 8 and then ENTER to select the center of the integer window.

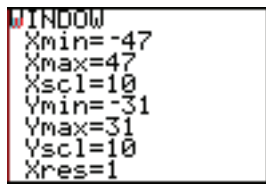

#### ZoomStat

The **zoom-statistics** window sets the viewing window to include all statistical data points from a table you have created.

See Section 9 Probability and Statistics for more information about this window.

#### ZoomFit

The **zoom-fit** window recalculates the Ymin and Ymax using the given *x*-values for the window. Only the *y-*values for the window change. The *x*-values remain the same.

Press  $\overline{ZOOM}$   $\overline{O}$  to "fit" your curve to the given *x*-values.

WARNING: Use the zoom-fit window carefully, remembering that it does not adjust the *x*-values. You may need to adjust your  $x \bar{w}$  alues to show important parts of your curve.

#### Zoom Memory

Press  $\overline{Z$ OOM and move the cursor to the right to MEMORY to see the zoom memory options.

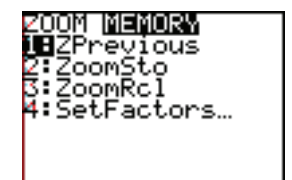

#### **ZPrevious**

Option 1 returns the graphing screen to the graphing window immediately preceding the current graphing window.

#### ZoomSto/ZoomRcl

Options 2 and 3 allow you to store (ZoomSto) or recall (ZoomRcl) a graphing window.

#### The Trace Command

The trace command allows you to move the cursor along the curve.

You can also see the coordinates of the ordered pairs that were used to graph the curve.

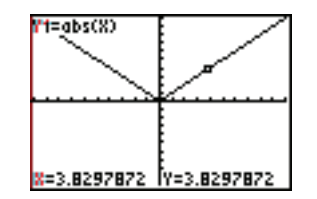

Press TRACE.

Use the right and left cursor arrows to move along the curve. Use the up and down cursor arrows to move between curves.

## Deleting a Function

If you need to delete a function in the  $y=$  screen, move to its formula and press CLEAR.

## Changing the Appearance of a Curve

You can change how a curve looks on your screen.

Move your cursor to the slash at the left of a function in the  $Y=$  window.

Press **ENTER** and the slash will change.

Press **GRAPH** to see how the curve now appears.

Each time you press **ENTER** while on top of the slash the calculator will toggle though a list of options that include a thick line, shading above or below the graph, graphing slowly or drawing only the calculated coordinates. Eventually you will be back to the original appearance. Explore these options.

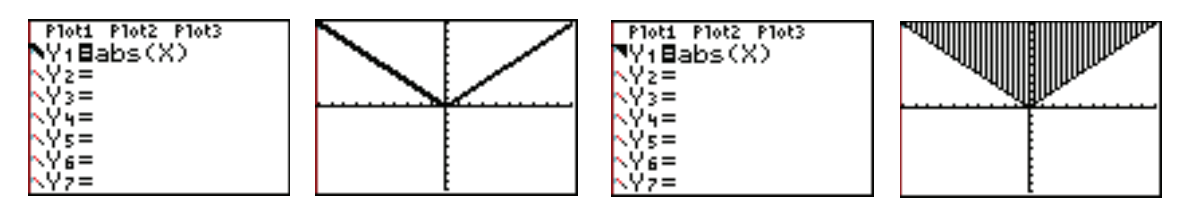

## Pausing a Graph

While a curve is plotting in a graphing window, press **ENTER** to pause and then ENTER again to resume graphing.

## Choosing an Appropriate Window

Use any graphing techniques that you already know to help you choose an appropriate window.

It is often helpful to find *x*- and *y*- intercepts and be sure they are visible.

Use **TRACE** to find *y*-values, if they are not visible.

If you need help, try zooming in or out, or try zoom-fit.

Then adjust the window values as needed to show what you need to show.

**Example 2** Graph using your calculator.  $\Box(x) = x^3 - 100x$ 

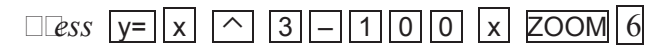

 $\Box$  *This*  $\Box$  *is*  $\Box$  *E*  $\Box$  *u*  $\Box$  *ve in a s anda*  $\Box$  *d window*  $\Box$  $w \Box \Box$  *is*  $\Box$ *ea* $\Box v$  *a*  $\Box$ o $\Box$  *window*  $\Box$   $\Box$   $\Box$   $\Box$   $\Box$   $\Box$   $\Diamond$   $\Box$   $\Diamond$   $\Diamond$   $\Box$   $\Diamond$   $\Diamond$   $\Box$   $\Diamond$   $\Diamond$   $\Box$   $\Diamond$   $\Diamond$   $\Box$   $\Diamond$   $\Diamond$   $\Box$   $\Diamond$   $\Diamond$   $\Box$   $\Box$   $\Diamond$   $\Diamond$   $\Box$   $\Box$   $\Diamond$   $\Diamond$   $\Box$   $\Box$ 

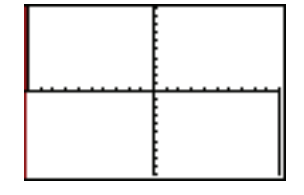

 $\lceil e \rceil$  *Letting in the induction what we know a bulk graphing.* 

 $\Box a \Box \overline{b} \Box n \Box w e \Box e \Box x^3 - 100x = x(x - 10)(x + 10).$  $\Box$ *o ou*  $\Box$ *u*  $\Box$ *ve*  $\Box$ *osses*  $\Box$ *e x*  $\Box$ *axis a*  $\Box$ *e*  $\Box$ *o*  $\Box$ *and*  $\Box$  $\Box$ *Use an* Xmin *of –15 and* Xmax *of 15 with an x-scale of 2 to include these.* 

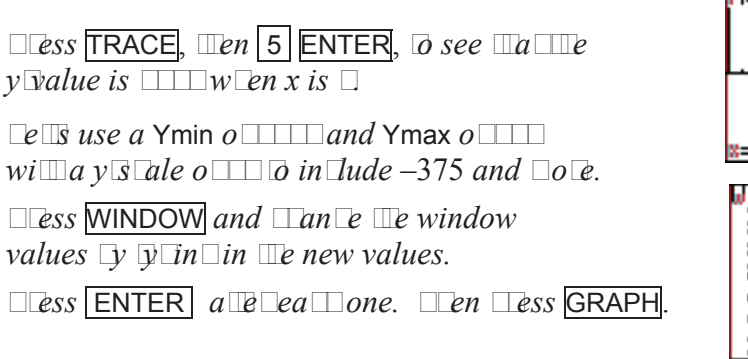

Now we have a better view of our curve.

There are many other appropriate windows.

A good window shows the

*x*- and *y*-intercepts and

the general shape of the curve,

or the region of the curve that you wish to see.

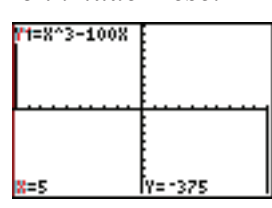

INDOM 15 ¦min= scl=

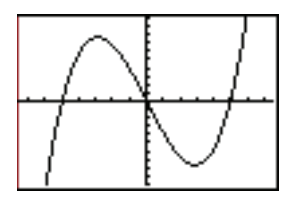

**Example 3** Graph using your calculator.  $\Box(x) = x^3 - 0.01x$ 

 $Id$ *i*  $I \rightharpoonup g$  *s* een  $\sigma$  ell *is new un unn*.  $\Box a \Box \overline{b} \Box \overline{b} \Box b \Box x^3 - 0.01x = x(x - 0.1)(x + 0.1).$  $\Box$ *b*  $\Box$ e x $\Box$ *n* e $\Box$ e  $\Box$ *s* are  $\Box$   $\Box$ *e*  $\Box$   $\Box$ *and*  $\Box$  $\Box$ 

**Press TRACE** *and* **0** . 0 5 ENTER  $\overline{a}$ *n x* $\overline{value}$   $\overline{e}$  *ween*  $\overline{e}$   $\overline{b}$  *and*  $\overline{a}$   $\overline{b}$ .

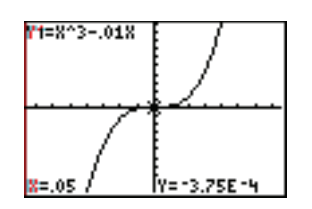

*Then we lave a y-value of* $-3.75 \times 10^{-4} = -0.000375$ . *This y-value is very close to letter*.

*Cange The window to The* 

 $\Box$ *indow s*  $\Box$ *bwn on*  $\Box$ **e**  $\Box$  $\Box$ 

*and press* GRAPH.

 $\Box e \Box e \Box \Box a \Box \Box \Box e$ *ans* 

 $5 \times 10^{-4} = 0.0005$ .

 $\Box y \Box e$  *i*  $\Box y \Box e$ *ssin*  $\Box \Box$ 

MIMDOM Xmin=-max=.13<br>(scl=.02<br>/min=-5e<br>/max=5e-4 5е -4 scl 5 Е

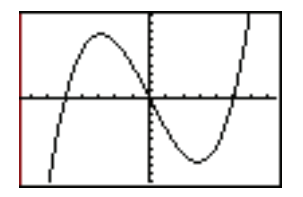

*then*  $2^{nd}$  EE *a love like*  $\Box$  *la lev*  $\Box$  *a tey*  $\Box$  *and*  $\Box$  *len*  $\Box$ 

**Example 4** Graph using your calculator.  $f(x) = \frac{x(x-2)}{x^2 + 3x}$  $(x - 2)$  $=$ *x* if  $x \neq 2$ undefined if  $x = 2$  $\left($  $\left\{ \right.$  $\overline{\mathcal{L}}$ 

## $PESs$   $y= x ( x - 2) + C x - 2)$

This should be the line  $y = x$  with a hole at  $x = 2$ .

But the hole does not show in a standard window. This is because the calculator never evaluated the function at  $x = 2$ .

**Press TRACE** and *Dove IIE*  $\mu$  *so Do see*  $\Box e$  *a* $\Box u$ *al*  $\Box o$  *in*  $\Box$  *s* $\Box$ *l o loop d and*  $\Box$  *<i>onne*  $\Box$ *ed.* 

Your calculator **will** evaluate the function at *x* equals 2 in a **zoom-decimal window**.

*Press* ZOOM 4

And now we can see the hole in the line.

*Press* TRACE *and* 2 ENTER *to see*  $\mathbb{Z}e$  *is no y* $\mathbb{Z}$ *alue a* $\Box$ 

**Example 5** Graph using your calculator.  $f(x) = \frac{1}{x}$  $x - 2$ 

 $Id$ *i*  $I \rightharpoonup y = s$  een  $\phi$  ell is new function. *Press* GRAPH *to get the graph of this hyperbola in a*  $\overline{Q}$ *o* $\Box$ *de* $\overline{I}$  $\Box$ *dl* window.

Notice that the calculator does **not** draw asymptotes.

**Press TRACE** *and* 2 ENTER *to see the le is no*  $\nu$ *y yalue*  $a \Box$ 

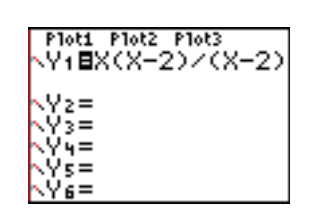

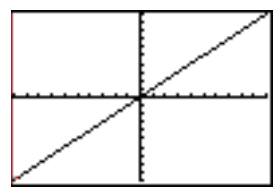

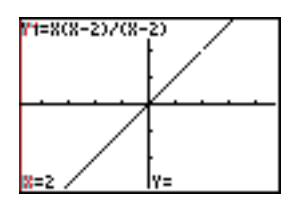

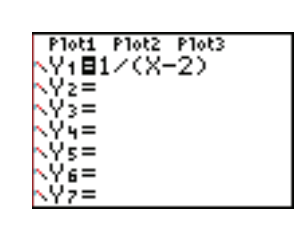

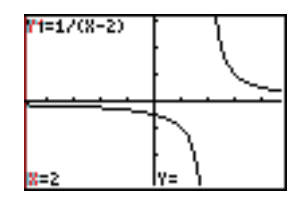

**Example 6** Graph using your calculator.  $f(x) = \frac{1}{x}$  $x - \sqrt{2}$ 

 $Id$ *i*  $\Pi$  express  $\Box$  *een*  $\Box$  *e*  $\Pi$  *is new*  $\Pi$ *n*  $\Pi$ *ion and*  $\Pi$  *ess* GRAPH.

The curve shown on the right was drawn using an older TI operating system. It looks as if it has drawn asymptotes.

Actually, the calculator has plotted points and connected them without realizing that

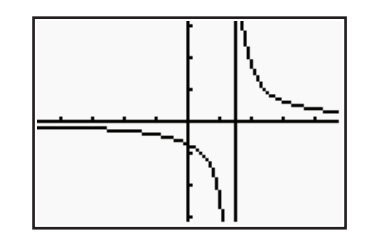

there is a vertical asymptote at  $x = \sqrt{2}$ 

The newer TI operating systems will not draw this connecting line.

WARNING: Be careful when using your calculator to graph functions that have holes or asymptotes. Your calculator uses the table-of-values method. It does NOT draw asymptotes.

The older TI operating systems connect points across undefined values (as shown above). The newer operating systems do not. Carefully interpret what your calculator shows.

#### Graphing Equations

Graphing calculators are designed to graph **functions**, not **equations**. But you can graph equations if you can re-write them explicitly in a  $y=$  form.

**Example 7** Graph using your calculator.  $x^2 + y^2 = 25$ 

 $\Box i \Box s \Box solve \Box y$ .  $y^2 = 25 - x^2$  $y = \pm \sqrt{25 - x^2}$ 

Then 
$$
le \Box y_1 = \sqrt{25 - x^2}
$$
 and  $y_2 = -\sqrt{25 - x^2} = -y_1$ 

 $\Box$ *ess*  $y = \begin{bmatrix} 2^{nd} \\ 4 \end{bmatrix}$   $\sqrt{2 \begin{bmatrix} 5 \\ -1 \end{bmatrix} \begin{bmatrix} x^2 \\ x^3 \end{bmatrix}}$   $\Big|\Big|$   $\Big|$  ENTER  $\Box$ *en*  $\Box$ *ess*  $\vert$  (-) VARS  $\Box$ *ove*  $\Box$  *me*  $\Box$   $\Box$   $\Box$   $\Box$   $\Box$   $\Diamond$  Y-VARS

ENTER *(to select option 1 for function)and again* ENTER *(to select option 2 for ), y*<sup>1</sup>

 $Z$ OOM 6  $\overline{0}$   $\Box a \Box$ *in a s* $\overline{a}$ *nda* $\overline{d}$  *window.* 

zoom standard

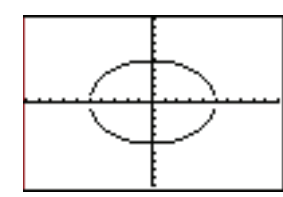

In this window, the circle looks like an ellipse.

The tick marks that stand for one unit are further apart on the *x*-axis than the *y*-axis.

Use a zoom-square window to get a scale that has the same distance between the tick marks on each axis.

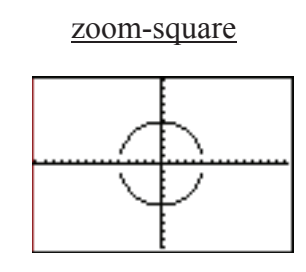

Press ZOOM 5

Now we have a "round" circle.

The two halves are not connected.

Each half of the circle was graphed using a different function.

So the calculator does not know to connect them. But we can interpret this as a completed circle from what we know about the equation.

## Graphing Piecewise Functions

We can graph piecewise functions on a graphing calculator using inequalities.

When you enter an inequality on your calculator, it is tested to see if it is true or false. Your calculator gives a value of one if the inequality is true. It gives a value of zero if the inequality is false.

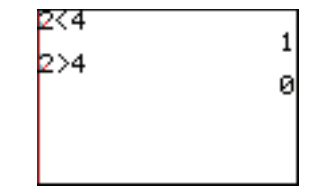

To find the inequality symbols press  $2^{\overline{10}}$  TEST (above MATH)

If you **divide** a function's formula by an inequality, your calculator graphs points only where the inequality is true.

So 
$$
\Box(x) = x^2 \div (x \ge 2) = \begin{cases} x^2 & \text{if } x \ge 2 \\ \text{undefined if } x < 2 \end{cases}
$$

 $\epsilon$ 

Your calculator graphs only the part of the parabola where *x* is larger than or equal to two. Do this separately for each piece of a piecewise function to get a good graph of the function.

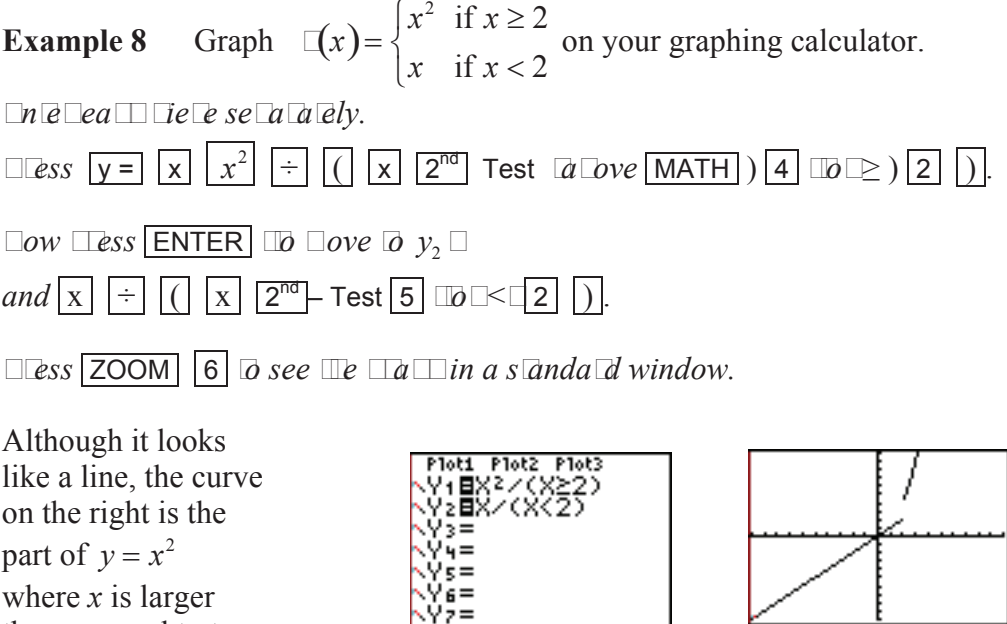

WARNING: When you sketch this on paper, remember to carefully mark whether each endpoint is an open endpoint or a closed endpoint.

#### **Evaluation**

We can use a calculator to find values of a function using

- 1. the TRACE command
- 2. using function notation
- and 3. using a table.

than or equal to two.

Using the Trace Command to Find Function Values

You can use the trace command to find function values.

Press TRACE.

Type an *x*-value and

press **ENTER** to find a function value at a specific *x*-value **in the window**.

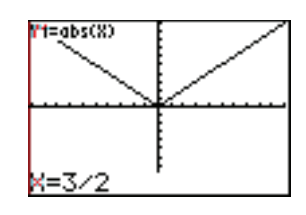

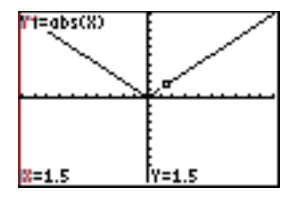

WARNING: If the *x*-value is outside of the viewing window, then you will get an error message.

Press **ENTER** . Then adjust the Xmin or Xmax

in your viewing window to include the desired *x*-value. Then use the trace command again.

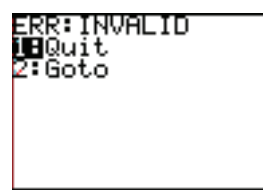

## Function Notation

Before you can use function notation, the function must be entered in the  $y=$  screen. Then you can use function notation in the home screen to evaluate a function.

Press  $\overline{VARS}$ , select Y-VARS, select Option 1 (Function) and then pick your function.

**Example 9** Assume that the fine for speeding on a certain freeway is \$187 plus \$19 for every mile per hour *x* over 65 mph. Use your calculator to graph a function representing the total fine for speeding. (a) Use trace to find the fine if someone is going 81 mph. (b) Use function notation to find the fine for going 100 mph.

(a)  $\Box u \Box \overline{u} n \Box \overline{v}$  *is*  $\Box (x) = 187 + 19x$ .

*If someone is going 81 mph, then x* 81 65 16 .  $\Box$ o ou $\Box$ window needs x $\Box$ *alues a* $\Box$ *eas*  $\Box$ as  $\Box$ and y $\Box$ *values la* $\Box$ e $\Box$   $\Box$ 

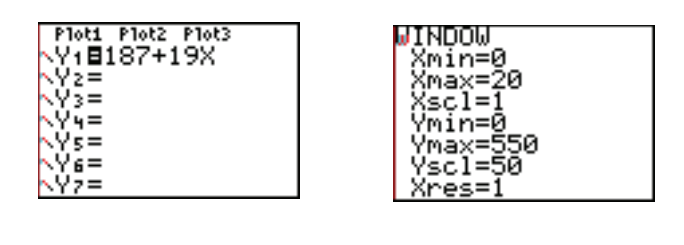

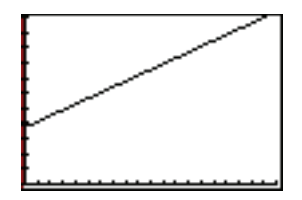

 $\Box$ ow  $\Box$ ess  $TRACE$  1 6 ENTER.

The fine for going 81 mph on a freeway with a speed limit of 65 mph is \$491.

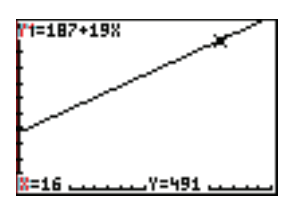

(b)  $\Box$ *o*  $\Box$  $\Box$  *For need*  $\Box$  *find*  $\Box$ (35)  $\Box$ *e*  $\Box$ *ause* 100 – 65 = 35.  $\Box$ *e* sure  $\Box$ *a*  $\Box$ *le*  $\Box$ *n* $\Box$ *lon is in*  $\Box$ *e*  $\Box$ *een.* 

 $\square$ *ess* VARS  $\square$ *elow*  $\square$ *e*  $\square$ *ko* $\square$ *eys* $\square$ 

*Use the cursor arrows to move to the right to select* Y-VARS.

 $\Box$ *ele* $\Box$ *o* $\Box$ *ion* $\Box$ *ion* $\Box$ 

**Then select the function that you wish to use** *in* **this case**  $y_1$ **.** 

**Press ENTER**. *Printing the Structure screen.* 

 $\Box$ *ess* (  $\boxed{3 \, 5}$  ) ENTER.

 $\Box$ *you wan*  $\Box$ *o*  $\Box$ *e*  $\Box$ *un*  $\Box$ *ion values*  $\Box$ 

 $use \boxed{2^{nd}}$  **ENTRY** and edi<sub>III</sub> line.

The fine for going 100 mph is \$852.

You CAN use function notation to evaluate a function at values outside of the viewing window.

#### Using a Table

We can use a table to see many function values at a time. Enter the function in the y= screen.

Press  $2^{nd}$  TBLSET (above WINDOW) to set a starting *x*-value and

 $\Delta$ Tbl, the difference between *x*-values.

Set both Indpnt and Depend (independent and dependent variable) to Auto.

Press  $2^{nd}$  TABLE (above GRAPH) to see the values in the table.

**Example 10** Use a table to show the possible fines from Example 8, assuming that no one is fined unless they are driving at least 69 mph.

 $\neg y \negthinspace \rightharpoonup$  *E*  $\negthinspace u$  *n*  $\negthinspace \rightharpoonup$  *in*  $\negthinspace \overline{\circ}$  *E*  $\negthinspace v \negthinspace = \negthinspace s \negthinspace \rightharpoonup$  *s*  $\negthinspace \rightharpoonup$  *een.* 

*Before viewing the table, we need to use the Table Setup Window to enter a starting x-value and* 'Tbl, *the difference between each x-value. We want to see the fines starting a* **6** *b we wan*  $\Box$ *b s*  $\overline{a}$   $\Box$ *bu*  $\Box$  $\overline{a}$   $\Box$ *e*  $a \Box$ *x* = 69 - 65 = 4.  $\Box$ *e*  $\Box$ *e*  $\Box$ *e*  $\Box$ *e*  $x$ *values*  $\phi$  *in lease*  $\psi$  1 m

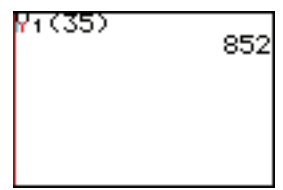

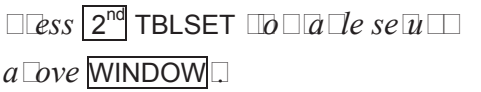

*Press* 4 ENTER1 .

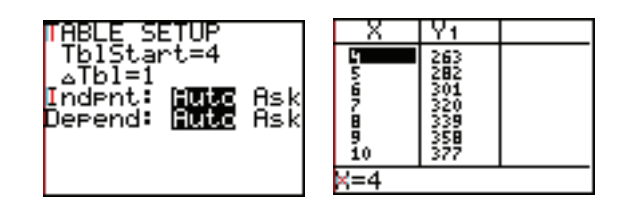

 $\Box$ *o see*  $\Box$ *e*  $\Box$ *d* $\Box$ *e* $\Box$ *Press*  $2^{nd}$  TABLE *a Dve* **GRAPH** 

You can use the up and down cursor arrows to scroll through any table. You can use the Ask feature to find values in our table. In the table setup screen, change Auto to Ask.

## The *y*-Intercept

Find the *y*-intercept by evaluating the function at zero, using TRACE, function notation or a table.

#### *x*-Intercepts

The places where the curve crosses the *x*-axis are called ZEROS on the TI-84/3 Plus and many other calculators.

To find *x*-intercepts (or zeros) press  $\boxed{2^{nd}}$  CALC (above  $\boxed{\text{TRACE}}$ ).

Select Option 2 for zero. Select an *x*-value to the **left** of the desired zero by moving to it using the cursor arrows or typing it in and press ENTER. Then select an *x*-value to the **right** of the zero and press ENTER.

Finally, select a value close to the zero for your "guess" and press **ENTER**.

WARNING: Always be sure to press the third **ENTER** when you are finding a zero. The calculator screen should say "zero" above the resulting *x*-value.

WARNING: A function of *x* can have one, many or no *x*-intercepts. Be sure that you use a viewing window that shows **all** of the function's *x*-intercepts.

**Example 11** Find all axis intercepts for  $f(x) = \frac{x^3 + 2x^2 - 45x + 37}{22}$ 23 .

 $\Box y \Box e \Box e \Box y \Box$  *Ton in o*  $\Box e \vee \Box s \Box e$  *een and*  $\Box a \Box i \Box$ *in a s* anda d window.

*To find the y-intercept, press* TRACE 0 ENTER .

The *y*-intercept is approximately 1.6.

 $\Box$ *o*  $\Box$ *nd*  $x \Box$ *n*  $\theta \Box \theta \Box$ *s*  $\Box$ *ess*  $2^{nd}$  CALC  $\Box$ *o*  $\Box$ *al*  $\Box$ *ula*  $\theta \Box$  $a\Box$ *ove* TRACE  $\boxed{2}$   $\Box$ *b* $\Box$ *e*  $\boxed{b}$ .

 $\Box$  *E*  $al\Box$ *la*  $\Box$  *Q*  $\Box$  *a*  $\Box$  *a le*  $\Box$  *bund.*  $\Box$  *ove*  $\Box$   $\Box$   $\Box$   $\Box$   $\Diamond$  $\overline{\omega}$  the lefts of that it is  $\overline{\omega}$  the left of  $\overline{\omega}$ 

*de x in ever that we want. Press ENTER.* 

 $\Box$  *E*  $\Box$  *al*  $\Box$  *Id*  $\Box$  *as*  $\Box$  *s*  $\Box$  *a*  $\Box$  *a*  $\Box$  *Dund.*  $\Box$  *ove*  $\Box$  *e*  $u \simeq 0$  to the rights of the *cursor to the* 

*right of the x-interface want. Press* ENTER.

 $\Box$ *o* if  $e$   $\Box$ *e*  $\Box$ *wo*  $\Box$ *a* $\Box$ *s*  $\Box$ *e*  $\Box$ *o*  $\Box$ *o*  $\Box$ *e s*  $\Box$ *een.*  $\Box$ e calculato $\Box$ uses a nu $\Box$ e $\Box$ a $\Box$ oxi $\Box$ ation  $\Box$ e $\Box$ od  $\Box$  *ind w*  $\Box$ e $\Box$ e $\Box$ *u*  $\Box$ *ve*  $\Box$ osses  $\Box$ e *x*  $\Box$ *xxis*  $\Box$ *e* ween  $\Box$ *bse*  $\Box$ *vo*  $x$  $\Box$ *values* .  $\Box$  Len you a le as led  $\Box$  you  $\Box$  luess  $\Box$  ove as  $\Box$  ose as *you can to the x-interpretand ress ENTER.* 

 $\Box$ *o* il e  $\Box$ *a*  $\Box$  e word "zero" is now on  $\Box$  e sufferen.  $\Box$  *ex-value of*  $\Box$  *ex-interferential iven.* 

 $\Box$  *e* y *value s Duld*  $\Box$  *e ei*  $\Box$  *e*  $\Box$  *o*  $\Box$  *very*  $\Box$  *ose*  $\Box$  *e*  $\Box$ *o.*  $\Box e \Box e \Box \Box e \Box \Box a \Box \Box i$  *s is an approximate value.* 

 $Re$  *Repeating the case for the other two x-interpets. If you wish, you can also type values for the left bound, right bound and your guess.* 

The three *x*-intercepts for this function are approximately –8.11, 0.87 and 5.24.

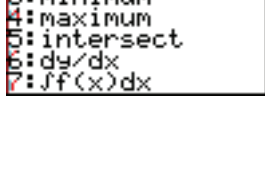

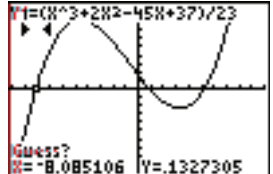

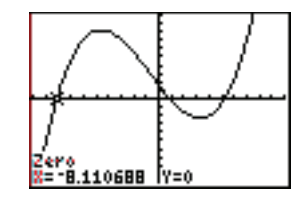

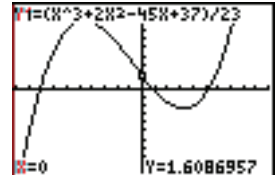

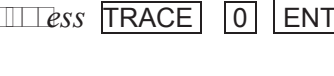

## **Extrema**

Local or relative extrema are the local "peaks" and "valleys" of a function's graph. These can be found **exactly** using calculus. Your calculator can also find them **approximately** using numeric approximation techniques. The procedure for finding a local maximum or minimum is very similar to the procedure for finding an *x*-intercept.

Press  $2^{nd}$  CALC (above  $TRACE$ ). Select  $3$  or  $4$  (for minimum or maximum). Select an *x*-value to the **left** of the desired minimum or maximum by moving to it using the cursor arrows or typing it in and press **ENTER**.

Then select an *x*-value to the **right** of the minimum or maximum and press ENTER. Finally, select a value close to the minimum or maximum for your "guess"

and press ENTER.

WARNING: Always be sure to press the third  $\overline{ENTER}$  when you are finding a minimum or maximum. The calculator screen should say "minimum" or "maximum" above the result.

**Example 12** Find the local minimum and maximum for  $f(x) = \frac{x^3 + 2x^2 - 45x + 37}{22}$ 23 .

*Be sure function function is entered in the y=s reen, and flattile local minimum of "valley" is visible in your graphing window.* 

 $\Box$ *ess*  $2^{nd}$  CALC  $\Box$ *b* $\Box$ *al* $\Box$ *lla*  $e \Box$ **3**  $\Box$ *b* $\Box$ *cini* $\Box$ *u* $\Box$ *n* 

 $\Box$  *E*  $a \Box a \Box a \Box a$  *as*  $\Box$  *a a le*  $\Box$  *bund.*  $\Box$  *ove*  $\Box$   $e$   $\Box$   $u$   $\Box$  *so*  $\Box$   $a$   $\Box$  *is*  $\Box$   $a$   $\Box$   $e$   $\Box$   $e$   $\Box$   $e$   $\Box$   $e$   $\Box$   $e$   $\Box$   $e$   $\Box$   $e$   $\Box$   $e$   $\Box$   $e$   $\Box$   $e$   $\Box$   $e$   $\Box$   $e$   $\Box$   $e$   $\Box$   $e$   $\Box$   $e$   $\Box$   $e$   $\Box$   $e$ 

 $\Box ini\Box u\Box.$  **Dess ENTER.** 

*The calculator asks for a right bound.*  $\Box$  *ove*  $\Box$  *e*  $\Box$  *u* so  $\Box$  *o*  $\Box$  *c*  $\Box$  *c*  $\Box$  *c*  $\Box$  *c*  $\Box$  *c*  $\Box$  *c*  $\Box$  *c*  $\Box$  *c*  $\Box$  *c*  $\Box$  *c*  $\Box$  *c*  $\Box$  *c*  $\Box$  *c*  $\Box$  *c*  $\Box$  *c*  $\Box$  *c*  $\Box$  *c*  $\Box$  *c*  $\Box$  *c*  $\Box$  *c right of the local minimum. Press* ENTER*.*

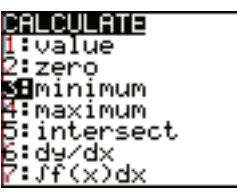

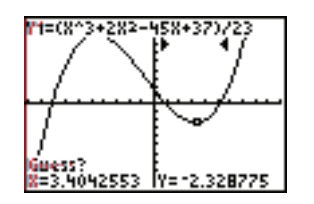

*Notice the two marks at the top of the screen (below 37). The calculator uses a*   $nu\Box e\Box\Box a\Box\Delta x$ *i* $\Box a$  *fion*  $\Box e\Box\Box b$  *o find s*  $\Box a$ *lles*  $\Box$ *y*  $\Box$ *value*  $\Box$ *efferein*  $\Box$ *ox*  $\Box$ *values.* 

 $\Box$  Len you are asked  $\Box$  your  $\Box$  uess  $\Box$  over as  $\Box$  ose as *you can to the local minimum and ress ENTER.* 

 $\Box$ *o* if  $\Box$ *e*  $\Box$   $\Box$ *e wo*  $\Box$ *d* "minimum" *is now on*  $\Box$ *e s*  $\Box$ *een.*  $\Box$  *Ex-value is*  $\Box$  *E a* $\Box$  *Dxi* $\Box$ *a E lo*  $\Box$ *al local*  $\Box ini\Box u\Box$ .  $\Box$  *e* y $\Box$ *alue is* a  $\Box$ *oxi* $\Box$ *a ely*  $\Box$  *e s* $\Box$ *alles*  $\Box$ *o*  $\Box$  $\Box ini\Box u\Box$  *y* $\Box$ *value in*  $\Box a\Box nei$   $\Box$ *bood of the curve.* 

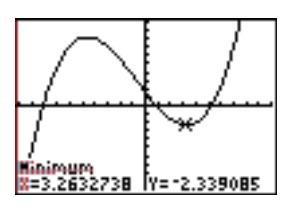

*Repeat this procedure, using* "maximum"*, to find the local maximum.*

The **local minimum** for this function is approximately –2.34 when *x* is about 3.26. The **local maximum** for this function is approximately 8.22 when *x* is about –4.60.

Graphing Inverse Relations

Your graphing calculator draws a function's **inverse relation** by calculating ordered pairs for the function, reversing their order, and plotting these new points. If the original function is one-to-one, then the inverse relation is also an **inverse function**.

To draw the inverse function/relation using your calculator, first graph the function.

Then press  $2^{nd}$  DRAW (above PRGM).

Select Option  $\sqrt{8}$  DrawInv (for draw the inverse relation).

When this appears on the home screen, select the function that you want

using VARS and press ENTER.

**Example 13** Draw the inverse relation for  $f(x) = \frac{x^3 + 2x^2 - 45x + 37}{22}$ 23 .

 $\Box$ *otice*  $\Box a$  *is*  $\Box \Box a$  *one*  $\Box b$  *one*  $\Box n$  $\Box$  $\Box$  $\Box b$  $\Box a$  $\Box n$  $\Box a$  $\Box b$  $\Box b$  $\Box b$  $\Box b$  $\Box a$  $\Box b$  $\Box a$  $\Box b$  $\Box a$  $\Box b$  $\Box a$  $\Box a$  $\Box a$  $\Box a$  $\Box a$  $\Box a$  $\Box a$  $\Box a$  $\Box a$  $\Box a$  $\Box a$  $\Box a$  $\Box a$  *relation,not an inverse function.*

 $\Box$ e su $\Box$ e  $\Box$ a $\Box$ *you* $\Box$ *un* $\Box$ ion is entered in  $\Box$ e y $\Box$  s $\Box$ een and  $\Box$ a $\Box$ *you*  $\Box$ ave a  $\Box$ ood viewin $\Box$ *window.* **DRAW** POINTS STO

*PRGM* 2<sup>nd</sup> DRAW *a Love* **PRGM**.

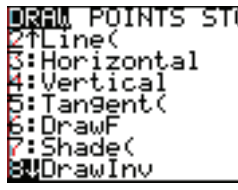

*<u>Cele</u> Coption 8 DrawInv (* $\overline{\omega}$  $\overline{\omega}$  *<i>d*  $\overline{\omega}$ *w live inverse relation*. Drawiny  $a$  early on the *b* e speen. **Then Fess VARS** *To Iva Ta Iles Land Love to The Times sele* **TY-VARS.** 

**Property FIFER** *Discle* Doption 1  $\mathbb{E}$ un  $\mathbb{E}$ ion  $\mathbb{E}$ and  $\mathbb{E}$ NTER  $\mathbb{E}$ o sele $\mathbb{E}$ Option 1  $y_1 \mathbb{E}$  $\Box$ *ou a*  $\Box$ *e* now  $\Box$ *a*  $\Box$ *on*  $\Box$ *e*  $\Box$ *e*  $\Box$ *e e*  $\Box$ *een.* 

**Press** ENTER once note and the calculator draws the inverse relation.

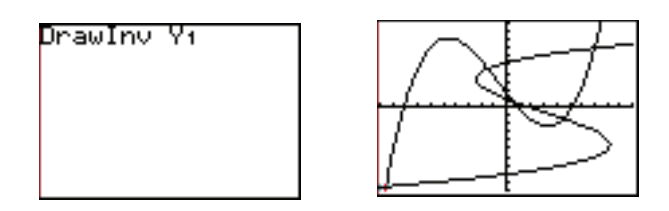

 $\Box$ *o*  $\Box$  *Lea*  $\Box$  *III e inverse*  $\Box$  *lation*  $\Box$  *Less*  $\Box$  *2*<sup>nd</sup> DRAW Option 1  $\Box$  *C*lrDraw  $\Box$  *D* $\Box$ *lawin*  $\Box$  $\Box$  *Tis*  $\Box$  *duws*  $\Box$  *in*  $\Box$  *ton without the inverse*  $\Box$  *infinition.* 

WARNING: You cannot use this inverse drawing to find values on the inverse relation. The **TRACE** key does not work when an inverse curve is drawn this way.
#### 3 Trigonometry

#### Radian/ Degree Mode

Before you can use your calculator to find trigonometric values or graphs, you must decide whether you are using degrees or radian measures. Then you need to set your calculator to the correct mode.

Follow these steps to do select degree or radian mode:

*Press* MODE .

*Move down and across to* Degree *or* Radian, *and press* ENTER *to select it.*

*Press*  $2^{nd}$  QUIT *to return to the home screen.* 

WARNING: Always check that you are using the mode that you intend by pressing MODE and checking which is highlighted.

Radian Mode Degree Mode

**End** 0123456789 **SEQ** DOT SIMUL 709 1:55PM

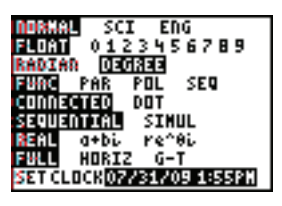

Converting Radians to Degrees

You must have your calculator in **degree mode** to convert a radian measure to degrees.

**Example 1** Convert from radians to degrees. a)  $\frac{3\pi}{4}$ 4 b) 1 **First be sure that your calculator is in degree mode.** 

- a) *Press*  $| (|3|2^{nd} |\pi| \div |4| )$ 2 nd ANGLE *(above the* APPS *key)* 3 *(for radian)* ENTER .  $\frac{3\pi}{4} = 135^{\circ}$ 4
- b) *Press*  $\boxed{1}$   $\boxed{2^{nd}}$  ANGLE  $\boxed{3}$  *(for radian)*  $\boxed{\text{ENTER}}$ . 1 radian  $\approx$  57.3 $\degree$

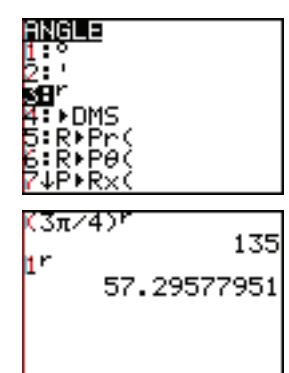

### Converting Degrees to Radians

You must have your calculator in radian mode to convert a degree measure to radians.

**Example**  $\Box$  Convert from degrees to radians. a) 74° b) 45°

#### **First be sure that your calculator is in radian mode.**

a) *Press*  $\boxed{7}$   $\boxed{4}$   $\boxed{2^{nd}}$  ANGLE *(above the* APPS *key)*  $\boxed{1}$  *(for de ree)* **ENTER**.

 $74^{\circ} \approx 1.2915$ 

b) *Repeat this procedure for* 45°.

 $45^{\circ} \approx 0.7854$ 

 $\Box$ *id you reco* $\Box$ *ni*  $\Box$ *e this as an appro* $\Box$ *mation to*  $\frac{\pi}{4}$ 4 *?*

# 1.291543646 ļ50 7853981634 .7853981634

#### Approximate Values

WARNING: Remember that your calculator gives **approximate** (not exact) values when finding trigonometric values.

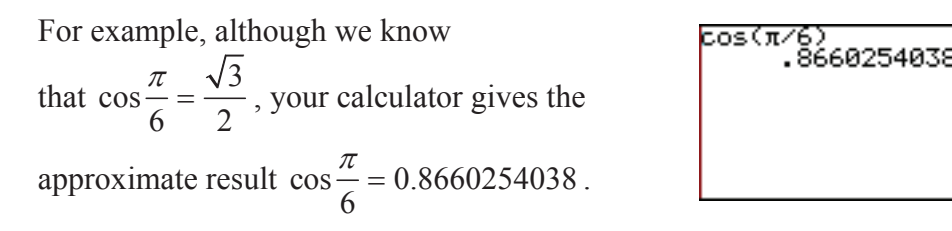

Finding Trigonometric Values Using Degree Mode

First set your calculator to degree mode.

With your calculator, you can find approximate trigonometric values for any angle.

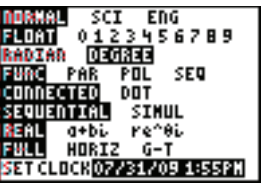

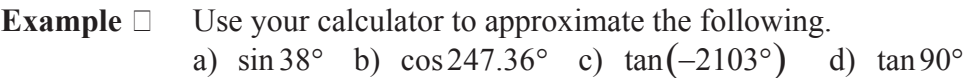

a) *Press* **SIN** 3 8 **ENTER**.  $\sin 38^\circ \approx 0.6157$ 

b) *Press*  $\overline{COS}$  2 4 7  $\overline{3}$  6  $\overline{)}$  ENTER.

 $\cos 247.36^\circ \approx -0.3849$ 

 *Notice that your calculator can evaluate*   $tri$  *Donometric functions at decimal de Prees.* 

c) *Press*  $\overline{TAN}$   $\overline{(-)}$  *(ne*  $\overline{L}$ *ative*  $\overline{L}$ *ne*  $\overline{L}$ *to the*  $\overline{ENTER}$ *key*)  $\boxed{2}$   $\boxed{1}$   $\boxed{0}$   $\boxed{3}$   $\boxed{)}$  ENTER.

*Notice that your calculator can evaluate tri* Donometric functions at ne Lative an Iles.

 $tan(-2103°) \approx 1.5399$ 

WARNING: Be sure to use the **negati**  $\text{E}$  **ey.** Do not use the subtract key for a negative.

d) *Press*  $\overline{TAN} \left[ 9 \right] \left[ 0 \right]$   $\overline{ENTER}$ . *<u>Four calculator Fives you an error messafe*</u> *because the value of this*  $\Box$ *uadrantal an* $\Box$ e  *is undefined.* 

 *Press* ENTER *to return to the home screen.*

 $tan 90^\circ$  is undefined.

Finding Values for Secant, Cosecant and Cotangent Using Degree Mode

You may have noticed that your calculator does not have keys for secant, cosecant and cotangent.

Use the reciprocal identities to find values for secant, cosecant and cotangent.

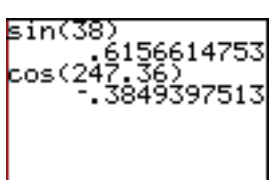

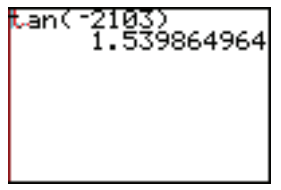

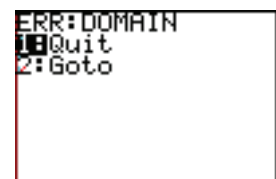

**Example**  $\Box$  Use your calculator to approximate the following.

a)  $\sec 67^\circ$  b)  $\csc (-5342.7^\circ)$  c)  $\cot(27^\circ + 94^\circ)$  d)  $\cot 27^\circ + \cot 94^\circ$ 

a) 
$$
\sec 67^\circ = \frac{1}{\cos 67^\circ}
$$
  
\n*Press*  $1 \div \cos 67^\circ$   
\n $\sec 67^\circ \approx 2.5593$   
\n $\sec 67^\circ \approx 2.5593$   
\nb)  $\csc(-5342.7^\circ) = \frac{1}{\sin(-5342.7^\circ)}$   
\n $\csc(-5342.7^\circ) \approx 1.1883$ 

*In parts (c) and (d), be careful with the order of operations.*

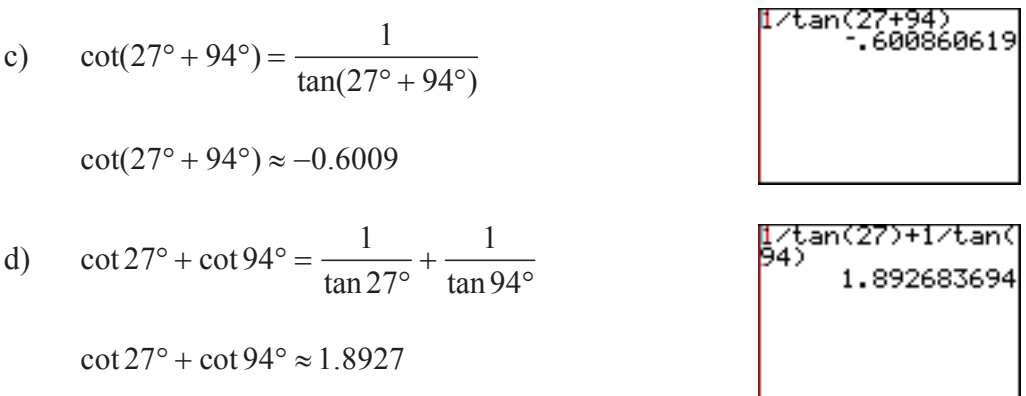

# Degrees, Minutes, Seconds

You can use your calculator to find trigonometric values when the angle is given in degrees, minutes and seconds.

**Example**  $\Box$  Use your calculator to approximate  $sin(12^{\circ}17'47'')$ .

*Press* SIN 
$$
\boxed{1\ 2\ 2^{nd}}
$$
 *ANGLE (above* APPS)  $\boxed{1}$  *(for de Trees)*  $\boxed{1\ 7\ 2^{nd}}$  *ANGLE*  $\boxed{2}$  *(for minutes)*  $\boxed{4\ 7\ 4LPHA}$  *" (for seconds*  $\boxed{2}$  *above the plus key)*  $\boxed{)}$  ENTER.

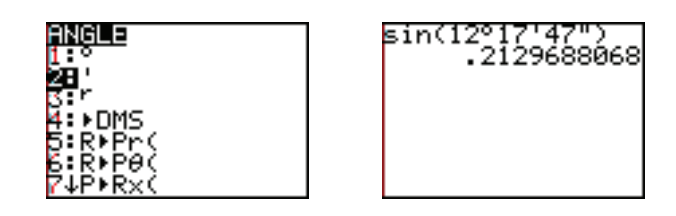

 $\sin(12^{\circ}17'47'') \approx 0.2130$ 

# Finding Acute Angles in Degrees

You can use your calculator to approximate an acute angle  $\theta$ , given a trigonometric value.

Remember that an acute angle is an angle between 0° and 90°.

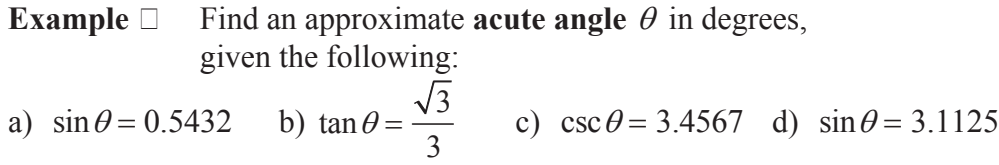

*<u></u>*  $\Box$ *<i>emember that an inverse function*  $\Box$ *undoes*  $\Box$ *what a function does. Zour calculator uses standard inverse function notation for this.* Look for the inverse functions above the triLonometric keys.

WARNING: Remember that "SIN<sup>-1</sup>" on your calculator stands for the **in erse unction o** $\Box$ sine. Do not use it for the reciprocal of the sine function.

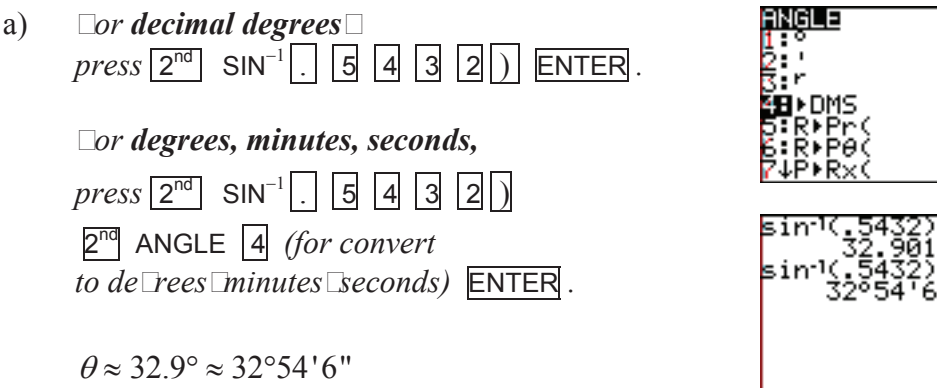

- b) **De sure to correctly Froup**  *the radical and the fraction.*   $\Box$ *s we know from our e* $\Box$ *act values* $\Box$  $\theta = 30^{\circ}$
- c) *Remember that the cosecant and sine functions are reciprocals. Lo if*  $\csc \theta = 3.4567$  *Lihen*  $\sin \theta = \frac{1}{2.15}$ sin<sup>.</sup>1(3.1125) *.*

 $\theta \approx 16.8^\circ$ 

d) *Remember that sine values are in the ran*  $\lbrack e \rbrack -1.1$ .  $\n *Do this is not possible.*\n$ *Jyou try it on your calculator vou will Let a domain error messa le.* 

3.4567 ERR∶DOMAIN<br>∭⊟Quit<br>2:Goto

tan:1({(3)/3)

sin:K1/3

30

81564906

 *Press* ENTER *to return to the home screen.*

There is no angle for which  $\sin\theta = 3.1125$ .

#### Finding Other Angles in Degrees

We can also find angles in other quadrants. First find the reference angle using your calculator. Then adjust for the quadrant.

**Example**  $\Box$  Approximate  $\theta$ , where  $0^{\circ} \le \theta < 360^{\circ}$ , given the following:

a) tan  $\theta = 7$  and  $\theta$  terminates in quadrant III  $\Box$ *ind the reference an*  $\Box$ *e* $\Box$  $\overline{\theta}$ *, using your calculator.*

 $\overline{\theta} \approx 81.9^\circ$ 

 $Press$   $| + | 1 | 8 | 0$  **ENTER** to find the *an*□*k in Quadrant* III.

.8698976

 $\theta \approx 261.9^\circ$ 

b)  $\sin\theta = -0.7324$  and  $\theta$  terminates in quadrant IV

 $\Box$ *se a*  $\Box$ *bsiti* $\Box$ *e value to find*  $\overline{\theta}$ .

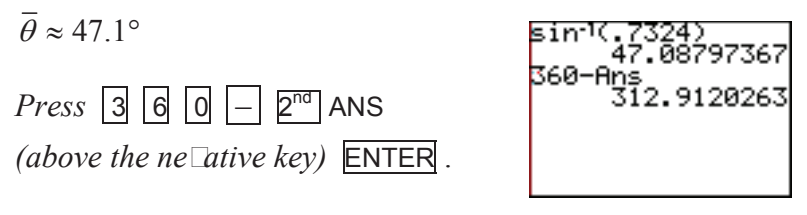

 $\theta \approx 312.9^\circ$ 

WARNING: Always enter a **positi**ve trigonometric value to find  $\overline{\theta}$ . If you enter a negative value you will **not** get a positive acute angle.

c) sec  $\theta = -\sqrt{2}$  and  $\theta$  terminates in quadrant II

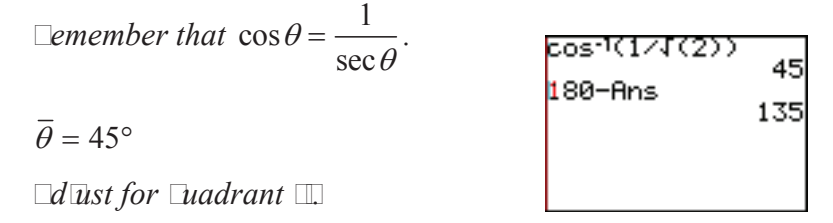

 $\theta = 135^\circ$  Dou may have known this exact value without needin vour calculator.

Finding Trigonometric Values Using Radian Mode

First set your calculator to radian mode. (See the first topic in this section.)

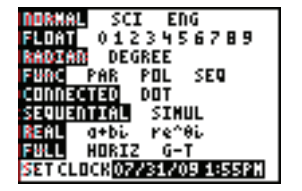

**Example**  $\Box$  Use your calculator to approximate the following.

a) 
$$
\sin\left(\frac{\pi}{3}\right)
$$
 b)  $\cos\left(\frac{7\pi}{5}\right)$  c)  $\tan(-30)$  d)  $\tan\left(\frac{\pi}{2}\right)$ 

a) Press  $\boxed{\text{SIN}}$   $2^{\text{nd}}$   $\boxed{\pi}$   $\boxed{\div}$  3 ) ENTER.  $\sin \left( \frac{\pi}{2} \right)$ 3 §  $\overline{\mathcal{C}}$ ·  $\overline{\phantom{a}}$  $\approx 0.8660$  $\Box$ *id you reco* $\Box$ *ni* $\Box$ *e* this as an *appro Imation of*  $\frac{\sqrt{3}}{2}$ 2 *?*

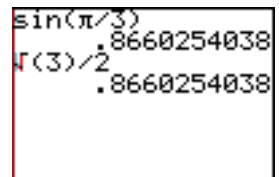

b) 
$$
Press \overline{COS} \quad \boxed{7} \ \boxed{2^{nd} \ \boxed{+} \ \boxed{5}} \ \boxed{)} \overline{ENTER}.
$$

$$
cos\left(\frac{7\pi}{5}\right) \approx -0.3090
$$

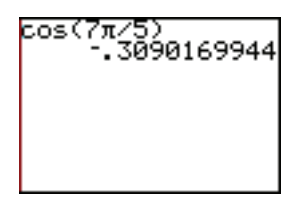

-30)<br>6.405331197

tanC

c) *Press*  $\overline{TAN}$  (-) *(ne Lative Lne I to the*  $\overline{ENTER}$  *key)* 3 0 ) ENTER.

*Notice that your calculator can evaluate tri* Donometric functions at ne Lative an Iles.  $\Box$ *ote also that this is*  $\Box$  *radians*  $\Box$ *not de*  $\Box$ *rees.* 

 $tan(-30) \approx 6.4053$ 

WARNING: Be sure to use the **negative key**. Do not use the subtract key for a negative.

WARNING: Notice that this is the tangent of  $-30$  **radians**, not degrees.

d)  $Press$   $TAN$   $2^{nd}$   $\pi$   $\div$   $2$   $\pi$ 

*Your calculator gives you an error message, because the value of this quadrantal angle is undefined.* 

 *Press* ENTER *to return to the home screen.* 

$$
\tan\left(\frac{\pi}{2}\right)
$$
 is undefined.

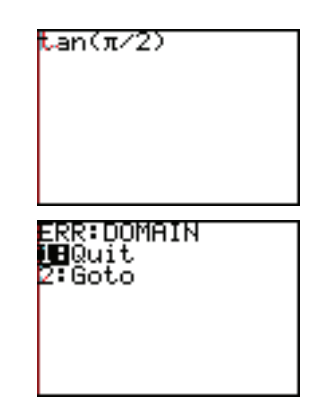

# Finding Values for Secant, Cosecant and Cotangent using Radian Mode

You may have noticed that your calculator does not have keys for secant, cosecant and cotangent.

Use the reciprocal identities to find values for secant, cosecant and cotangent.

 $\Box$ **Example 9** Use your calculator to approximate the following.

a) 
$$
\sec\left(\frac{\pi}{3}\right)
$$
 b)  $\csc(45)$  c)  $\cot\left(\frac{\pi}{3} + \frac{\pi}{4}\right)$  d)  $\cot\left(\frac{\pi}{3}\right) + \cot\left(\frac{\pi}{4}\right)$   
\na)  $\sec\left(\frac{\pi}{3}\right) = \frac{1}{\cos\left(\frac{\pi}{3}\right)}$   
\n*Press*  $1 \div \cos\left(\frac{\pi}{3}\right)$   
\n $\sec\left(\frac{\pi}{3}\right) = 2$   
\n $\sec(45) = \frac{1}{\sin(45)}$   
\n $\sec(45) = \frac{1}{\sin(45)}$ 

 $\csc(45) \approx 1.1752$ 

 $\Box$ *n*  $\Box$ *arts*  $\Box$ *c* $\Box$ *d* $\Box$ *d* $\Box$ *be careful*  $\Box$ *ith the order of o* $\Box$ *erations.* 

c) 
$$
\cot\left(\frac{\pi}{3} + \frac{\pi}{4}\right) = \frac{1}{\tan\left(\frac{\pi}{3} + \frac{\pi}{4}\right)}
$$
  
\n
$$
\cot\left(\frac{\pi}{3} + \frac{\pi}{4}\right) \approx -0.2679
$$
  
\n
$$
\cot\left(\frac{\pi}{3}\right) + \cot\left(\frac{\pi}{4}\right) = \frac{1}{\tan\left(\frac{\pi}{3}\right)} + \frac{1}{\tan\left(\frac{\pi}{4}\right)}
$$
  
\n
$$
\cot\left(\frac{\pi}{3}\right) + \cot\left(\frac{\pi}{4}\right) = \frac{1}{\tan\left(\frac{\pi}{3}\right)} + \frac{1}{\tan\left(\frac{\pi}{4}\right)}
$$
  
\n
$$
\cot\left(\frac{\pi}{3}\right) + \cot\left(\frac{\pi}{4}\right) \approx 1.5774
$$

# Finding Acute Angles in Radians

You can use your calculator to approximate an acute angle  $\theta$ , given a trigonometric value.

#### 36 Trigonometry

Remember that an acute angle in radians is an angle between 0 and  $\frac{\pi}{2}$ 2  $\approx$  1.5708 .

**Example 10** Find an approximate **a Example**  $\theta$  in radians, given the following:

a)  $\sin \theta = 0.5$  b)  $\tan \theta = \frac{1}{2}$ 2 c)  $\csc \theta = 3.4567$  d)  $\cos \theta = 2.1798$ 

 $\Box$ emember that an inverse function  $\Box$ undoes $\Box$   $\Box$ hat a function does. *Your calculator uses standard inverse function notation for this.*  $\Box$ oo $\Box$  *for the inverse functions above the trigonometric*  $\Box$ *eys.* 

WARNING: Remember that "SIN<sup>-1</sup>" on your calculator stands for the **inverse**  $\blacksquare$ **n**  $\blacksquare$ **i** $\blacksquare$ **n <u>T</u>sine**. Do not use it for the reciprocal of the sine function.

- a)  $Press \left[2^{nd} \right]$   $SIN^{-1}$  .  $\left[5\right]$   $\left[$  **ENTER** *, for radians.* 
	- $\theta \approx 0.5236$

 $\Box$ *id you recogni* $\Box$ *e this as*  $\frac{\pi}{\Box}$ 6 *?*

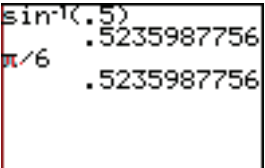

- b)  $\Box$ e sure to correctly grou $\Box$  the fraction.  $\theta \approx 0.4636$
- c) Elemember that the cosecant and *sine functions are reci rocals.*

*Lo if*  $\csc \theta = 3.4567$ *, then*  $\sin \theta = \frac{1}{2.15}$ 3.4567 *.*

 $\theta \approx 0.2935$ 

d) *Remember that sine values are in the range*  $[-1,1]$ .  $\Box$  *this is not*  $\Box$  *ossible. If you try it on your calculator, you*  $\Box$ *ill get a domain error message.* 

There is no angle for which  $\cos\theta = 2.1798$ .

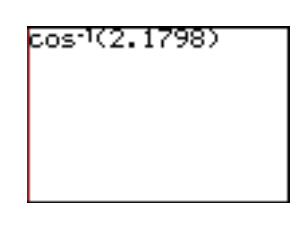

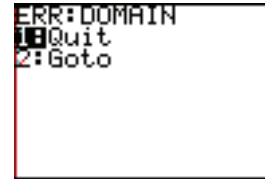

#### Finding Other Angles in Radians

We can also find angles in other quadrants. First find the reference angle using your calculator. Then adjust for the quadrant.

**Example 11** Approximate  $\theta$ , where  $0 \le \theta < 2\pi$ , given the following:

a) tan  $\theta = 7$  and  $\theta$  terminates in quadrant III

 $\Box$ *ind the reference angle,*  $\overline{\theta}$ , *using your calculator.* 

 $\overline{\theta} \approx 1.4289$ 

*Press*  $\boxed{+}$   $\boxed{\pi}$  **ENTER** *to find the angle in quadrant*  $\boxed{11}$ .

 $\theta \approx 4.5705$ 

b)  $\sin\theta = -0.7324$  and  $\theta$  terminates in quadrant IV

 $\Box$ *se a positive value to find*  $\overline{\theta}$ *.* 

 $\overline{\theta} \approx 0.8218$ 

 $Press \ 2 \ |\pi| \ |- \ 2^{nd} \ ANS$ 

*(above the negative*  $\text{Ev}$ *)* **ENTER** .

 $\theta \approx 5.4613$ 

WARNING: Always enter a **Esitive** trigonometric value to find  $\overline{\theta}$ . If you enter a negative value you will  $n \uparrow$  get a positive acute angle.

*<u>Remember that*  $\cos \theta = \frac{1}{\sqrt{2\pi}}$ </u>  $\sec\theta$  $\theta \approx 0.7854$ *Adjust for quadrant II.*   $\theta \approx 2.3562$ 

c) sec  $\theta = -\sqrt{2}$  and  $\theta$  terminates in quadrant II

 $\Box$ *id you recogni* $\Box$ *e this as an a* $\Box$ *ro* $\Box$ *mation for*  $\frac{3\pi}{\Box}$ 4 *?*

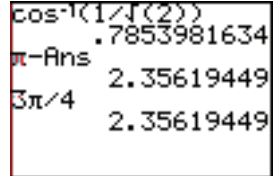

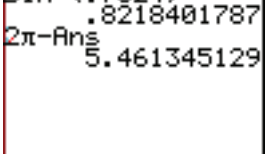

٦

sin:1(.7324)

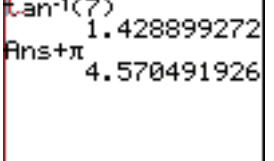

### 38 Trigonometry

### Evaluating a Trigonometric Function in Degrees While in Radian Mode

You can use degrees while in radian mode by using the degree symbol.

 $\Box$ **Example 12** Find sin 45° while the calculator is in radian mode.

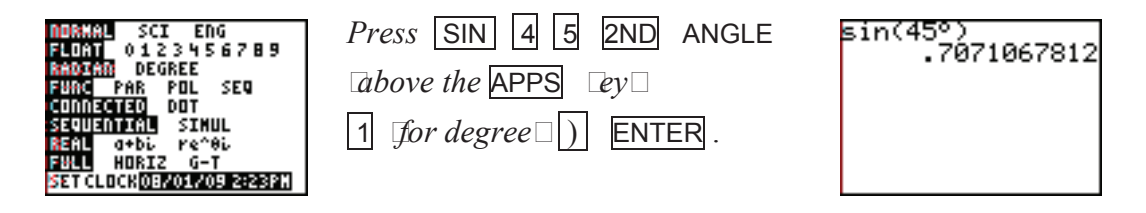

# Evaluating a Trigonometric Function in Radians While in Degree Mode

You can use radians while in degree mode by using the radian symbol.

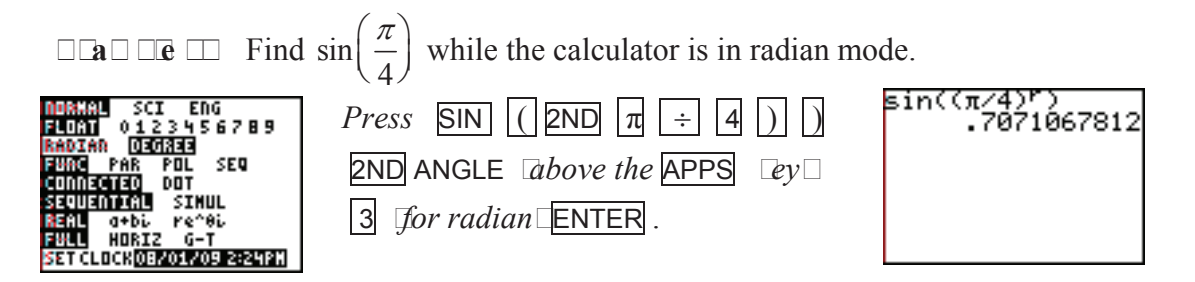

WARNING: Be sure to group the radians in parenthesis before using the radian symbol so that all of the value is designated as radians.

Graphing the Trigonometric (Circular) Functions in Radian Mode

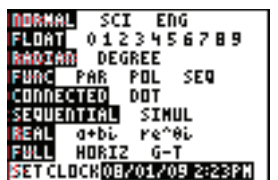

First, be sure that your calculator is in radian mode.

 Then, as with any graph, consider the scale you want to use and an appropriate window.

The ZTrig zoom option is designed to graph the six standard trigonometric functions.

# ZTrig in Radian Mode

The seventh zoom option is the zoom trigonometry window.

Select it and then press WINDOW to see the window values **in radian mode**.

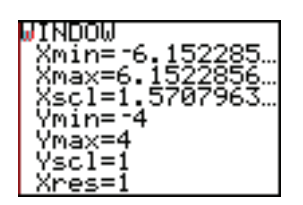

Notice that the *y*-values are from  $-4$  to 4.

 $\overline{m}$   $\overline{m}$   $\overline{m}$   $\overline{m}$   $\overline{m}$   $\overline{m}$   $\overline{m}$   $\overline{m}$   $\overline{m}$   $\overline{m}$ about –6.15 to 6.15.

> Notice that 6.15 is slightly less than  $2\pi$ .

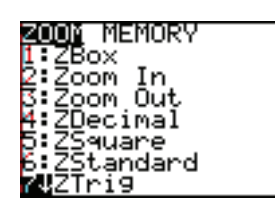

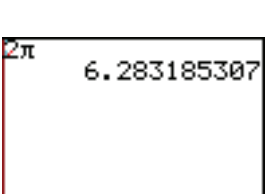

WARNING: Always carefully consider the equation you are graphing **before** you choose your viewing window.

Graphing Sinusoidal (Trigonometric) Functions

To graph a function on your calculator, press  $\vert \psi \vert$ , type the function, and then graph it using an appropriate viewing window.

**Example 14** Graph  $y = \sin x$  using your graphing calculator.

*Press*  $y = \frac{|SIN|}{|X|}$ .

*To graph it in a standard window press* ZOOM 6 *(for zoom standard). The zoom trigonometry window is a better window. To use it press* ZOOM 7.

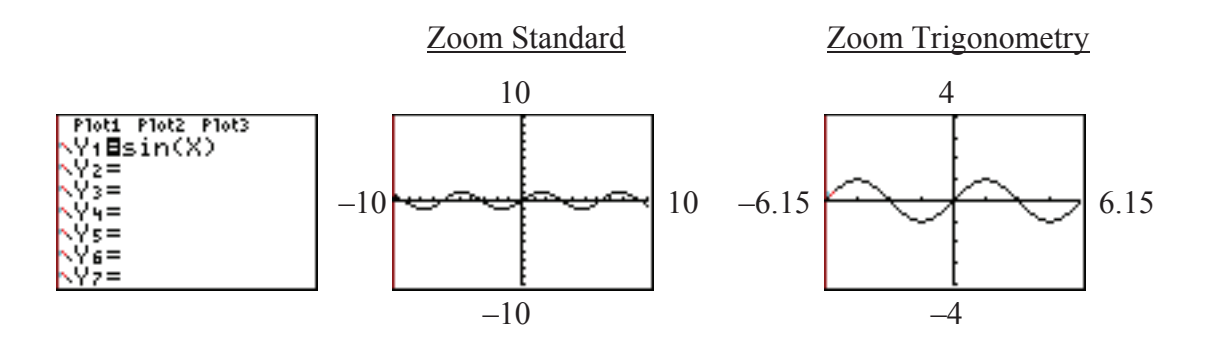

WARNING: Be sure that your calculator is in **radian mode**.

**Example 15** Graph  $y = \sin x$ ,  $y = \sin(x + \pi)$  and  $y = \sin x + \pi$ using your calculator.

*Type each of these in the*  $\overline{y}$ *= window. Be very careful with the parentheses.* 

*To make y* = sinx *stand out, move to the left of the y in its equation and press* ENTER *once. You will now see a thick line next to the y.* 

*Press* WINDOW *to increase the maximum y-value so that the top of the graph of*  $y = \sin x + \pi$  *shows on the screen.* 

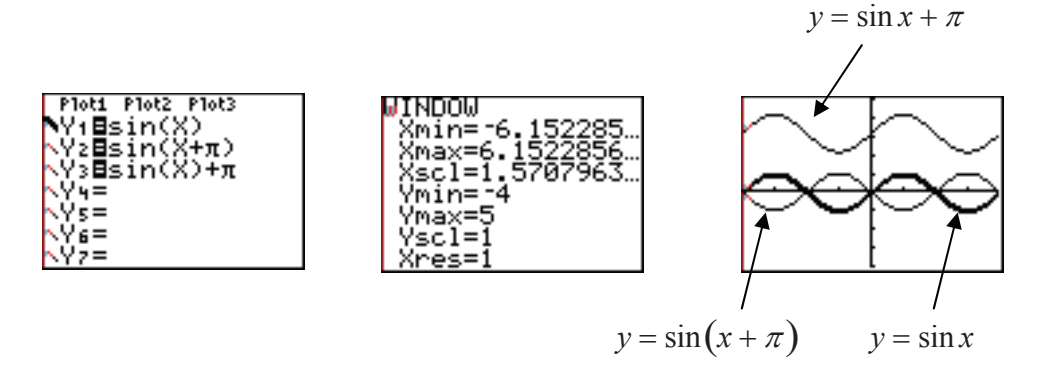

*To clear a function from the*  $y=$  *window, move the cursor to it and press* CLEAR.

**Example 16** Graph  $y = cos x + 5$  using your graphing calculator.

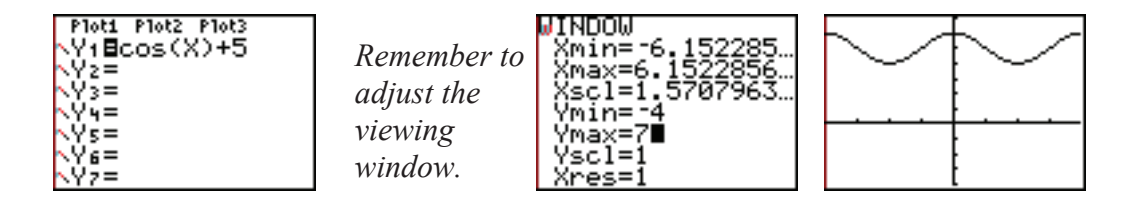

**Example 17** Graph  $y = -\frac{1}{2}$ 2  $\cos \left( \pi x + \frac{3\pi}{2} \right)$ 2 §  $\overline{\mathcal{C}}$ · ¹ ¸ using your graphing calculator.

WARNING: Be sure to use the negative key, next to the **ENTER** key, for a negative. Do not confuse it with the subtract key (in the right hand column.)

*We know, from studying trigonometry, that this graph has a period of 2, a phase shift of*   $\frac{3}{2}$ 2 *, and an amplitude of*  $\frac{1}{2}$ 2 *. So let's use a window where y-values go from –1 to 1 and x-values go from*  3 2  $to \frac{5}{2}$ 2 *.*

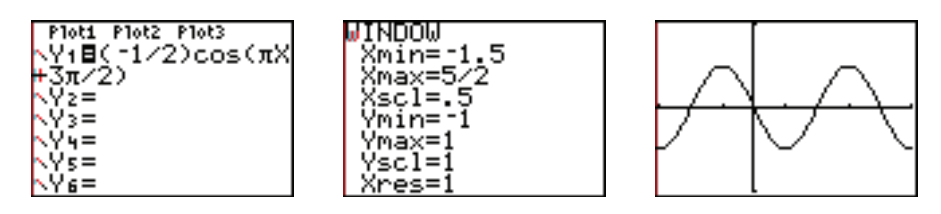

WARNING: Always be careful when you use parentheses on your graphing calculator. Compare how we used parentheses in Examples  $14 - 17$ .

### Asymptotes and Your Calculator

**Example 18** Graph  $y = \tan x$  using your graphing calculator.

*The graphs below were done using a TI-84.* 

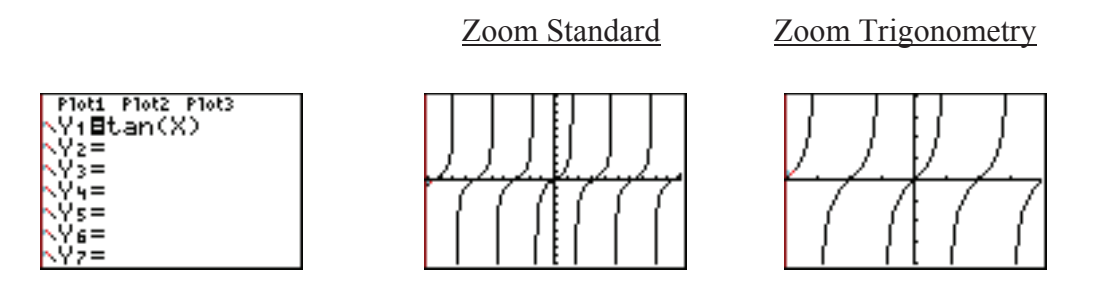

*The following graphs were drawn using an older TI-83 calculator. This older operating system plots points and connects them. This can make it look like the calculator is showing asymptotes, but it is not. Always consider what you know about a graph when you are interpreting these lines.* 

Ploti Plot2 Plot3 Yı⊟tan(X)∎ γ≨≣ νŷ § =  $\sqrt{94}$  $\sqrt{2} s =$ Ys= /7≡

*.*

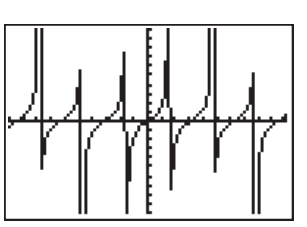

zoom standard zoom trigonometry

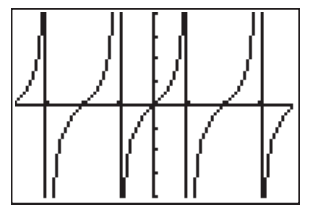

WARNING: Your calculator **does not draw asymptotes**. Depending on the operating system, it may or may not connect points across undefined values. Use what you know about the function to help you interpret the calculator's graph.

### The Reciprocal Functions

Your calculator does not have keys for the cotangent, secant and cosecant functions. Use what you know about their reciprocal relationship with the other three trigonometric functions.

**Example 19** Graph  $y = \csc \pi x$  using your graphing calculator.

*.*

*Remember that*  $\csc x = \frac{1}{1}$  $\sin x$ 

*If we use a zoom standard window with a TI-84/83 Plus, there are so many connections that the graph is unclear. A better window shows x-values from 0 to 2 and y-values from –10 to 10.* 

*The period for this graph is 2. Press* TRACE1 ENTER *to see that the calculator knows that*  $\csc \pi$  *is undefined. The calculator does not connect the two parts of the curve.* 

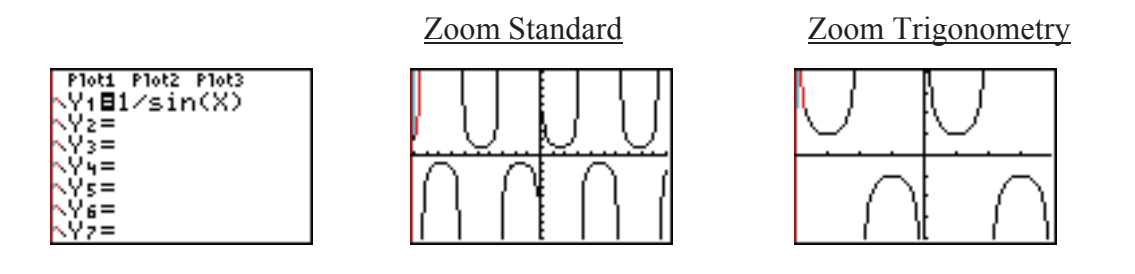

WARNING: A given window may be better or worse depending upon the type of graphing calculator you use.

#### Choosing an Appropriate Window

WARNING: Do not count on your calculator to automatically find a good viewing window for graphing a trigonometric equation. Find its period, phase shift, and amplitude (if possible) **before** you graph it using a calculator.

**Example 20** Graph  $y = \sin 30x$  using your graphing calculator.

*Your calculator can give you very different shapes for this graph, depending upon the window you use. Here are some incorrect graphs for this function.* 

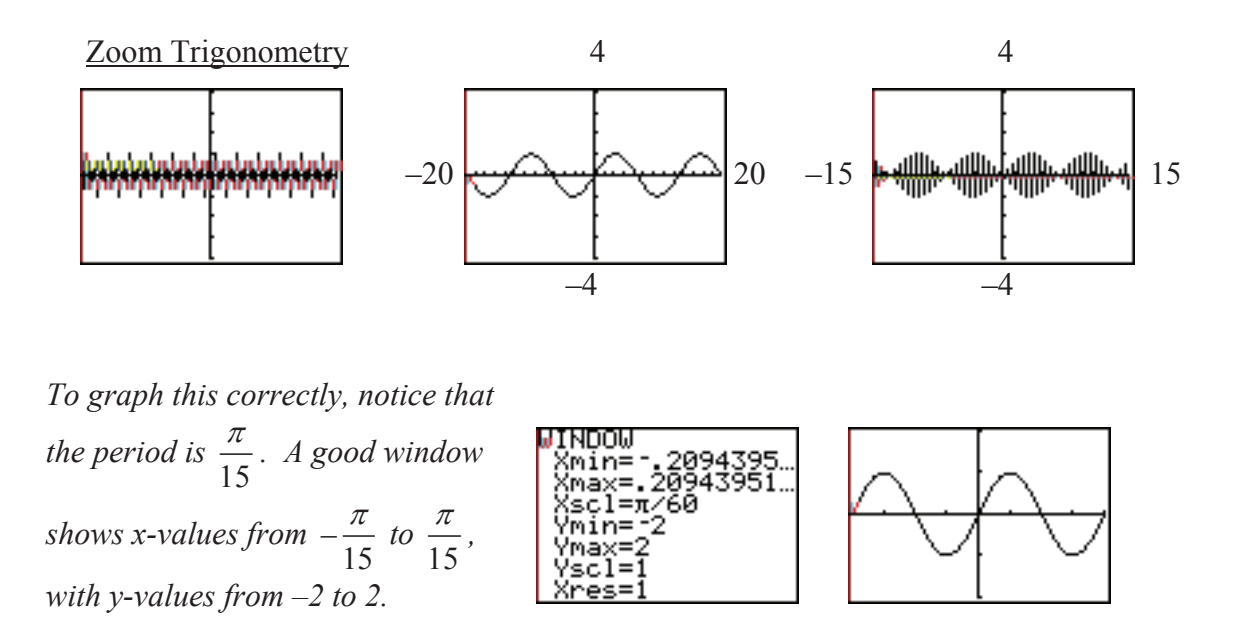

WARNING: Do not count on your calculator to automatically find a good viewing window for graphing a trigonometric function. Always find the function's period, phase shift and amplitude **before** you graph it using a calculator.

#### Graphing the Trigonometric (Circular) Functions in Degree Mode

Although we rarely graph trigonometric functions in degree mode, your calculator can do so.

First be sure that your calculator is in degree mode.

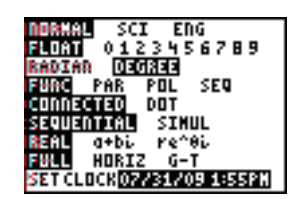

Then, as with any graph, consider the scale you want to use and an appropriate window. The ZTrig zoom option is designed to graph the six standard trigonometric functions.

# ZTrig in Degree Mode

The seventh zoom option is the zoom trigonometry window.

Select it and then press WINDOW to see the window values **in degree mode**.

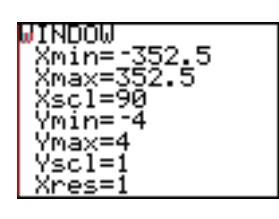

Notice that the *y*-values are from  $-4$  to 4.

 The *x*-values are from about –352.5° to 352.5°.

Notice that this range is **almost** –360° to 360°.

Plot1 Plot2 Plot3 Yı⊟sin(X) '≥= '§=  $4 =$ Ýś=  $\epsilon =$ 

WARNING: Always carefully consider the equation you are graphing **before** you choose your viewing window.

**Example 21** Graph  $y = \sin x$  using your calculator, in degree mode.

*Press*  $\overline{y}$  SIN  $\overline{x}$ .

*To graph it in a standard window*

*press* **ZOOM** 6 *(for zoom standard)*.

*The zoom trigonometry window is a better window. To use it press*  $\overline{ZOOM}$  |7.

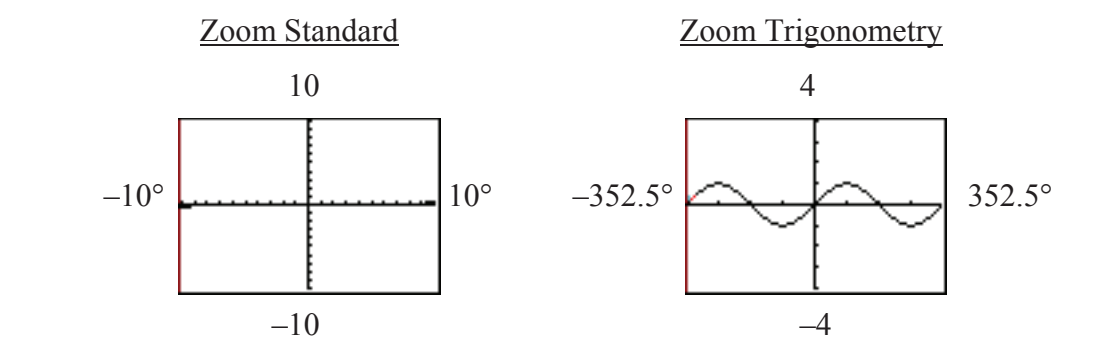

WARNING: Notice that a zoom standard window shows only from –10 **degrees** to 10 **degrees** when your calculator is in **degree mode**.

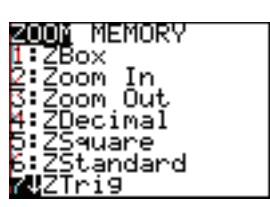

#### Using a Calculator to Convert Points

You can find the calculator commands to convert between polar and rectangular coordinates by pressing  $2^{\overline{nd}}$  ANGLE. Use options 5 through 8.

R stands for rectangular and P stands for polar.

For example, option 6 stands for "find the polar  $\theta$  given the rectangular coordinates." The result is only the  $\theta$ -coordinate.

WARNING: Because  $\theta$  can be given in either degrees or radians, be sure that you have your calculator in the mode that you plan to use.

**Example 1** Find the polar coordinates in degrees for the rectangular point  $(-3, 4)$ .

*Be sure that your calculator is in degree mode.* 

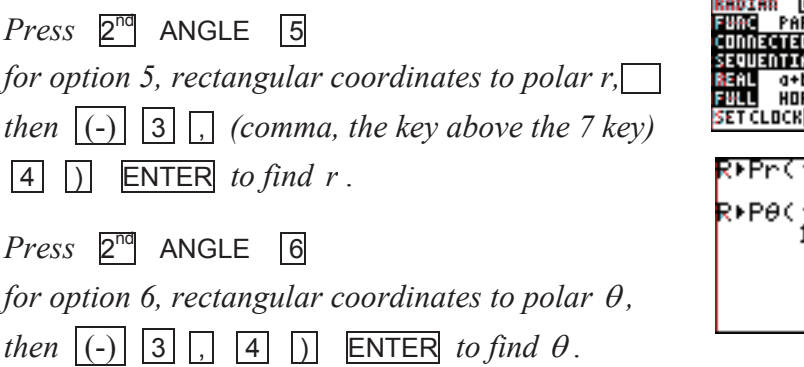

The polar coordinates for the rectangular point  $(-3, 4)$  are approximately  $(5, 126.9^{\circ})$ .

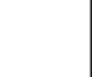

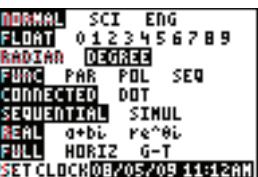

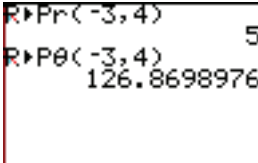

**Example 2** Find the polar coordinates in radians for the rectangular point  $(2,-2)$ .

*Be sure that your calculator is in radian mode.* 

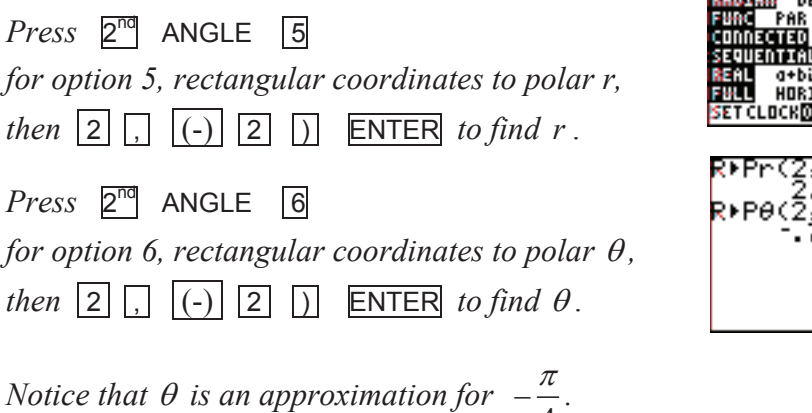

The polar coordinates for the rectangular point  $(2,-2)$  are approximately  $(2.83,-0.79)$ .

4

WARNING: Your calculator yields only **one** set of polar coordinates. Remember that, although a point has only one set of rectangular coordinates, it has infinitely any different sets of polar coordinates. For example, the rectangular point  $(2,-2)$  can be found using

the polar coordinates  $\left(2, \frac{7\pi}{4}\right)$ 4 §  $\overline{\mathcal{C}}$ ·  $\bigg), \bigg(-2, \frac{3\pi}{4}\bigg)$ 4 §  $\overline{\mathcal{C}}$ ·  $\bigg), \bigg(-2, -\frac{5\pi}{4}\bigg)$ 4 §  $\overline{\mathcal{C}}$ · ) and  $\left(2, -\frac{\pi}{4}\right)$ 4 §  $\overline{\mathcal{C}}$ ·  $\int$  .

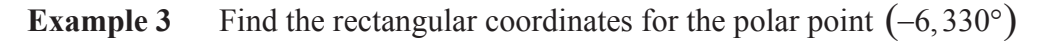

*Be sure that your calculator is in degree mode.* 

 $Press \quad 2^{nd} \quad ANGLE \quad 7$ *for option 7, polar coordinates to rectangular x, then*  $|(-)| |6|$ , 3 3 0 ) ENTER *to find* x.  $Press \quad 2^{nd} \quad ANGLE \quad 8$ *for option 8, polar coordinates to rectangular y, then*  $\boxed{(-)}$   $\boxed{6}$   $\boxed{7}$   $\boxed{3}$   $\boxed{3}$   $\boxed{0}$   $\boxed{)}$  **ENTER** *to find*  $\theta$ .

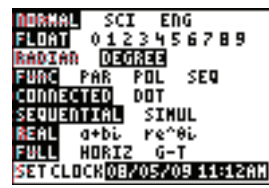

scr **FURT** 0123456789

**STAIL** 

05/09 11:14AN

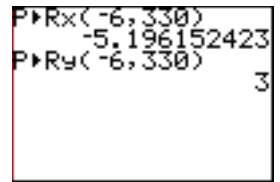

The rectangular coordinates for the polar point  $(-6,330^{\circ})$  are approximately  $(-5.20,3)$ .

**Example 4** Find the rectangular coordinates for the polar point  $\left(2, \frac{\pi}{4}\right)$ §  $\overline{\mathcal{C}}$ 

*Be sure that your calculator is in radian mode.* 

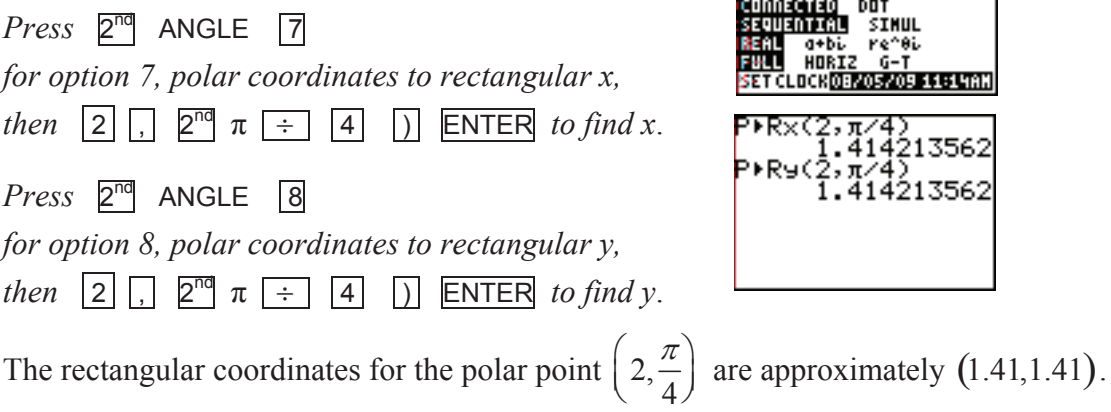

### Graphing Polar Equations

To graph a polar equation using your calculator, first change to polar mode. Press MODE, move down and across to POL and press Funching **ENTER** to select it. You can use either degree or radian mode.

Radian mode Degree mode

MINDOM

θmin=0

×min=

Xmax=10

<u>Өмөх=360</u> θster=

ìй

WARNING: Remember to change back to FUNC (function mode) when you want to work with functions of *x*.

The Zoom-Standard Polar Window

In polar mode, the *x*-key becomes the  $\theta$ -key.

In polar mode,  $ZOOM$   $\boxed{6}$ , ZStandard, graphs  $\theta$  from 0 to approximately  $2\pi$  in radian mode and 0° to 180° in degree mode, with  $x$  and  $y$  from  $-10$  to 10.

Adjusting the Window Values

As in rectangular graphing, you can adjust the window values by pressing WINDOW and entering new values.

MIMDOM

êmîn≌0

(max=10

scl=i

оміл-6.2831853<br>Өвіер=.1308996.<br>Хміп=-10

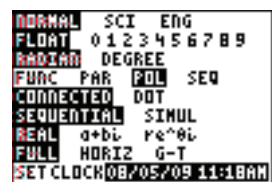

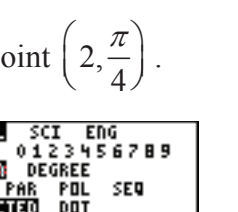

<u>PAR</u>

ŠÍMUL Ήù <u>15/09 11:14AN</u>

14213562

Polar Graph Coordinates

You calculator can tell you the rectangular coordinates of a point on a curve, or the polar coordinates. To change from one to the other,  $pres \cancel{2^{ND}}$  FORMAT (above  $\cancel{ZOOM}$ ), move on top of either RectGC (for rectangular graph coordinates) or PolarGC (for polar graph coordinates) and press **ENTER** to select it.

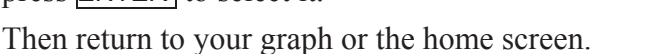

WARNING: Be sure to change back to rectangular graph coordinates when done.

Polar Graphing Examples

**Example 5** Graph  $r = 9 \sin \left( \frac{3}{2} \right)$ 2  $\begin{pmatrix} 3 \\ -\theta \end{pmatrix}$  $\overline{\mathcal{C}}$ ·  $\int$ .

*Be sure that your calculator is in polar mode and radian mode.* 

*Press*  $\overline{v}$ . *Notice that it now says r*=.

*Type the equation using the x-key to enter*  $\theta$ *.* 

*To graph it in a standard window press* ZOOM 6 *(for zoom standard).* 

*Notice that this does not look complete. The standard window graphs*  $\theta$ *-values from 0 to*  $2\pi$ *. To show all of this rose, we need*  $\theta$ *-values from 0 to*  $4\pi$ *.* 

*Press* WINDOW *and adjust the*  $\theta$ *-max to*  $4\pi$ *.* 

*Now we can see all of the petals of the rose, but it looks misshapen because the screen is wider than it is tall. To adjust for this,* 

*press* ZOOM 5 *(for zoom square).* 

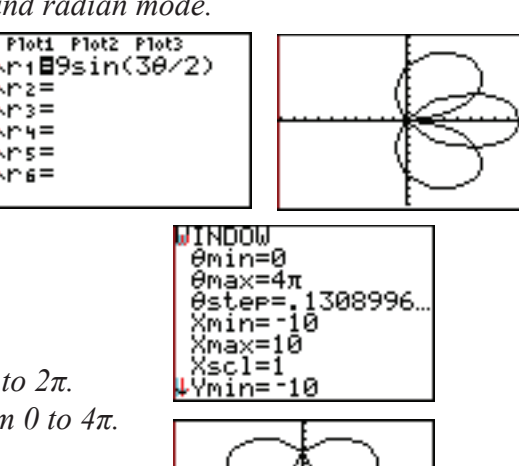

olarG öördÖf GridOn ≤O£f abel Ū۲

lPollarGí CoordOf ∵idÖn xesOff ahelOn

ExerOf

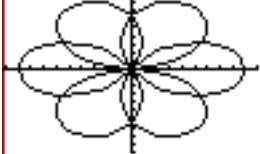

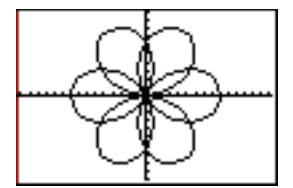

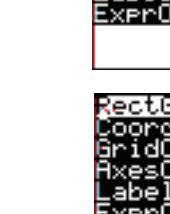

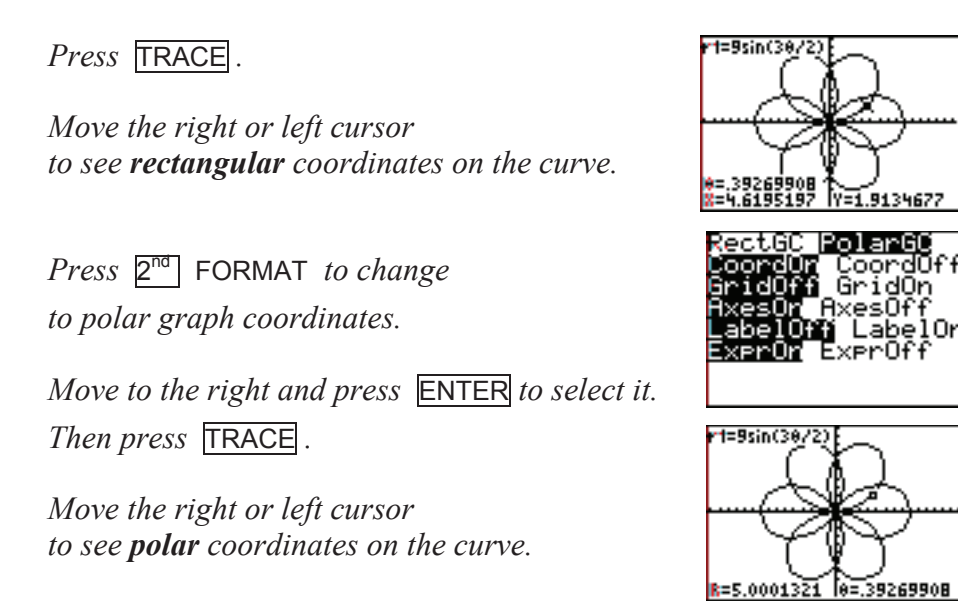

**Example 7** Use your graphing calculator to graph  $r = 6\cos^4 4\theta + 4\sin 3\theta$ .

*Be sure that your calculator is in polar mode and radian mode.* 

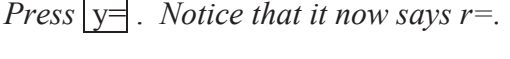

*Type the equation.* 

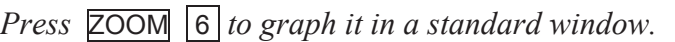

*To eliminate the axes (and better see the curve), press*  $2^{nd}$  FORMAT *(above*  $\overline{200M}$ ).

*Select* AxesOff *and press* GRAPH *to return to the graph.* 

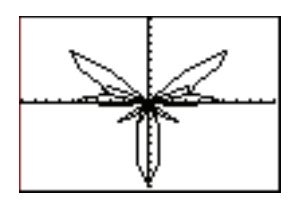

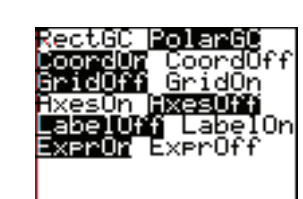

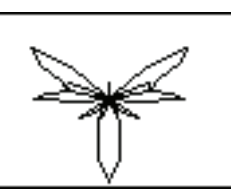

*Press*  $2^{nd}$  FORMAT, *select* AxesOn *and press* GRAPH *to return the axes to the graph.* 

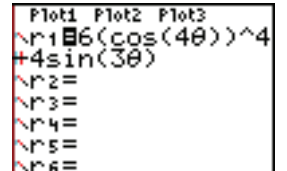

## Finding a Value

You can use the **TRACE** key to find an *r*-value when your calculator is in polar graph coordinates. Press  $TRACE$ , type in the  $\theta$ -value and press  $ENTER$ .

You can also find *r*-values by pressing 2<sup>nd</sup> CALCULATE (above **TRACE**) 1 type in the  $\theta$ -value and press **ENTER** .

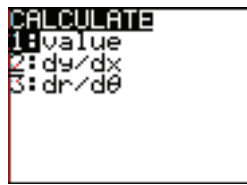

**Example 7** Assume  $r = 6\cos^4 4\theta + 4\sin 3\theta$ . Find *r* if  $\theta = 70^\circ$ .

*Be sure that your calculator is in polar mode.* 

*If you graphed this in Example 6 above, the equation is already in your calculator. If not, follow the directions in Example 6. You can have the axes on or off as you wish. Be sure that the coordinates are set to polar graph coordinates.* 

*Because*  $\theta$  *is in degrees, change to degree mode.* 

*Then press* **ZOOM** 6 *to graph it in a standard degree window.* 

*Then press* **TRACE** 7 0 ENTER

*OR, press*  $2^{\text{nd}}$  CALCULATE (*above* TRACE) 1 7 0 ENTER .

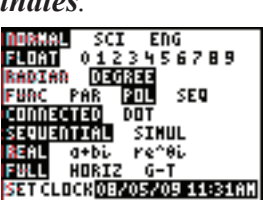

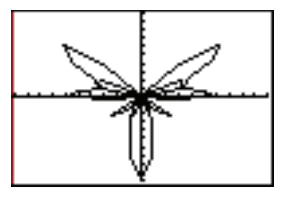

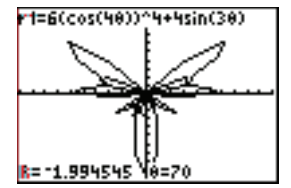

If  $\theta = 70^{\circ}$ , then *r* is approximately –2.

#### Using a Polar Table

We can use a table to see many polar function values at a time. Enter the function in the  $y=$  screen.

Press  $\overline{2^{nd}}$  TBLSET to set a starting  $\theta$ -value and  $\Delta$ Tbl, the difference between  $\theta$ -values. Set both Indpnt and Depend (independent and dependent variable) to Auto.

Press  $2^{\overline{nd}}$  TABLE to see the values in the table.

**Example 8** Use a table to show values for  $r = 6\cos^4 4\theta + 4\sin 3\theta$  in degrees.

*Be sure that your calculator is in polar mode and degree mode.* 

*Type the function into the y= screen.* 

*Before viewing the table, we need to use the Table Setup Window to enter a starting*   $\theta$ -value and  $\Delta$ Tbl, the difference between each  $\theta$ -value.

*Let's start at 0° and increase in steps of 15°.*

*Press*  $2^{nd}$  TBLSET *(for table setup, above* WINDOW*).* 

 $Press$  0 ENTER 1 5.

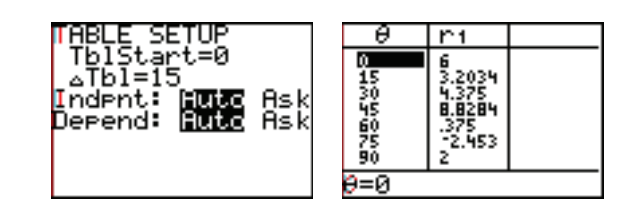

*To see the table: Press* 2 nd TABLE *(above* GRAPH)

You can use the up and down cursor arrows to scroll through any table. You can use the Ask feature to find values in our table. In the table setup screen, change Auto to Ask.

# 5 Parametric Equations

# Graphing Parametric Equations

To graph parametric equations using your calculator, first change to

parametric mode. Press MODE, move down

and across to PAR and press **ENTER** to select it.

You can use either degree or radian mode.

In parametric mode, the *x*-key becomes the *t*-key.

WARNING: Remember to change back to FUNC (function mode) when you want to work with functions of *x*.

# The Zoom-Standard Parametric Window

In parametric mode,  $\overline{ZOOM}$   $\overline{6}$ , ZStandard, graphs *t* from 0 to approximately  $2\pi$  in radian mode and 0° to 360° in degree mode, with  $x$  and  $y$  from  $-10$  to 10.

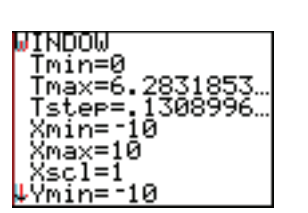

Radian mode Degree mode

ΠMDOW

SCI ENG 0123456789 DEGREE **POL** SEQ

> DOT SIMUL re^0i

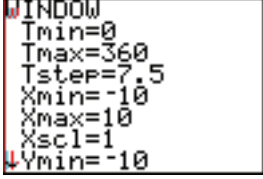

Adjusting the Window Values

As in rectangular graphing, you can adjust the window values by pressing **WINDOW** and entering new values.

Parametric Graphing Examples

**Example 1** Graph  $\begin{cases} 1 & \text{if } \mathbf{r} \leq \mathbf{r} \end{cases}$  using your graphing calculator.  $x = 3\cos t$  $y = 7 \sin t$  $\int$ ®  $\overline{\mathcal{L}}$ 

*Change to parametric mode. You can graph this in either degree or radian mode. Let's use radian mode.* 

*Press* 
$$
\overline{y}
$$
. Notice that the window is

*set up for parametric equations.*

*Type the equations.* 

*Press* ZOOM 6 *(zoom standard) to see the ellipse in a standard window.* 

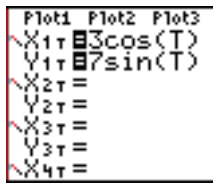

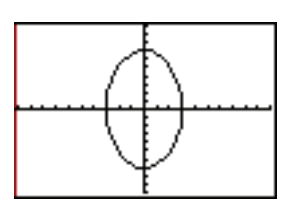

**Example** 
$$
\Box
$$
 Graph  $\begin{cases} x = 4.2 \cos(10\pi t) \\ y = 4.2 \sin(10\pi t) \end{cases}$  using your graphing calculator.

*Be sure that you are in parametric and radian mode.* 

*Press*  $|y=$  *and type the equations.* 

*If you graph this in a standard window Lit will not give a correct graph. This is*  $Decause$  *the period of one*  $\overline{f}$ *ifth is almost as small as the standard t* $\overline{f}$ *step.* 

*Change to the t* $\Box$ *alues shown*  $\Box$ *elow and press*  $\Box$ **ENTER** .

*Then press*  $ZOOM \Box$  *(square) for a window that uses the same scale on each axis. This will ma*  $\&$  the circle  $\Box$  *loo*  $\Box$  *round.* 

 $\Box$  atch the screen as it graphs to see the direction of the cur $\Box$ e.

*Or press* **TRACE***. Then use the cursor to follow the path as t increases* 

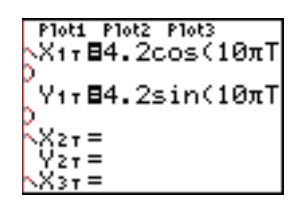

*.*

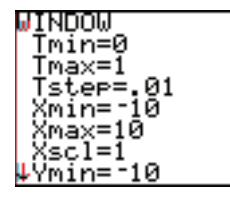

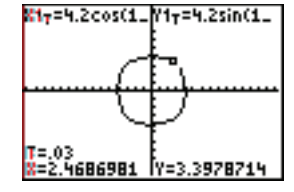

**Example**  $\Box$  A child throws a ball from a height four feet above the ground. She throws it at an angle of 45° from the ground with a velocity of  $16\sqrt{2}$  ft/s (about 22.63 ft/s). Assume that the child throws the ball at time  $t = 0$ .

> The parametric equations that model this are  $\{$  . The state of  $\{$  $x = 16t$  $y = 16t - 16t^2 + 4$ {<br>}  $\overline{\mathcal{C}}$

Graph the trajectory (the path) of the ball on your graphing calculator.

*Looking at a standard window in radian mode, we can see that we need to increase the*  $x$ *-max*  $\Box$ *alue.* 

 $\square$ *se window to change x* $\square$ *max to*  $\square$ *so that* we can see where the **call hits the ground**.

*Remember that the fall stops when it hits the ground (the x-axis).* 

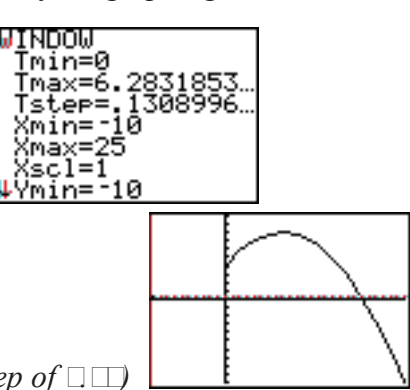

*(If you want to use degree mode*  $\text{Set } \text{T} \square \square$ *to*  $\Box$ *with a step of*  $\square \square$ ) Finding a Value

You can use the  $\Box a \Box e \Box$  to find *x*- and *y*-values for a given *t*-value, if your calculator is in parametric mode.

Press  $TRACE$ , type in the *t*-value and press  $ERTER$ .

You can also find *r*-values by pressing

 $\boxed{\Box}$  CALCULATE (above TRACE)

 $\boxed{\Box}$  and type in the *t*-value and press  $\boxed{\text{ENTER}}$ .

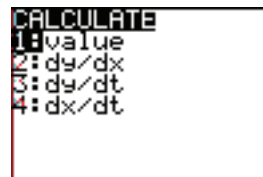

**Example**  $\Box$  Find the location of the ball from Example 3 after one second.

*Graph the parametric equations as in Grample*  $\Box$ 

*Then press*  $TRACE$   $\Box$  ENTER .

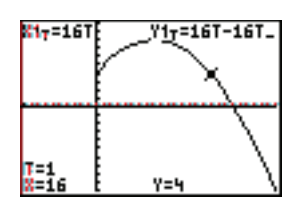

# Using a Parametric Table

We can use a table to see many parametric equation values at a time. Enter the function in the  $y=$  screen.

Press  $\Box$  To The set a starting *t*-value and  $\Delta$ T<sub> $\Box$ </sub>, the difference between t-values.

Set both Independent and dependent variable) to  $A$ um.

Press  $\boxed{\top}$  TA $\boxed{\top}$  TA $\boxed{\top}$  to see the values in the table.

**Example**  $\Box$  Use a table to show values for the trajectory of the ball in Example 3.

*Be sure that your calculator is in parametric mode and radian mode. Type the function into the*  $y\Box$  *screen.* 

 $\Box$ efore  $\Box$ *ewing the ta* $\Box$ *e*  $\Box$ *we need to use the Ta* $\Box$ *e*  $\Box$ *etup*  $\Box$ *indow to enter a starting t*-value and  $\Delta T \Box$ , *the difference*  $\Box$  *etween each*  $\theta \Box$  *alue.* 

1 4 *Let's start at*  $\Box$ *and increase in steps of*  $\frac{1}{\Box}$ *.* 

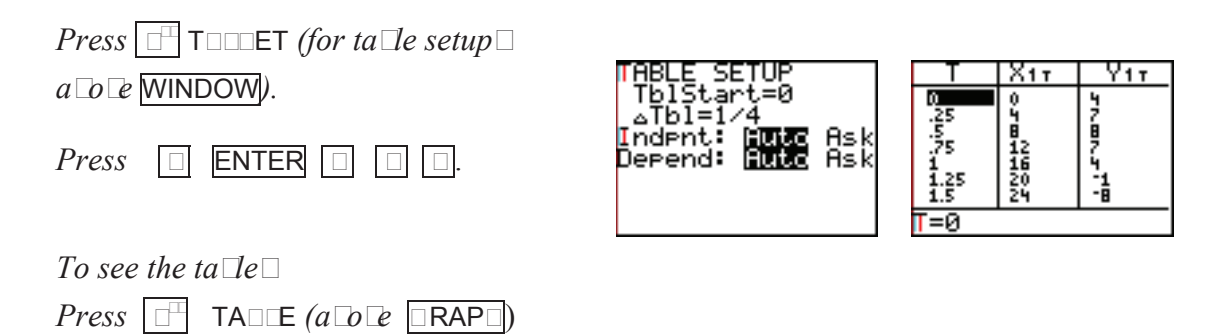

*Notice that the*  $\Box$ *all hits the ground*  $\Box$  $\Box$  $\Box$  $\Box$  $\Box$  $\Box$  *seconds after it is thrown.* 

You can use the up and down cursor arrows to scroll through any table. You can use the  $A \square$  feature to find values in our table. In the table setup screen, change  $A \Box \Box$  to  $A \Box$ 

# 6 Solving Equations Using a Graphing Calculator

There are several methods you can use to solve an equation using your calculator. Here are some of them.

## Solving One-Variable Equations by Graphing

Once you know how to graph using a graphing calculator (See Section 2.), you can use the calculator to solve equations and inequalities that have one variable. These calculator techniques are especially useful when the numbers in an equation are complicated, or when our other techniques for solving equations have failed.

We can solve equations that have one variable using the graphing capabilities of the TI-84/83 Plus, using the INTERSECT or ZERO commands. But first we need to understand how to use a graph in two-space to solve an equation that has only one variable.

Whether or not you're using a graphing calculator, you can solve a one-variable equation using graphing in two-space. Two-space has two variables. So we need to change the single equation into a system of equations that has two variables and two equations.

# Procedure: Solving an Equation in One Variable by Graphing

- 1. Rewrite the equation in the form  $f(x) = 0$ .
- 2. Let  $y_1 = f(x)$  and  $y_2 = 0$ . (Notice that  $y_2 = 0$  is the *x*-axis.)
- 3. Graph  $y_1$  and  $y_2$  in an appropriate window.
- 4. The *x*-coordinate of each ordered pair where  $y_1$  intersects the *x*-axis solves the equation  $f(x)=0$ .

Why does this work?

If you substitute zero for y into the system of equations  $\begin{cases} f = f(x) \\ f = 0 \end{cases}$  then you get

$$
f(x)=0.
$$

The equation  $f(x)=0$  is our original equation.

So the *x***-coordinates** of the solutions to the **system** also solve our original **equation**.

WARNING: This method finds only **real solutions**. It does **not** find **imaginary solutions**.

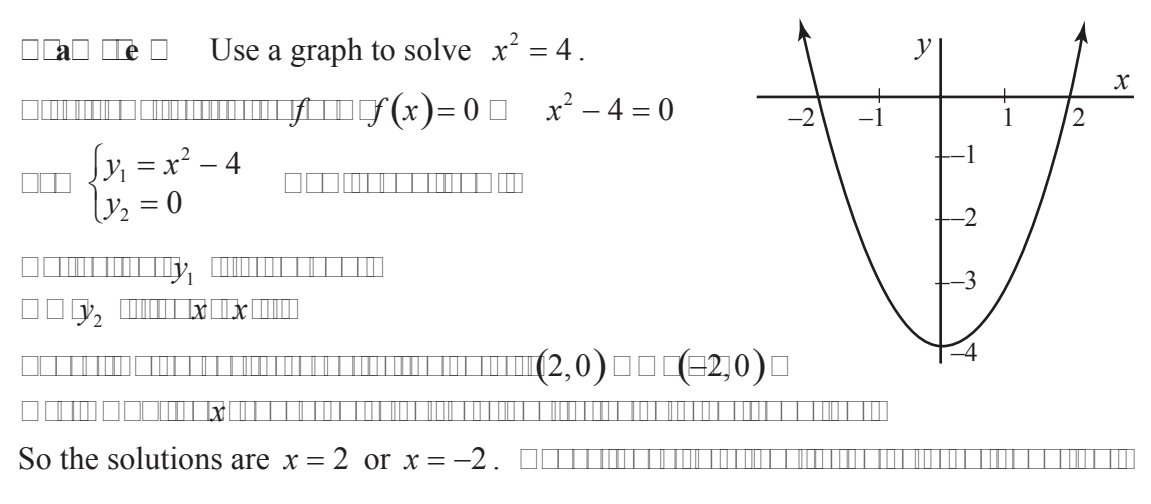

There are two ways that you can use your calculator to find the *x*-coordinates where the curve  $y = f(x)$  intersects the *x*-axis: (1) using INTERSECT and (2) using ZERO.

# Using INTERSECT to Solve an Equation in One Variable

The intersect command finds the intersection of  $t \Box o$  curves.

WARNING: You must have TWO curves to use INTERSECT. So remember to type in  $\Box$ **t** $\Box$  *y*<sub>1</sub> and *y*<sub>2</sub>.

WARNING: Your calculator uses an iterative, numeric technique. So be aware that your answers are **a Tro Timate**, not exact. And this technique does **not** give any imaginary roots.

To find the intersect command:

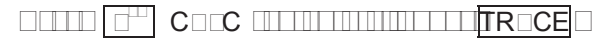

*option* 5 *(intersect)* 

CALCULATE value zero :minimum ∶maximum **A**intersect

WARNING: We are working with functions of *x*. Be sure that your calculator is in **function** mode.

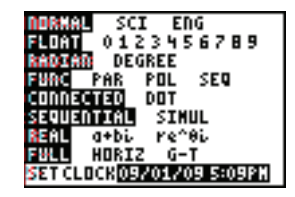

**Examle** □ Solve using the intersect command on your calculator.  $x^3 + 3x^2 = x + 6$ Round your answer to three decimal places.

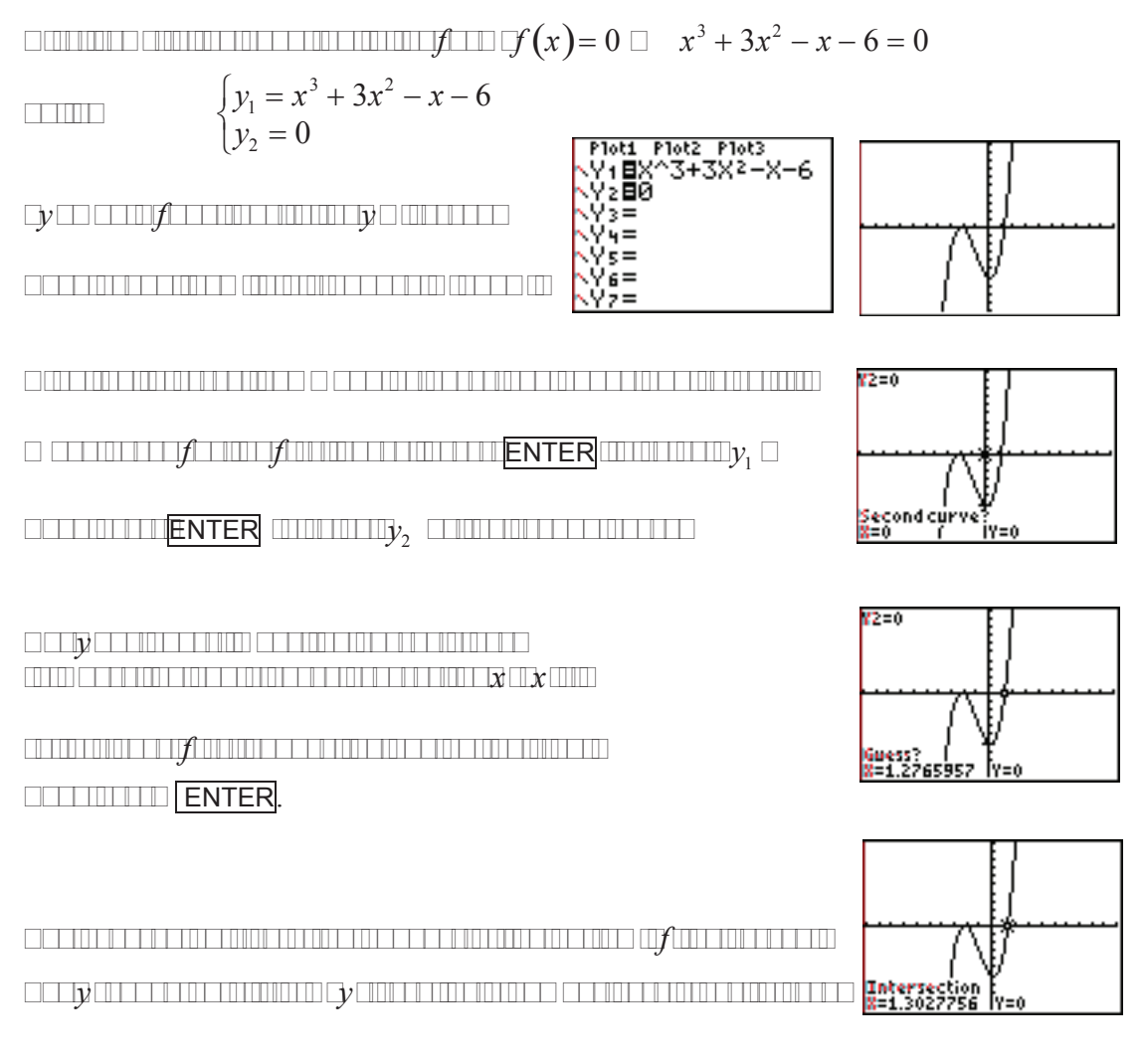

*Now we can see that one of our solutions is approximately x* 1.303*.*

WARNING: Be sure that it says "intersection." If it says " $\square$ " then you have not yet found the solution.

 $f$  difficult to see the other two solutions. In this window, it is not considered in the  $f$  in the  $f$ *curve crosses the x-axis once, twice, or not at all on the left. So let's usezoom-box to get a closer look.* 

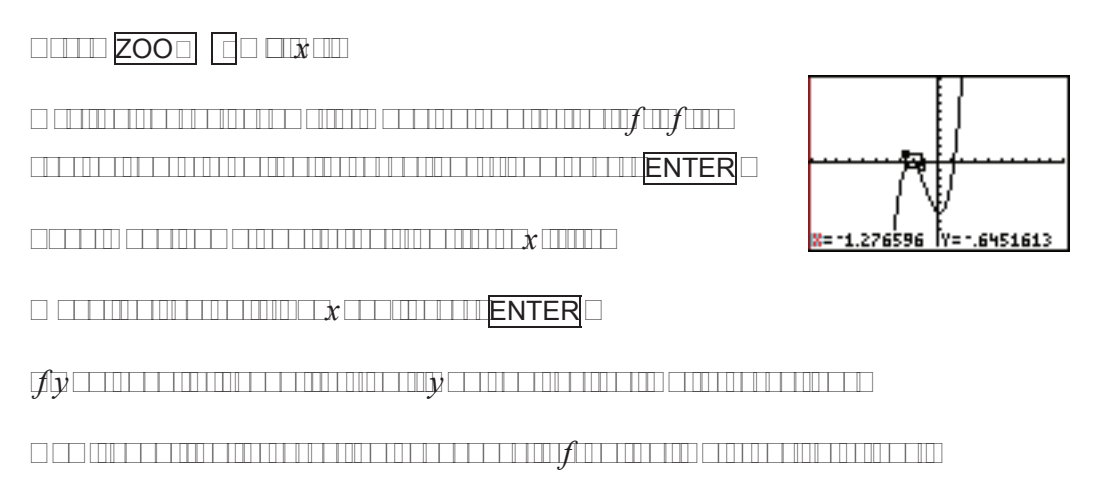

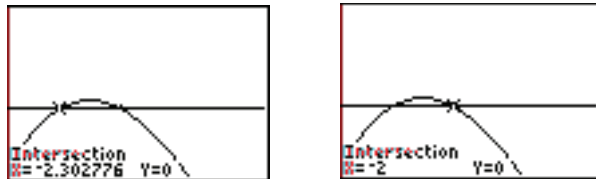

Our three approximate solutions are  $x = 1.303$ ,  $x = -2.000$  or  $x = -2.303$ .

**Example 3** Solve using the intersect command on your calculator.  $x^4 = 2^x$ 

$$
\text{equation: } x^4 - 2^x = 0 \text{ and } \begin{cases} y_1 = x^4 - 2^x \\ y_2 = 0 \end{cases}
$$

*Typebothfunctions in the y= screen. Then graph them in a standard window.*

 $\overline{\text{CCE-R}}$   $\overline{\text{CFLR}}$   $\overline{\text{CFLR}}$   $\overline{\text{CFLR}}$   $\overline{\text{CFLR}}$ 

*Use the intersect procedure to find the two solutions that are visible in this window.* 

 $T$ 

*BUT this is not all of the solutions. There is another solution. It is outside of this window.*

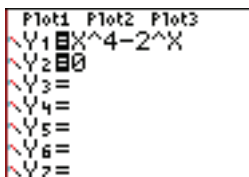

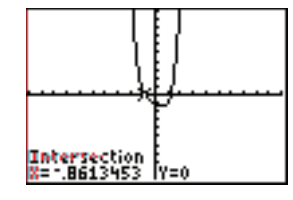

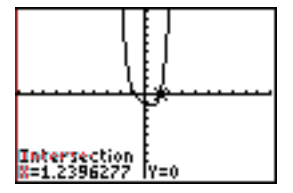

*Zoom-out with your center atthe origin to see the third solution.*

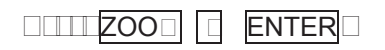

*Repeat the intersection procedure to find this intersection on the right.*

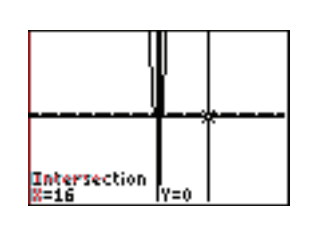

Our solutions are  $x = -0.861$ ,  $x = 1.240$ , or  $x = 16.000$ .

It is difficult to show all three of these intersections at once in an appropriate window.

Here is another window view of the curve  $y = x^4 - 2^x$ :

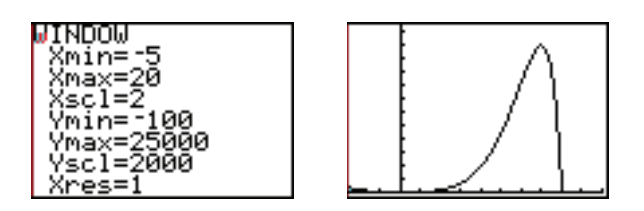

In this window, the intersection on the right and the local maximum are clearly visible. But the two intersections near the origin are hard to see. Sometimes there is no perfect window to show all of the important parts of a curve.

# An Alternate Approach to Using INTERSECT to Solve an Equation

□ **Exam De** □ Solve  $x^4 = 2^x$  using the intersect command and another approach.

Here is another approach to solving this equation: Instead of using  $y_1 = x^4 - 2^x$  and  $y_2 = 0$ , you can let  $y_1 = x^4$  and  $y_2 = 2^x$  and then find their intersections.

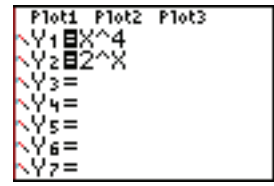

You will need two different windows to show all three intersections.

Here is one example of a window for finding two of the intersections:

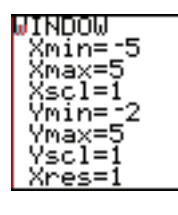

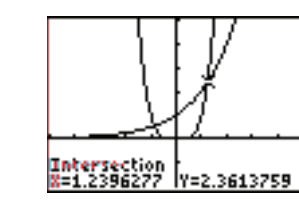

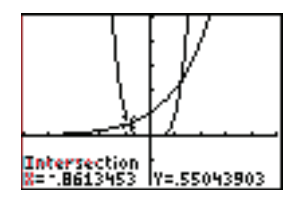

This is an example of a window that allows you to find the third intersection.

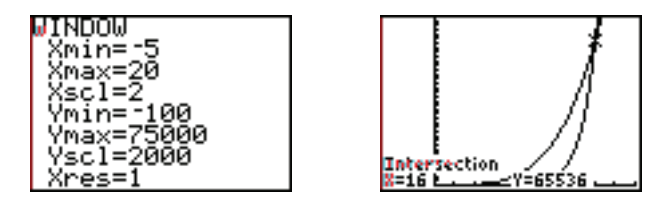

As before, our solutions are  $x = -0.861$ ,  $x = 1.240$ , or  $x = 16.000$ .

Although this approach works, it is usually easier to find the intersections of  $y_1 = x^4 - 2^x$  and  $y_2 = 0$ , because the intersections are **on the** *x***-alis**. When the intersections are on the *x*-axis, you only need to look for intersections along that horizontal line, rather than searching throughout the coordinate system.

#### Using ZERO to Solve an Equation in One Variable

We can use the zero command on the TI-84/83 Plus to solve equations with one variable.

This commands **assumes** that the equation is in the form  $f(x) = 0$ . It finds the **a** $\Box$  **ro** $\Box$  **mate real** *x*-values that solve the equation.

Let  $y_1 = f(x)$  and do **not** type in a  $y_2$ .

 $P$ <sup>2</sup> CAC **(above**TRACE **above**TRACE

WARNING: You **must** isolate zero in your equation to use the zero command.

**Example 5** Use the zero command on your graphing calculator to solve  $x^3 = x + 3$ . Round your answer to three decimal places.

 $\Box$  $x^3 - x - 3 = 0$ Ploti Plot2 Plot3 V+⊟X^3-X-3  $L = y_1 = x^3 - x - 3$ .  $\mathbf{y} = \mathbf{y}_1$  **in the yell in the screen and year and year and year and year and year and year of year and year of year of year of year of year of year of year of year of year of year of year of year of year of year of** *graph it in a standard window. There is one real solution. Find the*ZERO *command as directed above. Select it.*

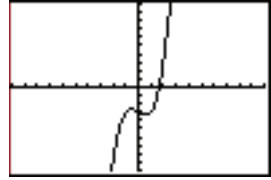

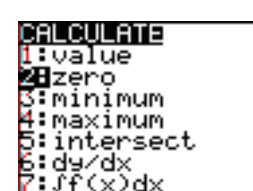

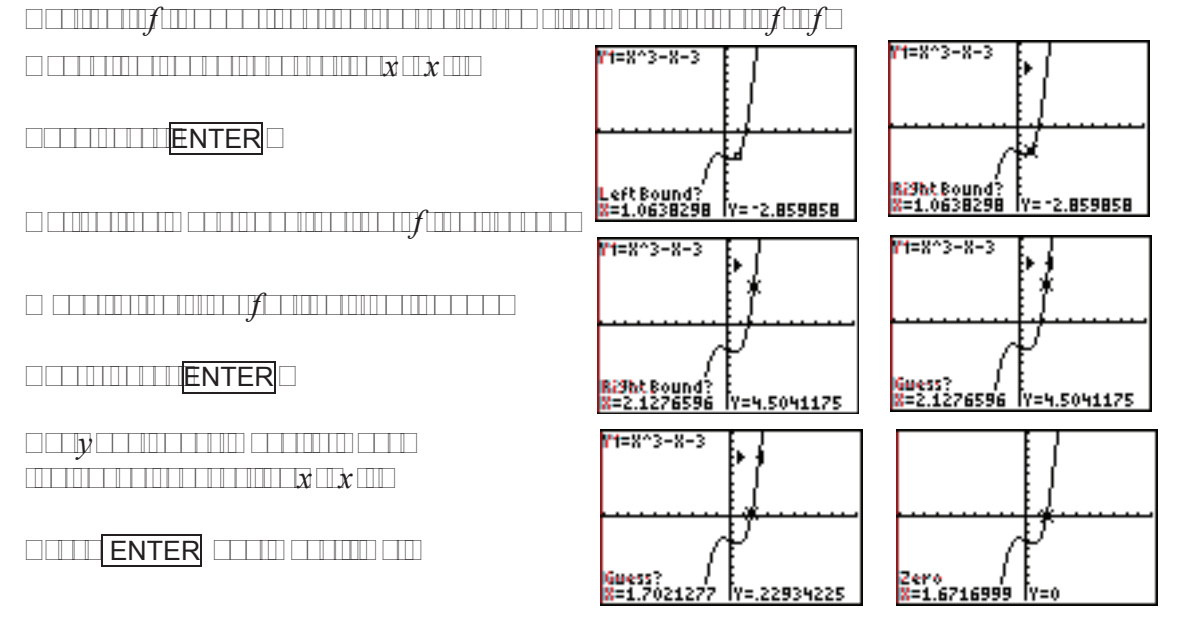

The real solution is approximately  $x = 1.672$ . *Remember that y should be zero, or very close to zero.*

- WARNING: Be sure that it says " $\Box$  $\Box$ " in the window. If it says " $\square$ " then you have not yet found the solution.
- WARNING: This method finds approximate **real solutions**. It does **not** find **imaginary solutions**.

Using Your Graphing Calculator to Solve an Inequality

You can use the graphing feature of your calculator to solve inequalities, using the following step:

- 1. Let  $y_1$  be the left side of the inequality and  $y_2$  be the right side.
- 2. Graph  $y_1$  and  $y_2$  in an appropriate window so that all intersections can be seen.
- 3. Use INTERSECT to find all of the places where the curves cross each other. These are the endpoint values.
- 4. Look at the graphs of the two functions. The function values are larger as you go up and smaller as you go down. So the larger function is above the smaller function. Shade the regions that match the direction of the inequality remembering that  $y_1$  is the left side of the inequality and  $y_2$  is the right side.
**Example 6** Solve  $|x+2| > 3$  using a graphing calculator.

 $\Box$   $y_1 = |x + 2|$   $\Box$   $\Box$   $\Box$   $\Box$   $\Box$ 

*Graph these in a standard window.* 

*Use*INTERSECT *to find the two endpoint values of 1 and –5.*

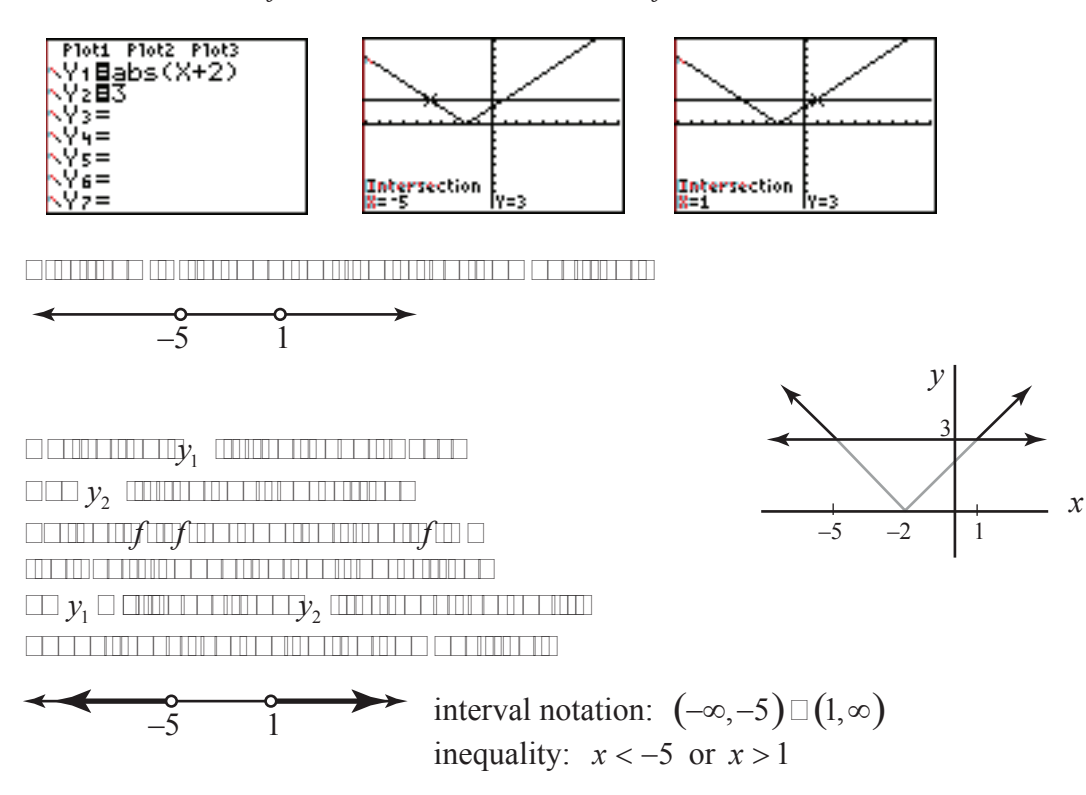

You can also draw a number line showing this solution on your calculator with an inequality.

The inequality symbols are on the TI-84/83 Plus under  $\boxed{\Box}$  T $\Box$  Tabove the  $\boxed{\Box \Box \top}$  key.

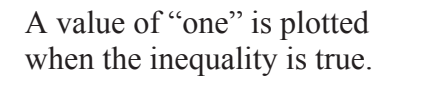

A value of "zero" is plotted when it is false.

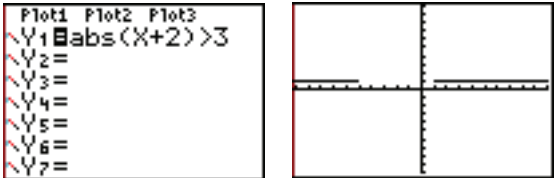

WARNING: This second method gives a nice picture of the solution.

But you cannot use this method to find the **end** *Coint Calues* of the interval.

 $Using SO **ER**$ 

You can use the equation solver on the TI-84/83 Plus to solve equations. SOLVER is available as option zero under MATH, in the MATH menu. Scroll down to see it. It finds approximate real solutions to equations, one at a time, using a given domain for *x*.

*x* 2  $3 = x$ 1 **Example 7** Use the **solver command** on your calculator to **solve**  $x^3 = x^3 + 2$ Round your answer to three decimal places.

*x* 2  $3 - x$ *First rewrite it in the form*  $f(x) = 0$ .  $x^{\frac{2}{3}} - x^{\frac{1}{3}} - 2 = 0$ 

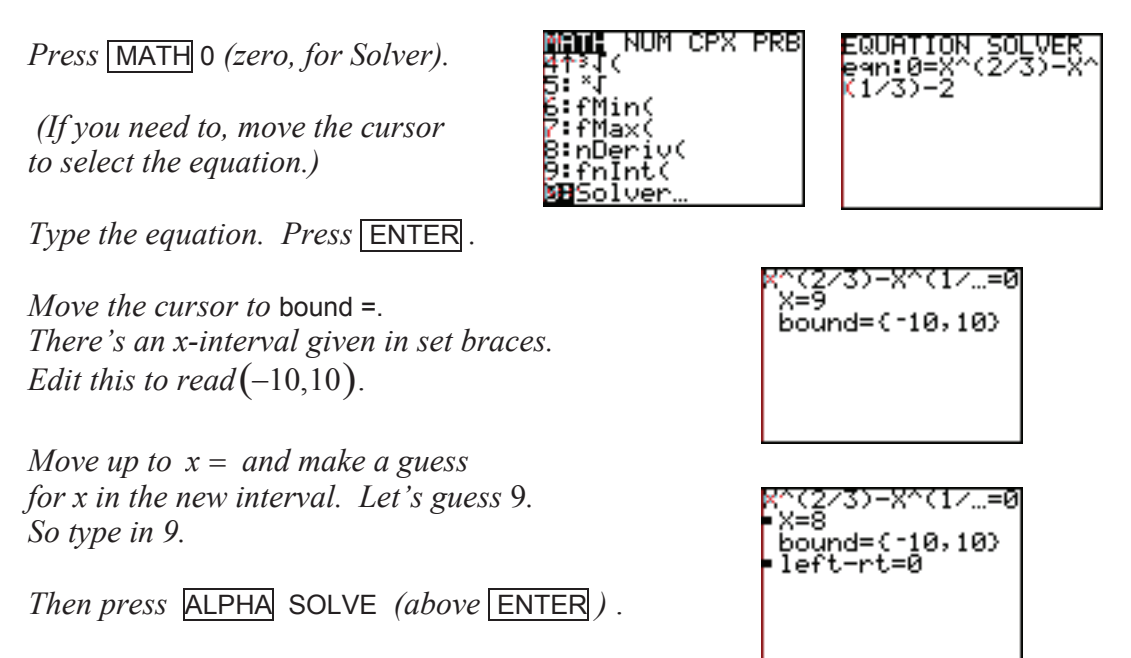

The solution  $x = 8.000$  appears.

The left-rt at the bottom of the screen is an indication of the accuracy of the solution – the closer to zero the better.

*Change the guess to –9.*

*Press* ALPHA SOLVE *to get the second solution.* 

So  $x = 8.000$  and  $x = -1.000$ .

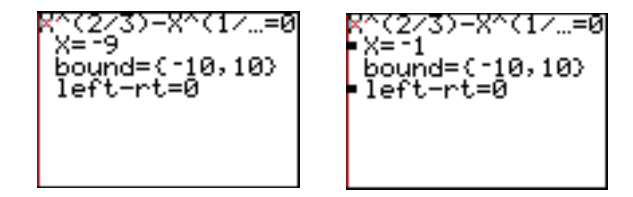

WARNING: The challenge when using SOLVER is to be sure that you have found **all** of the solutions to your equation. Be sure to carefully choose your guesses and intervals for *x*.

#### Solving an Equation Using  $PO\Box$ S $\Box$ T

Pol $\text{CS}$  It is an application program available for your TI-84/83 Plus. You can download it from the Texas Instruments Web site (http://education.ti.com/educationportal/sites/US/sectionHome/download.html) or transfer it from another TI-84/83 Plus calculator if it did not come preloaded on your calculator.

Pol $\Box$ It (Polynomial Root Finder and Simultaneous Equation Solver) can find real and complex solutions to **polynomial examples**. (It also solves systems of linear equations. See Section 7.)

#### Running the Polynomial Root Finder and Simultaneous Equation Solver

APPLICATIONS To run this application, press  $APPS$ , tOrganEse<br>:OrganFra select Pol $\sqrt{S}$ It and press **ENTER** . :Organize ∶Perioden <u>:P</u>eriodic To exit the application, press  $\Box$  in the BPolySmlt ↓Prob main menu (for  $\Box$ ut $\Box$ Pol $\Box$ S $\Box$ It) or press  $\Box^{\Box}$   $\Box$  $\Box$ T.

#### The Polynomial Root Finder

This part of the Polynomial Root Finder and Simultaneous Equation Solver application solves polynomial equations in the form  $P(x) = 0$  where  $P(x)$  is a polynomial with a degree of 30 or lower. Start by isolating zero in the equation that you want to solve.

Then press  $\Box$  (the one key for Pol $\Box$ Root $\Box$ nder) in the main menu of the Pol $\Box$ S $\Box$ It application.

Type the degree of the polynomial from the equation that you want to solve and press ENTER .

Type the coefficients of the polynomial, pressing **ENTER** after each one.

Press  $\Box$ RAPH (for SOLVE). Wait while the calculator solves the equation.

If some of the digits of the solution are off of the screen, use the cursor arrows to see them.

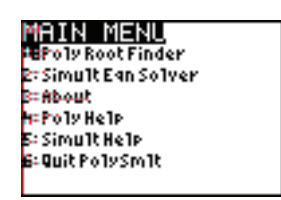

Changing the Mode of the Solution

If you want to change how the solution is displayed, press  $\sqrt{\text{MOLE}}$ .

Select REAL to display only the real solutions. Select  $a + b\acute{\iota}$  to display complex (and real) solutions.

You can also change from normal mode to scientific notation  $(S \square)$ . Or change to a selected number of decimal points rather than a floating-point display ( $\square$ o $\square$ ).

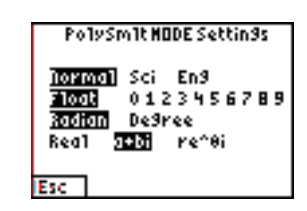

POLYMOUT FINORR

Press  $\boxed{\Box}$  (for escape  $E \Box$ ) to return to the last screen.

**Example**  $\Box$  Solve  $x^2 + 2x = 15$  using the Polynomial Root Finder application.

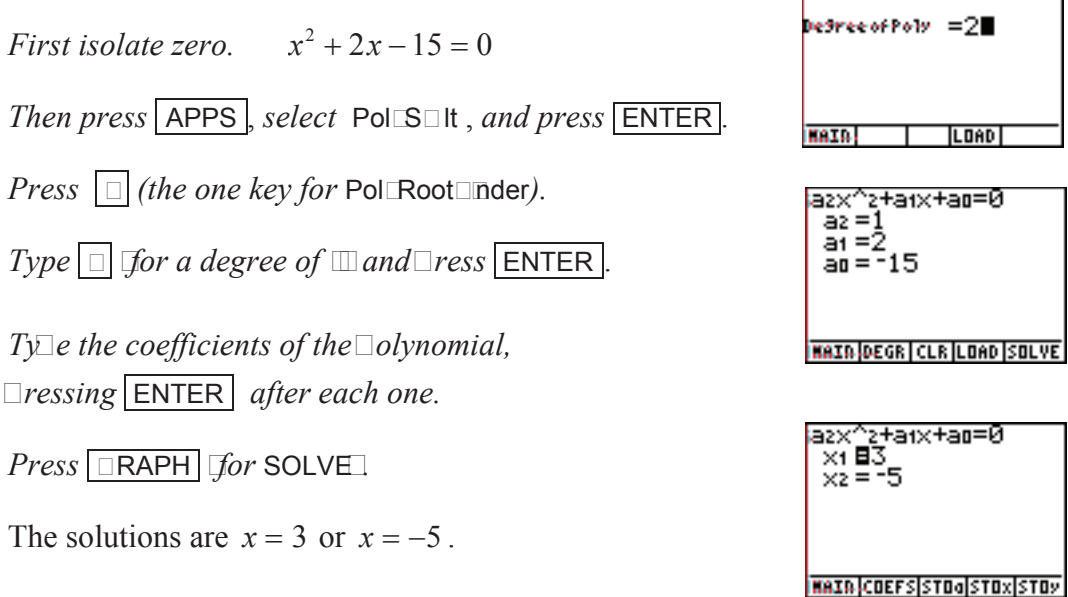

**Example**  $\Box$  $3 + 3x^2 + 3x + 1 = 0$  using the Polynomial Root Finder application.

*To change the degree of the polynomial, press*  $\Box$  **N** $\Box$ O $\Box$  *(for*  $\Box$ OE $\Box$ *S or coefficients) and then*  $\Box$  **N** $\Box$ O $\Box$  *(for*  $\Box$ E $\Box$ R *or degree).* 

*Type*  $\boxed{3}$  *(for the degree) and press* **ENTER**.

*Type the coefficients.*

*Press* GRAPH *(for* SOLVE*).* 

*<u></u> ⊿<i>ait for the calculator.* 

 $\Box$  *e* know that  $x^3 + 3x^2 + 3x + 1 = (x+1)^3$ .

So the three solutions are the triple solution  $x = -1$ . *But this calculator uses approximation techniques, giving these solutions* 

 $x_1 = -0.9999396494$  $x_2 = -1.000030175 + 5.226869759E - 5\acute{i}$  $x_3 = -1.000030175 - 5.226869759E - 5\acute{i}$ 

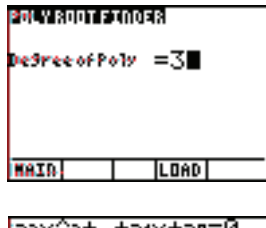

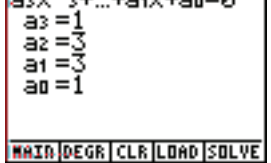

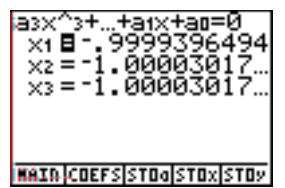

To see all of the second and third solutions scroll down and then to the right.

*Two of these seem to be imaginary solutions.* 

 $\Box$ *ut if you round them all three solutions round to*  $-1 \pm 0i$ , *the correct triple real* solution of  $-1$ .

The solution is the triple root of  $x = -1$ .

WARNING: Be careful when you use this application to solve polynomial equations. Be sure that you interpret the solutions correctly.

# 7 Solving Systems of Equations Using a Graphing Calculator

### Solving Systems of Equations Using INTERSET

The intersect command on the TI-84/83 Plus finds the intersection of two curves. We can use it to solve systems of equations that have two equations and two unknowns, if the equation can be written as a function of x:  $y = f(x)$ .

WARNING: Always be sure that you have graphed the two functions in an appropriate window, so that you can **see all** of the intersections.

To find the intersect command:

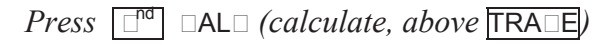

*option*  $\Box$  *(intersect)* 

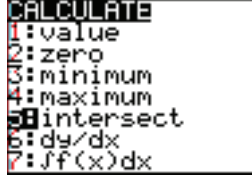

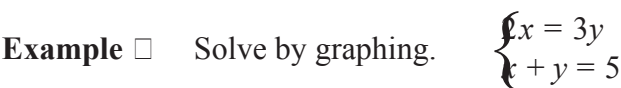

*First rewrite the equations in the form*  $f(x) = 0$ .

 $2x = 3y \Rightarrow y = \frac{2}{3}$ 3 *x*  $x + y = 5 \implies y = -x + 5$ 

*Type*  $\Box$  *functions in the y= screen.* 

*Then graph them in a standard window.* 

*Find the intersect command as described above, and select it.* 

*When asked for the first curve, press* **ENTER** to select  $y_1$ .

*Then press* **ENTER** *to select*  $y_2$  *as the second curve.* 

*For your guess, move the cursor close to where the cubic curve crosses the x-axis.* 

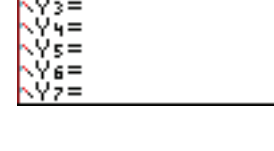

Plot<sub>3</sub>

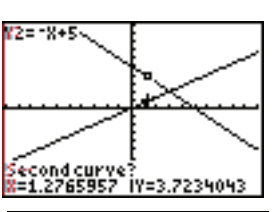

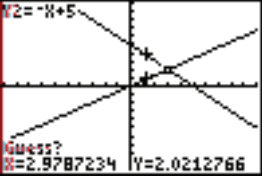

*Then press* ENTER.

*The ordered pair solution appears at the bottom of the screen.* 

The solution is  $(3, 2)$ .

Notice that this is the ONLY solution, because the lines intersect in exactly one place.

Interrection

WARNING: Be sure that it says "intersection." If it says " $\square$  $\square$ " then you have not yet found the solution.

**Example 2** Solve using your calculator.  $\begin{cases} x^2 + y^2 = 9 \\ y = 2 \end{cases}$  $y = x + 2$  $\int$  $\left\{ \right.$  $\overline{a}$ 

Round your answer to two decimal places.

*First rewrite each equation in*  $y = f(x)$  *form.*  $x^2 + y^2 = 9 \Rightarrow y^2 = 9 - x^2 \Rightarrow y = \pm \sqrt{9 - x^2}$  This is a circle.

*To graph it, we need*  $y_1 = \sqrt{9-x^2}$  *and*  $y_2 = -\sqrt{9-x^2} = -y_1$ *(See Section 2, Example 7 if you need help with this.)*   $Let y_3 = \Box + 2.$ 

 $\Box$ ra $\Box$ *h* these three functions in a  $\Box$ om-decimal  $\Box$ *indo* $\Box$ .

*We need to find where*  $y_3$  *(the line) crosses either*  $y_1$  *or*  $y_2$  *Ihe circle*.

*Let's find the intersection on the left. This is the intersection of the line*  $\Box$ *y*<sub>3</sub> $\Box$ *and the bottom half of the circle*  $\mathbb{Q}_2$   $\Box$ 

*Find and select the intersect command.* 

*When asked for the first curve, press the up or down cursor arrow until the line is selected.*

*Then press* ENTER.

*When asked for the second curve, press the up or down*

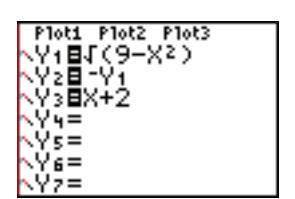

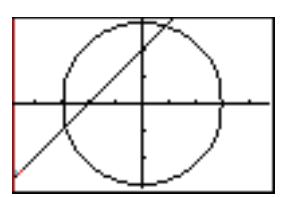

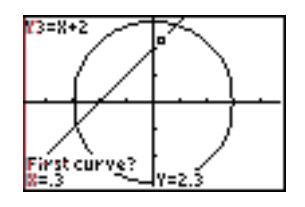

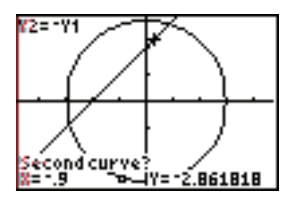

*cursor arrow until the bottom half of the circle is selected.*

*Then press* ENTER*.*

*For your guess, move to the intersection with the right or left cursor arrow and press* ENTER.

The solution is  $(-2.87,-0.87)$ .

*Repeat this for the other solution. This time find the intersection of*  $y_1$  *and*  $y_3$ , *the line and the to* half of the circle.

The other solution is  $(0.87, 2.87)$ .

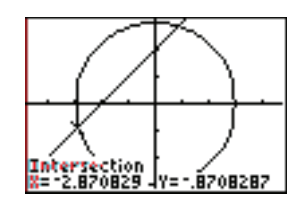

WARNING: Be sure that it says " $\Box\Box\Box\Box\Box\Box$ " If it still says " $\square$  $\square$ ", then you have  $\square$  found the solution.

NOTE: These are approximate solutions. You can use **INCONSTITUTION** to find exact solutions to this system of equations.

Using Your Graphing Calculator to Solve a System of Inequalities

Your calculator can **Lelp** you find the solutions to a system of inequalities. But  $\Box$  meed to make the decision about whether to shade above or below a curve.  $\Box$  must be able to write all of your curves in  $y =$  form (function of *x* form). **The must remember to**  $\Box$  **a** the curve dotted when necessary.

**Example**  $\Box$  Use your calculator to sketch the graph of  $y < x^2 - 3x - 4$ .

*Press* 1 and type  $x^2 - 3x - 4$  for  $y_1$ .

*Notice that we need to shade below this curve.* 

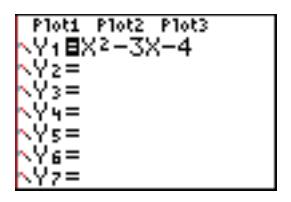

 $\Box$  *ove your cursor to the left of*  $y_1$  *in the*  $y =$  *window.* 

## *Press* ENTER *3 times until the downward triangle symbol appears.*

*This symbol tells your calculator to shade below the curve.*

*The upward triangle tells your calculator to shade above the curve.*

 $\n **Press** \n **EXAMPLE** to graph this in a$ *standard window.*

*Sketch the solutions, using a dotted parabola.* 

*Although the calculator does not use a dotted curve, we need to because the ine* Luality did **not** include the ordered *pairs that make*  $y = x^2 - 3x - 4$ .

 $y \ge 2x - 10$  $x + y \leq 8$  $y \leq \frac{1}{2}$ 3  $\left\{y \leq \frac{1}{2}x + 4\right\}$  $x \geq 0$  $y \ge 0$  $\vert$  $\left| \right|$  $\left| \right|$ **Example**  $\Box$  Sketch the graph of

 $\Box$ s powerful as the THI- $\Box$  $\Box$ *lus is, sometimes it is not the best way to graph an ine* Luality. In this case, we cannot graph  $x \ge 0$ , because we cannot write  $x = 0$  in the *form*  $y = f(x)$ .  $\Box$ *so, when we graph the other three ine*  $\Box$ *ualities using the calculator, it becomes difficult to read.* If is actually easier to use the calculator to graph the lines *without shading, use* **NTERIELT** to find the intersections of the lines, and then shade on *paper.*

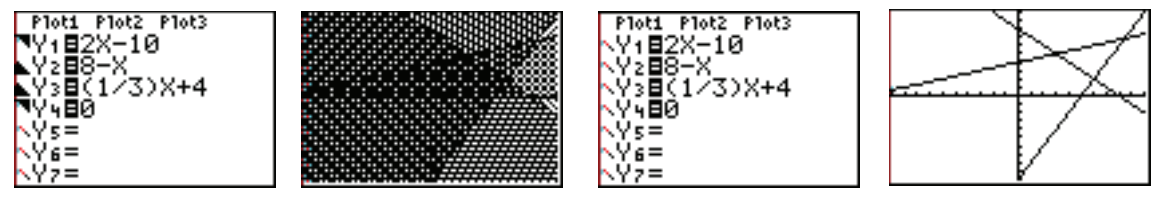

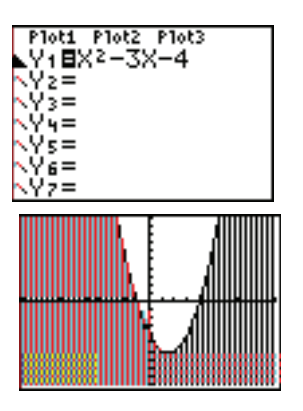

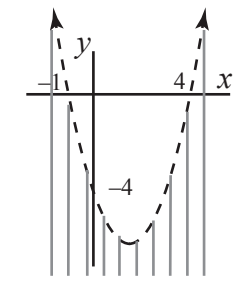

*Use a solid line for each line.*   $Let$ **E**s number the e $\Box$ uations so that we can keep track of them.

*Shade* **above**  $y = 2x - 10$ . **Equation (1)** 

*Shade below and to the left of*  $x + y = 8$ . **Equation (2)** 

 $y = \frac{1}{2}$ 3 *Shade below*  $y = \frac{1}{2}x + 4$ . **E** *Luation* **E** 

*Shade to the <i>right* of the y-axis.  $x = 0$  *Equation (1)* 

*Shade above* the x-axis.  $y = 0$  *Equation (III)* 

*These five lines intersect at ten points.*

*The five that do*  $\Box$  *T* solve the system of ine $\Box$ ualities  $are \Box T$  vertices of the solutions.

 $\Box$ se  $\Box$ *T* $\Box$  $\Box$  $\Box$ *T* to find the coordinates of vertices  $\Box$ ,  $\Box$   $\Box$  and  $\Box$  $\Box$ *se substitution to find vertices*  $\Box$  and  $\Box$ 

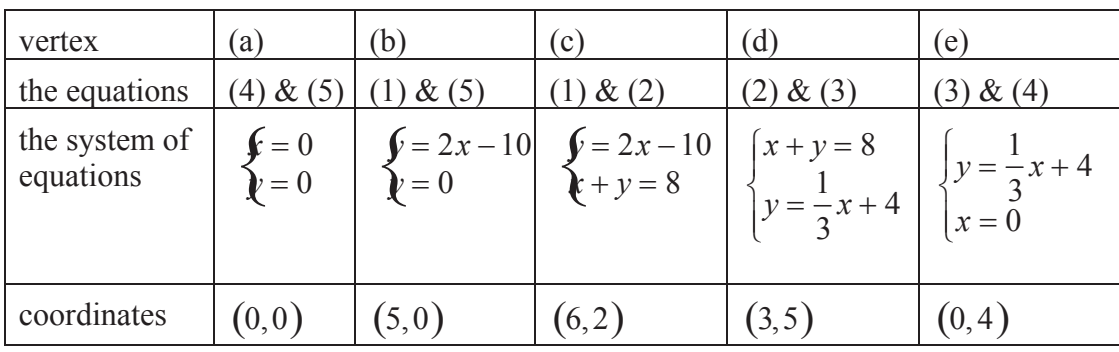

#### *Label each vertex with its coordinates.*

The solutions to this system of inequalities are all of the ordered pairs in the shaded region or on the line segments surrounding the region. The labeled vertices are also solutions.

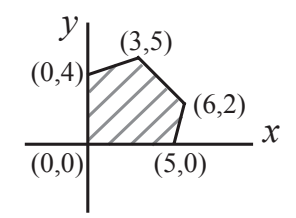

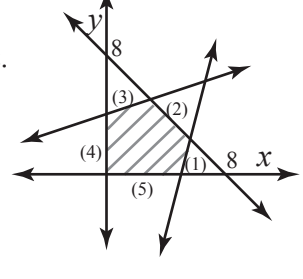

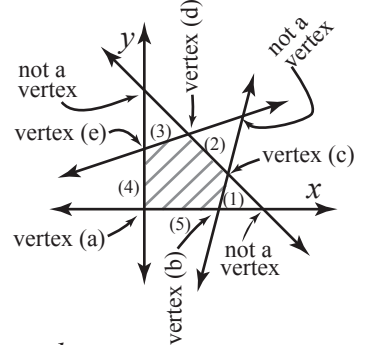

## Solving a System of Linear Equations Using Poly

 $\square$  $\square$  $\square$  $\square$  $\square$  $\square$   $\square$  an application program available for your TI-84/83 Plus. You can download it from the Texas Instruments Web site (http://education.ti.com/educationportal/sites/US/sectionHome/download.html) or transfer it from another TI-84/83 Plus calculator if it did not come preloaded on your calculator.

**Polynomial Root Finder and Simultaneous Equation Solver) can solve** systems of linear equations. (It also finds real and complex solutions to polynomial equations. See Section 6.)

Running the Polynomial Root Finder and Simultaneous Equation Solver

To run this application, press  $\Box$ select PolySmlt and press ENTER .

To exit the application, press  $\boxed{\Box}$  in the

main menu *(for Quit PolySmlt)* or press 2 QUIT. nd

The Simultaneous Equation Solver

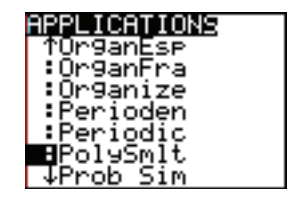

This part of Polynomial Root Finder and Simultaneous Equation Solver application solves linear systems of equations.

# Solving a Linear System of Equations

This application uses Gauss-Jordan elimination to solve linear systems of equations. Start by rewriting the linear equations with the variables in order on the left side of each equation and the constants on the right side.

From the main menu of  $\Box$ Simulturers  $| \Box |$  **Changes**  $\Box$ 

Type the number of equations and the number of unknowns (variables), pressing **ENTER** after each one.

Type the coefficients and constants from your system of equations pressing ENTER after each one.

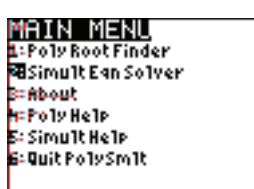

 $Press$   $OR$   $\Box$ *For*  $\Box$  $\Box$ **E** $\Box$  to see the solution.

**Press TRIEF** *for* RREFF see the matrix in reduced row echelon form.

**Example**  $\Box$  Solve  $\begin{cases} f + 3y - 7 = 0 \\ x = 4y + 2 \end{cases}$ using the Simultaneous Equation Solver application.

 $\Box$ ewrite the e $\Box$ *uations with the variables, in order, on the left side and the constants on the right side.*  $\begin{cases} +3y = 7 \\ x - 4y = 2 \end{cases}$ 

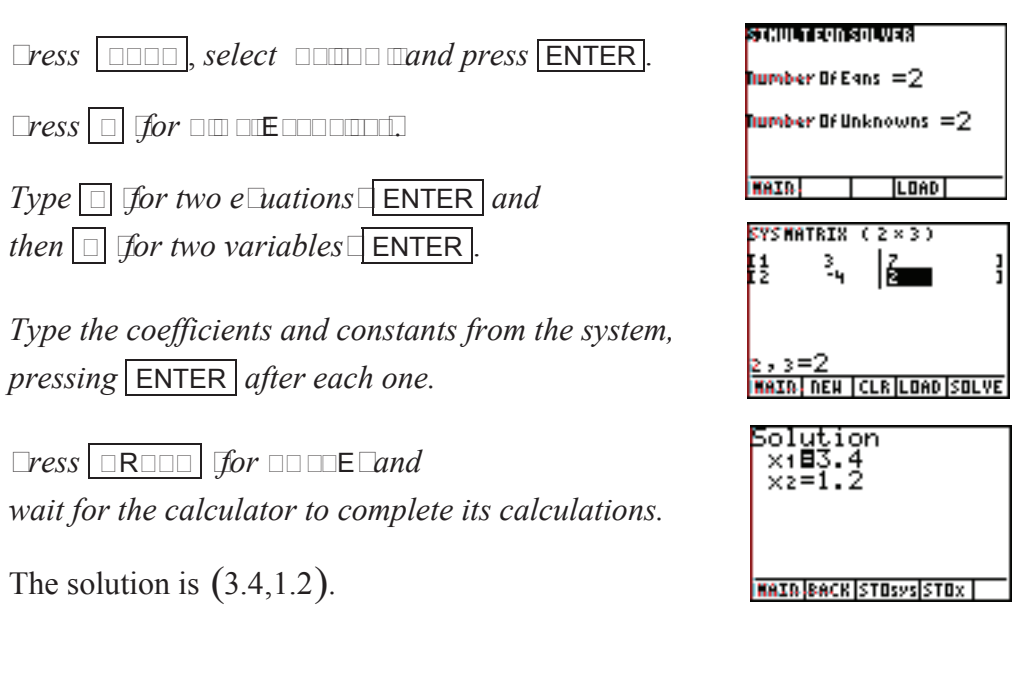

**Example**  $\Box$  Solve  $\begin{cases} x+y+\Box = 3\\ x+3y+4 \Box = 12 \end{cases}$ 

using the Simultaneous Equation Solver application.

 $\neg$  *Press*  $\Box$  **N**  $\Box$   $\Box$  *for*  $\Box$   $\Box$  *puture to return to the screen showing the number of e* $\Box$ *uations.* 

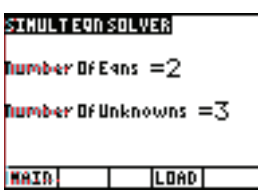

*Press*  $\Box$  **ENTER**  $\Box$  **ENTER** .

*Type the coefficients and constants from the*

*system, pressing* ENTER *after each one.* 

 $\Box$ ress  $\Box$ R $\Box$ O $\Box$ *for*  $\Box$ O $\Box$ E $\Box$ *to see the solution.* 

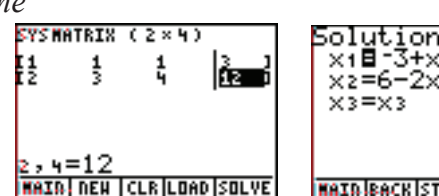

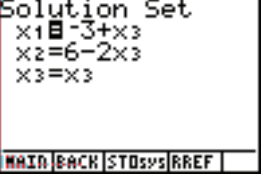

The solution, in ordered-triple notation, is  $(-3 + t, 6 - 2t, t)$ .

Or we can write the solution as  $\{y = 6 - 2 \square$ .  $x = \Box - 3$ *z z*  $\left\{ \right.$  $\Big\}$  $\overline{\mathcal{C}}$ 

If you are interested in how your calculator can solve linear systems of equations using Gaussian Elimination, Gauss-Jordan Elimination or Cramer's Rule, see Section 8.

## 8 Linear Algebra

#### Entering/Editing Matrices

To enter or edit a matrix on the TI-84/83 Plus,

*x )* 1 press 2 MATRX *(above* nd

and move to the right to select  $E \Box T$ .

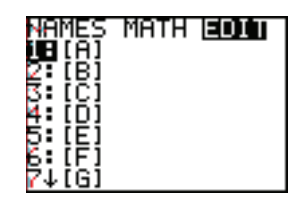

**Example**  $\Box$  Enter the matrix  $\Box = \begin{vmatrix} 4 & 5 & 6 \end{vmatrix}$  in your graphing calculator. 1 2 3 ª º  $\begin{bmatrix} 7 & 8 & 9 \end{bmatrix}$ « «  $\begin{bmatrix} 7 & 8 & 9 \end{bmatrix}$ » » »

*x ).* <sup>1</sup> *Press* 2 MATRX *(above* nd

 $\Box$  *ove to the right to select*  $\Box$  $\Box$ *. Then press*  $\Box$ *to select*  $\Box$ *.* 

 $\n **Press** \n **ENTER** \n **Two** \n **Index** \n **Two** \n **Two** \n **Two** \n **Two** \n **Two** \n **Two** \n **Two** \n **Two** \n **Two** \n **Two** \n **Two** \n **Two** \n **Two** \n **Two** \n **Two** \n **Two** \n **Two** \n **Two** \$ 

*Type the entries from the matrix.*

*Be sure to press* ENTER *after each one.*

 $\n *Press*  $\Box \Box \Box$  *to return to the home screen.*$ 

*To see the entries in matrix*  $\Box$  *on the home screen, press* 2 MATRX *and press* 1 *or* ENTER *to select A.* nd

*Then press* ENTER *.* 

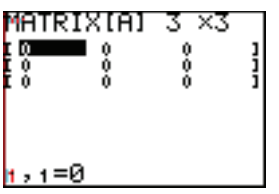

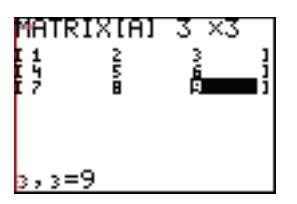

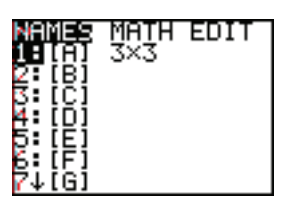

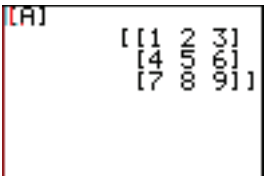

**Example 2** Edit matrix  $\Box$  to read  $\Box = \begin{vmatrix} 4 & 5 & 6 \end{vmatrix}$ .  $1 \quad 2$  $\begin{bmatrix} 7 & 8 & 10 \end{bmatrix}$ ª  $\mathbf{r}$  $\overline{\phantom{a}}$ » »

*Press*  $\Box$  **P**  $\Box$  *P* $\Box$ *TR* $\Box$ *and move to the right to select* **<b>E** $\Box$ *T*.

*Then press*  $\Box$  *to select*  $\Box$ 

*Then move the cursor down and to the right so that it is on top of the number*  $\Box$ 

 $\Box$ *eplace it by typing*  $\Box$  *and then press*  $\Box$  **ENTER** .

WARNING: The entry is  $\square \square \square$  changed until you press **ENTER**.

*Press*  $2^{\overline{nd}}$  QUIT *to return to the home screen.* 

## Elementary Row Operations

We can use the TI-84/83 Plus to do the three elementary row operations:

- 1. interchange two rows. (Swap rows.)
- 2. multiply a row by a non-zero constant.
- 3. add a constant multiple of one row to the corresponding entries of another row.

NOTE: See Examples 1 and 2 for how to enter and edit a matrix.

#### Swapping Rows

To interchange or swap two rows, press  $2^{\overline{n}q}$  MATRX and move to the right to select MATH*.*

Then select option C for rowSwap(.

The format for this option is rowSwap(the matrix, the first row, the second row).

# Multiplying a Row by a Constant

To multiply a row by a constant, press  $2<sup>nd</sup>$  MATRX and move to the right to select MATH*.*

Then select option  $E$  for  $*$  row(.

The format for this option is  $*row$  (the constant, the matrix, the row).

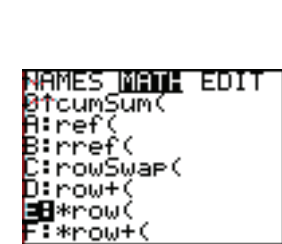

NAMES <mark>MANI</mark> EDIT<br>ØtcumSum(

l:ref ¦∶rref( ⊞rowSwae( now+ \*row( ¦\*row+

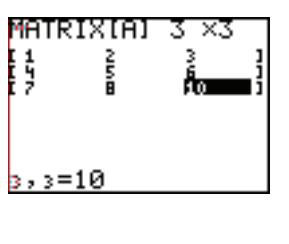

Adding a Multiple of a Row to Another Row

To add a multiple of a row to another row,

press  $2^{nd}$  MATRX

and move to the right to select MATH*.*

Then select option  $\Box$  for  $\ast$  row $\Box$ (.

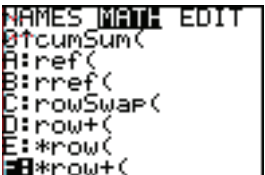

The format for this option is

row +(the constant, the matrix, the row that is multiplied, the row that is added to).

**Example 3** Using matrix  $\Box = \begin{vmatrix} 4 & 5 & 6 \end{vmatrix}$ , find the new matrix when  $\begin{vmatrix} 1 & 2 & 3 \end{vmatrix}$  $\begin{bmatrix} 7 & 8 & 10 \end{bmatrix}$  $\overline{a}$ » » a) rows 1 and 3 are interchanged

b) row 1 is multiplied by 3

c) row 1 is multiplied by  $-2$  and added to row 2

a) rows 1 and 3 are interchanged

 $\Box$ *nter m* $\Box$ *r* $\Box$  $\Box$ *nto*  $\Box$ *our c* $\Box$ *cu* $\Box$ *tor.*  $\Box$ *e*  $\Box$ *m* $\Box$ *e*  $\Box$ 

*Press*  $2^{\overline{nd}}$  QUIT *to return to the home screen.* 

*Press*  $2^{nd}$  MATRX

 $\Box n \Box m o \Box e$  to the r $\Box h t$  to select MATH.

*Then press* ALPHA <sup>C</sup> *for* rowSwap(.

*Press*  $2^{nd}$  MATRX  $\Box$   $\Box$ *or m* $\bot$ *r* $\Box$  $\Box$ 

 $\Box$  The comm $\Box$ **lexis**  $\Box$  or the  $\Box$  **extra**  $\Box$   $\Box$  *or ro* $\Box$  one $\Box$ .

 $\Box$   $\Box$   $\Box$ *br* ro $\Box$  three  $\Box$   $\Box$   $n$  **ENTER** .

Notice that the new matrix appears on the calculator screen. BUT matrix  $\Box$ , as stored, does not change.

 $\Box$ *o*  $\Box$ *er*  $\Box$ *lih*  $\Box$  *Tress*  $2^{\text{nd}}$  **MATRX** 

1 *(for matrix A) and* ENTER *.* 

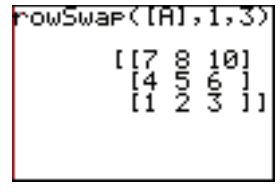

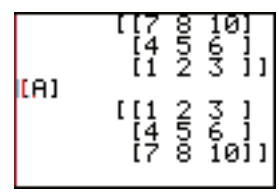

You can store the newly created matrix as another matrix. To do so

 $Press$   $2^{nd}$  **ENTR**  $unt$ 

rowSwap(> @ *A* ,1,3)*appears on the screen.* 

*Press* **ENTER** to return the ne $\Box$  *m* $\Box$ *tr* $\Box$  *to the home screen.* 

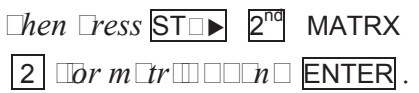

rowSwae Ans→[B]

Your new matrix is now stored as matrix *B*.

If desired, you can store your new matrix as matrix  $\Box$ , but then you would no longer have the original matrix  $\Box$  stored in your calculator.

b) row 1 is multiplied by 3

 $\Box$ *o multimizo*  $\Box$   $\Box$   $\Box$  *perss*  $\boxed{2^{nd}}$  MATRX  $\Box$ *n* $\Box$ *mo* $\Box$ *e* to the *r* $\Box$ *ht to select* MATH.

 $Then$   $Tress$   $\overline{A}\square\overline{HA}$   $\subseteq$  for  $*row($ .

*Press* <sup>3</sup> *(for multiply by 3)* , *and*

 $\boxed{2^{nd}}$  MATRX  $\boxed{0}$  *for matrix A* 

 $\Box$   $\Box$ *or ro* $\Box$ *one*  $\Box$ *n* $\Box$ **ENTER** .

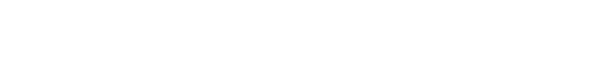

c) row 1 is multiplied by  $-2$  and added to row 2

*To multiply row 1 by –2 and then add the result to row 2, press* 2 MATRX nd

 $\Box n \Box m$ *o*  $\Box e$  *to the r* $\Box$ *ht to select* MATH.

 $Then$   $Tress$   $\overline{A}$   $\Box$   $\overline{HA}$   $\Box$  for  $*$  row $\Box$ (.

 $Press$   $\boxed{(-)}$   $\boxed{2}$  *for multiplierand*  $\boxed{0}$   $\boxed{2n}$ 

 $\boxed{2^{nd}}$  MATRX  $\boxed{0}$  *for matrix A* 

 $\Box$   $\Box$ *or ro* $\Box$ *one* $\Box$ 

 $\Box$  2  $\Box$ or  $ro\Box$ t $\Box$ o $\Box$ n $\Box$ **ENTER** .

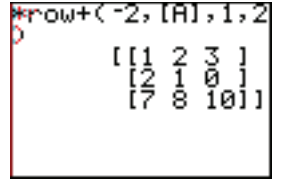

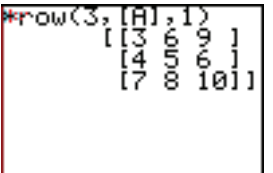

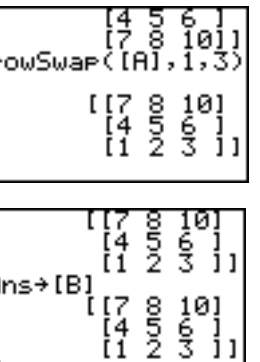

# Using Your Calculator to Do Matrix Operations

You can use the TI-84/83 Plus to do matrix operations. To do so, enter the matrices and then do the operations on the home screen of the calculator.

**Example 4** If 
$$
\Box = \begin{bmatrix} -2 & 3 \\ 4 & -6 \end{bmatrix}
$$
 and  $\Box = \begin{bmatrix} 3 & -9 & 15 \\ 2 & -6 & 10 \end{bmatrix}$ 

use your graphing calculator to find a)  $\Box \Box$  b)  $\Box \Box$  and c)  $\Box^{\top} \Box$ 

 $\exists t$  **Start by entering the matrices in Lour calculator.** The **start of Example 1.** 

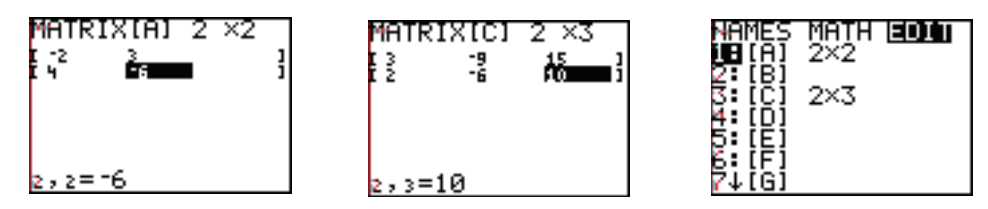

*Press*  $2^{nd}$  QUIT *to return to the home screen.* 

a) Find  $\Box$ 

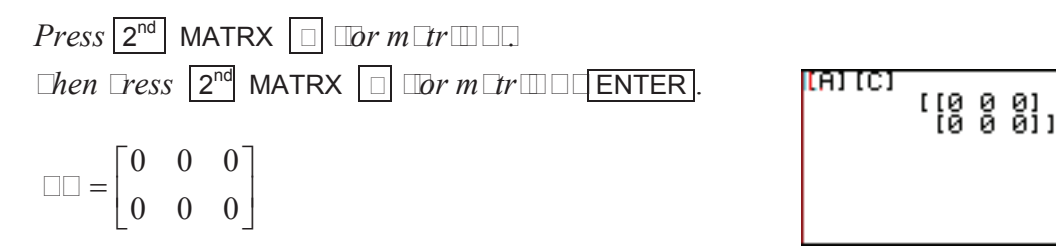

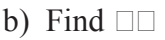

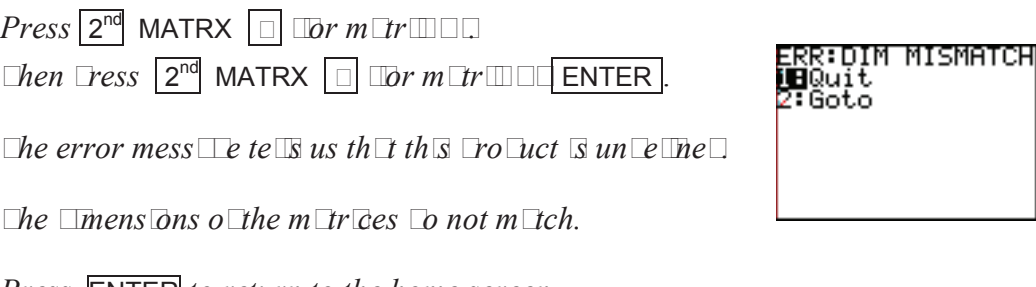

*Press* ENTER *to return to the home screen.* 

**C** is undefined.

c) Find  $\Box^{\mathsf{T}} \Box$ 

 $Press \boxed{2^{nd}}$  MATRX  $\boxed{ \Box \boxed{2^{nd}} }$  MATRX.  $\Box$ *o*  $\Box$ *e* to the r $\Box$ *ht to se*  $\Box$ *ect* MATH.  $\Box$ *hen*  $\Box$ *ress* 2  $\Box$ *or tr* $\Box$ *ns*  $\Box$ *ose* $\Box$  $2^{\overline{\text{nd}}}$  MATRX  $\boxed{\Box}$  ENTER. *C <sup>T</sup>A* 2  $-3$ 6 9 ª  $\mathbf{r}$  $\mathbf{r}$ « º » » »

¼

 $10 - 15$ 

լ

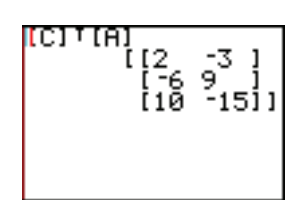

## Using Your Graphing Calculator to Find an Inverse Matrix

Using your calculator is the easiest way to find an inverse matrix. Just be careful that you do not approximate the matrix.

**Example 5** Use your graphing calculator to find  $\overline{A}^{-1}$  if

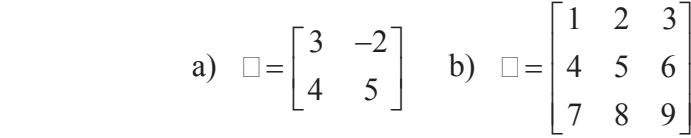

a) Find  $\overline{A}^{-1}$  if  $\overline{A} = \begin{bmatrix} 3 & -2 \\ 4 & 5 \end{bmatrix}$ 4 5  $\overline{a}$ ¬  $\mathbf{r}$ º ¼ »

 $\Box$ *nter the m* $\Box$ *r* $\Box$ *n* $\Box$ *our c* $\Box$ *cu* $\Box$ *tor.*  $\Box$ ee  $\Box$ *m* $\Box$ e  $\Box$  $\Box$ 

*Press*  $2^{nd}$  QUIT *to return to the home screen.* 

*Press*  $\boxed{2^{nd}}$  MATRX 1 *to select matrix A*).

 $Press \boxed{\begin{bmatrix} -1 \\ \end{bmatrix}$  **ENTER**.

*Press the r* $\Box$ *ht cursor*  $\Box$ *ro* $\Box$  *to see the rest of the m* $\Box$ *<i>r* $\Box$ *.* 

 $\Box$ *oun*  $\Box$ *n*  $\Box$ *e*  $h$   $\Box$ *e*  $\Box$ <sup>1</sup> = 0.22 0.09  $-0.17$  0.13  $\mathbf{r}$ ¬  $\mathbf{r}$ º ¼ »

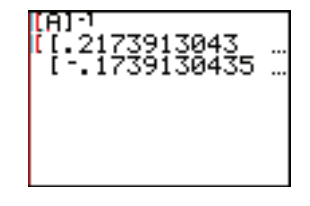

--- 08695652171<br>-5 .130434782611

 $Let$  $S$ *chec*  $I$ *th* $S$ *.* 

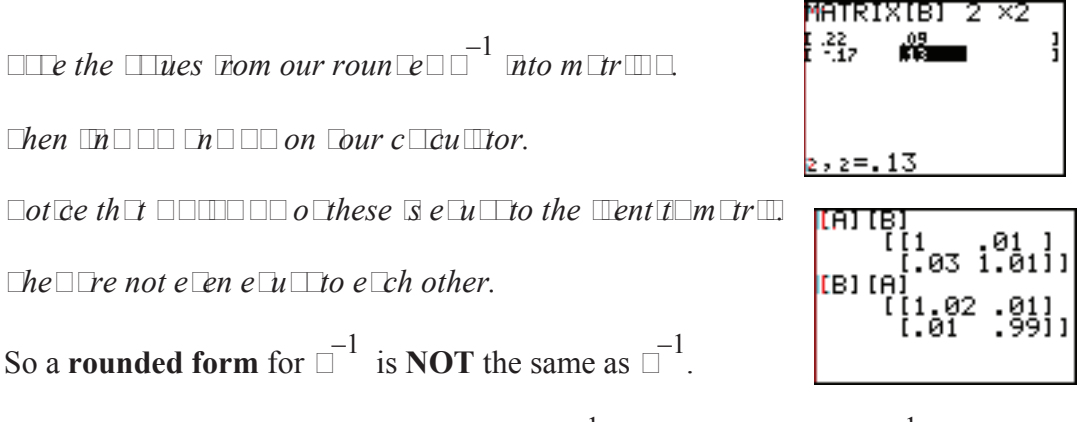

WARNING: A decimal approximation of  $\overline{\Box}^{-1}$  is **NOT** the same as  $\overline{\Box}^{-1}$ . If you must use a decimal form, use as many digits as possible to increase your accuracy.

 $Let S$  *Let*  $\Box$ *n e*  $\Box$ *ct form of the*  $\Box$  *for erse matrix*  $\Box$ 

*Press* 2 ENTRY *until A* –1 *appears in the active line* nd *o <u>our</u> c cultor.* 

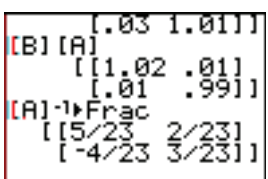

 $\Box$ *hen*  $\Box$ *ress*  $\Box$   $\Box$ *Herefortherian*  $\Box$  $\Box$  *for the convert to*  $\Box$  *cutton*  $\Box$ 

*Then Tress ENTER.* 

$$
\begin{bmatrix} 2 & 2 \\ 2 & 23 \\ -\frac{4}{23} & \frac{3}{23} \end{bmatrix}
$$

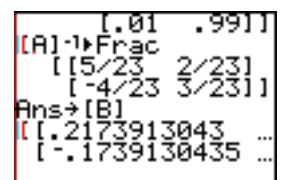

 $f(f)$  at

<mark>I</mark>IA) IB)

 $\Box$ *o* chec $\Box$  *I* on  $\Box$ *our c* $\Box$ *cu* $\Box$ *tor* $\Box$ *store this new matrix as B in your calculator*   $\Box$  *Pess*  $\overline{n}$   $\Box$  **STOM** 2<sup>nd</sup> MATRX 2 *to select m Lt*  $\Box$ 

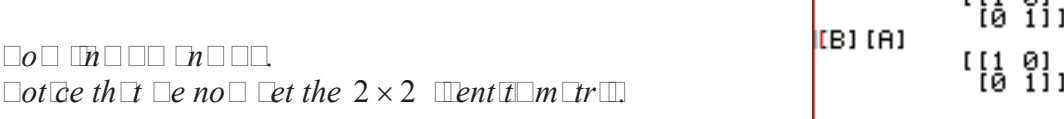

b) Find 
$$
\Box^{-1}
$$
 if  $\Box = \begin{bmatrix} 1 & 2 & 3 \\ 4 & 5 & 6 \\ 7 & 8 & 9 \end{bmatrix}$ 

 $Re \in \mathcal{I}$  the *roce lure from*  $Tr \Box$ *.* 

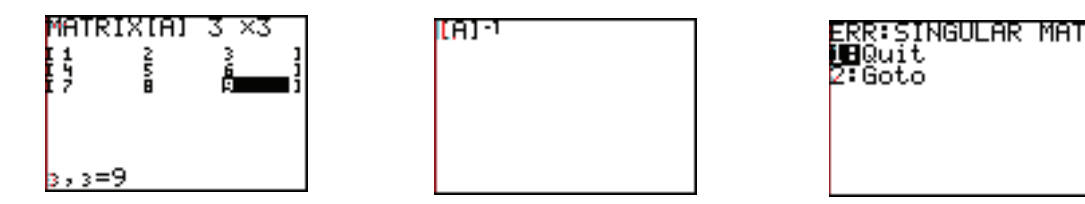

*The error message tells us that A is a singular matrix. Press* ENTER *to return to the home screen.* 

So  $\Box$  does NOT have an inverse matrix.

#### Using Matrix Algebra to Solve a System of Linear Equations

We can use matrix multiplication to represent a system of linear equations.

The system of equations  $2x + y - 3z = -1$  $7x + 2y + z = 1$  $3x - y + 2z = 6$  $\begin{cases} 2 \\ 2 \end{cases}$  $\begin{cases} 7x + 2y + z = 1 \\ 3x - y + 2z = 6 \end{cases}$  can be written 2 1  $-3$ 7 2 1  $3 -1 2$  $\mathbf{r}$ ¬  $\overline{ }$  $\overline{a}$  $\mathsf{L}$  $\overline{\phantom{a}}$ ¼ » » »  $\overline{a}$ *y z* ª լ  $\mathbf{r}$  $\mathbf{r}$ « º ¼ » » »  $=$  $-1$ 1 6 ª ¬ « « « º ¼ » » »

To see this, multiply the matrices on the left side of the equation.  $2\square + \square - 3\square$ *7* □ + 2 □ + □  $3D - D + 2D$ ª ¬ « « « º ¼ » » »  $=$  $-1$ 1 6 ¬ « « «  $\overline{\phantom{a}}$ ¼ » » »

Then set corresponding entries equal.

If we let 
$$
\Box = \begin{bmatrix} 2 & 1 & -3 \\ 7 & 2 & 1 \\ 3 & -1 & 2 \end{bmatrix}
$$
,  $\Box = \begin{bmatrix} \Box \\ \Box \\ \Box \end{bmatrix}$  and  $\Box = \begin{bmatrix} -1 \\ 1 \\ 6 \end{bmatrix}$ ,  
then we have the matrix equation  $\Box$ 

then we have the matrix equation  $\Box \Box = \Box$ .

If we solve this matrix equation for  $\Box$ , then we solve the system of linear equations.

To find matrix  $\Box$ , multiply both sides of the matrix equation by  $\Box^{-1}$ . This gives us  $\Box^{-1} \Box \Box = \Box^{-1} \Box$ . Simplifying, we have  $\Box = \Box^{-1} \Box$ .

This gives us the solution to the system of linear equations.

WARNING: Remember that the order of multiplication is very important when you are multiplying matrices.  $\Box$  is equal to  $\Box^{-1} \Box$ . Do **NOT** find  $\Box \Box^{-1}$ , this is a different product.

WARNING: This procedure will **NOT** work if  $\Box$  is a singular matrix. When  $\Box$  is singular, it is better to use substitution, elimination or Gauss-Jordan elimination to solve the system of equations.

 $\left\lceil$  $\bigg\}$  $7 \Box + 2 \Box + \Box = 1$ **Example 6** Use matrix algebra to solve  $\{7 \square + 2 \square + \square = 1$ . {  $3 \Box - \Box + 2 \Box = 6$  $\overline{\mathcal{C}}$ MATRIX[A]  $\overline{a}$ 2 1  $-3$  $\overline{\phantom{a}}$ ª  $-1$ º  $\overline{a}$ »  $\mathbf{r}$ »  $\rho$   $\rho$   $=$   $\begin{vmatrix} 7 & 2 & 1 \end{vmatrix}$   $\rho$   $\Box$   $=$   $\begin{vmatrix} 1 & 1 \end{vmatrix}$ . *B* 7 2 1 1  $\overline{a}$ »  $\mathbf{r}$ »  $\mathbf{r}$  $3 -1 2$ » « » 6 ¬  $\rfloor$ լ ¼

 $\Box$ *e* nee $\Box$ to  $\Box$ n $\Box$  $A^{-1}B$ .

**The in the too matrices and then**  $\ln \Box A^{-1}B$ **.**  $\Box$ ee  $\Box$  *m* $\Box$ es  $\Box$  *n* $\Box$  $\Box$ 

*Press*  $\overline{2^{nd}}$  QUIT *to return to the home screen.* 

 $\Box$ *b*  $\Box$ *e*  $\Box$ *no*  $\Box$  *th* $\Box$ *i*  $\Box$  =  $\overline{a}$ *y z*  $\mathbf{r}$ ¬  $\overline{ }$  $\overline{a}$  $\mathsf{L}$ º ¼ » » »  $=$ 1  $-3$ 0 ª լ  $\mathbf{r}$  $\mathbf{r}$ «  $\overline{\phantom{a}}$ ¼ » » »  $2 \Box + \Box - 3 \Box = -1$ 

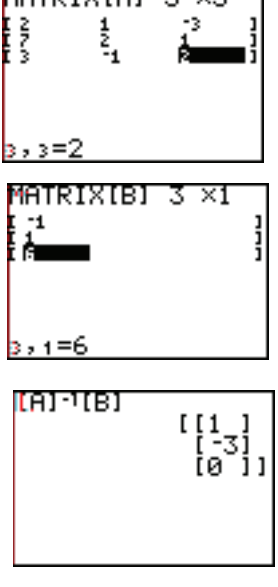

 $\text{Let } \ln \mathbb{C}$  *corres*  $\text{Ln} \ln \ln \text{curl}$  *is equalle h*ere  $\ell = 1$ ,  $\ell = -3$   $\ln \mathbb{C} = 0$ . The solution is  $(1, -3, 0)$ .

WARNING: If matrix  $\Box$  has a decimal form, and you need a rational answer, remember to use the "convert to fraction" function available under the MATH key of your calculator.

## Using Your Calculator to Do Gaussian Elimination

The TI-84/83 Plus can quickly reduce an augmented matrix to its row-echelon form. So we can use a calculator to solve systems of equations using Gaussian elimination.

**Example 7** Solve using Gaussian elimination and your calculator.

 $\sqrt{a+1+3}$   $\sqrt{a+2}$  $\left\{6\Box - 3\Box + 5\Box = 4\right\}$  $2 \Box + 2 \Box - 4 \Box = -1$  $\bigg\}$ 

 $\Box$ *First form the*  $\Box u$  *mente*  $\Box m$  *for th s s stem.* 

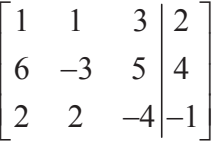

X 3

MATRIXIA⊺

 $1 = 2$ 

 $\Box$  *Te*  $\Box$  *n* the  $\Box$  *u* mente $\Box$  *m*  $\Box$  *n*  $\Box$  *n*  $\Box$ 

 $\Box$ *se the cursor*  $\Box$ *rro* $\Box$ *s to chec*  $\Box$  *Dur entres n* the  $m$  *Ir*  $\Box$ .

*Press*  $2^{nd}$  QUIT *to return to the home screen.* 

 $\Box$ o $\Box$  *Dress*  $\boxed{2^{nd}}$  **MATRX**  $\Box$ *mo*  $\Box$ *e* to **MATH**.

 $\Box$ *hen*  $\Box$ ress A $\Box$ **HA** A for r $\Box$ (.

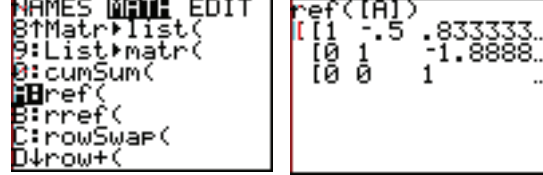

MATRIX[A]

 $, 4 = -1$ 

 $\frac{1}{2}$ 

3 x4

*Press*  $\boxed{2^{nd}}$  MATRX  $\boxed{0}$   $\boxed{Dr}$   $\boxed{1}$  ENTER

 $\Box n \Box$  e see the row  $\Box$  *re*  $\Box u$  *ce*  $\Box$  *form* of the system in  $\Box$  *ec*  $\Box n \Box$  *orm.* 

 $\Box$ *o*  $\Box$ *n* $\Box$ *the ro* $\Box$ *re* $\Box$ *uce* $\Box$ *form o* $\Box$ *the s* $\sqrt{5}$ *tem*  $\boxed{n}$ *r* $\boxed{1}$ *on* $\boxed{0}$ *rm* $\boxed{n}$ 

*Press*  $2^{nd}$  **ENTRO MATH**  $\boxed{0}$  *IIDr* **CraC ENTER**.

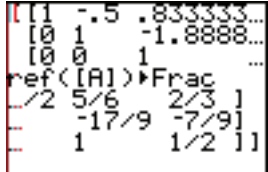

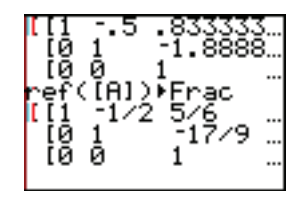

$$
\begin{array}{|c|c|c|c|}\n\hline\n\text{This IIIes us the ne } \Box s \text{ B} \text{ term of } 2 \text{ or } 2 \text{ } \\
\hline\n\text{This IIIes us the ne } \Box s \text{ B} \text{ term of } 2 \text{ } \\
\hline\n\text{B} \text{ is a unit of } 2 \text{ } \\
\hline\n\text{B} \text{ is a unit of } 2 \text{ } \\
\hline\n\text{B} \text{ is a unit of } 2 \text{ } \\
\hline\n\text{C} \text{ is a unit of } 2 \text{ } \\
\hline\n\text{D} \text{ is a unit of } 2 \text{ } \\
\hline\n\text{A} \text{ is a unit of } 2 \text{ } \\
\hline\n\text{A} \text{ is a unit of } 2 \text{ } \\
\hline\n\text{A} \text{ is a unit of } 2 \text{ } \\
\hline\n\text{A} \text{ is a unit of } 2 \text{ } \\
\hline\n\text{A} \text{ is a unit of } 2 \text{ } \\
\hline\n\text{B} \text{ is a unit of } 2 \text{ } \\
\hline\n\text{A} \text{ is a unit of } 2 \text{ } \\
\hline\n\text{B} \text{ is a unit of } 2 \text{ } \\
\hline\n\text{C} \text{ is a unit of } 2 \text{ } \\
\hline\n\text{A} \text{ is a unit of } 2 \text{ } \\
\hline\n\text{A} \text{ is a unit of } 2 \text{ } \\
\hline\n\text{B} \text{ is a unit of } 2 \text{ } \\
\hline\n\text{C} \text{ is a unit of } 2 \text{ } \\
\hline\n\text{A} \text{ is a unit of } 2 \text{ } \\
\hline\n\text{A} \text{ is a unit of } 2 \text{ } \\
\hline\n\text{A} \text{ is a unit of } 2 \text{ } \\
\hline\n\text{A} \text{ is a unit of } 2 \text{ } \\
\hline\n\text{A} \text{ is a unit of } 2 \text{ } \\
\hline\n\text{B} \text{ is a unit of } 2 \text{ } \\
\hline\n\text{A} \text{ is a unit of } 2 \text{ } \\
\hline\n\text{B} \text{ is a unit of } 2 \text{ } \\
\hline\n\text{A} \text{ is a unit of } 2 \text{ } \\
\hline\n\text{B} \text{ is a unit of } 2
$$

 $\Box\!\!\!\perp e\bot\!\!\!\!\perp$  to so $\Box\!\!\!\perp e$  this sistem of e $\Box u\bot$  ons.

 $\Box = \frac{1}{2}$ 3  $y = \frac{1}{2}$ 6  $\Box = \frac{1}{2}$ 2 The exact solution is  $\Box = \frac{1}{2}$ ,  $\Box = \frac{1}{6}$ ,  $\Box = \frac{1}{2}$ .

 $\Box$ *f*  $\Box$ *e*  $\Box$ *s*  $\Box$ *e th*  $\Box$ *s*  $\Box$ *stem on*  $\Box$ *our c* $\Box$ *du* $\Box$ *for us*  $\Box$ *duss* $\Box$ *or* $\Box$ *n* $\Box$ *fon.*  $\Box$ *ee lee the next e*  $\Box$ *m* $\Box$ *e*.

## Using Your Calculator to Do Gauss-Jordan Elimination

The TI-84/83 Plus can quickly reduce an augmented matrix to its reduced row-echelon form, allowing us to solve systems of equations using Gauss-Jordan elimination.

**Example 8** Solve using Gauss-Jordan elimination and your calculator.

$$
\begin{cases} \Box + \Box + 3 \Box = 2 \\ 6 \Box - 3 \Box + 5 \Box = 4 \\ 2 \Box + 2 \Box - 4 \Box = -1 \end{cases}
$$

1 1 3  $6 -3 5$ 2 2  $-4$ 2 4 1  $\vert$ ¬  $\overline{a}$  $\overline{a}$  $\mathbf{r}$ º ¼ » » »  $\Box$ *First form the*  $\Box u$  *mente*  $\Box m$  *It*  $\Box$  *or th* $\Box$ *s**Stem.* 

 $\square$  *The*  $\blacksquare$  *in the*  $\square$  *mente* $\square$  *matrix*  $m \square$  *in the*  $\square$  $\square$ 

 $\Box$ *se the cursor*  $\Box$ *ro*  $\Box$ *s to chec*  $\Box$  *Dur entres n* the  $m$   $\text{tr}$ .

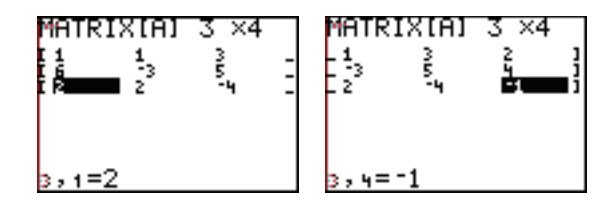

*Press*  $2^{nd}$  QUIT *to return to the home screen.* 

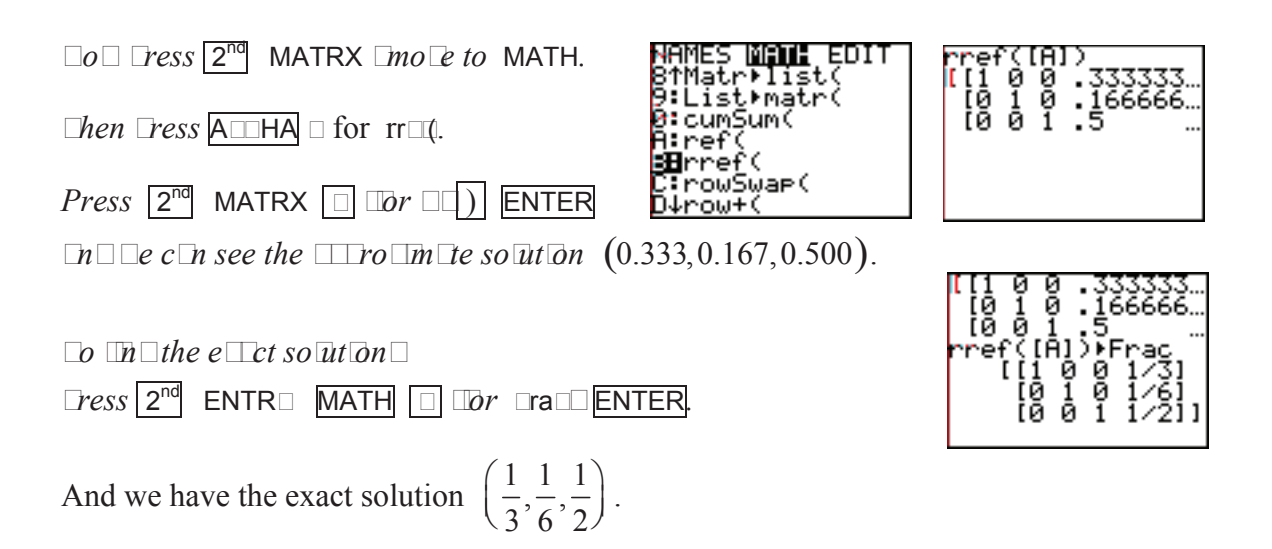

If you're careful, you can also use this method to solve inconsistent, dependent or nonsquare linear systems of equations.

#### Using Your Calculator to Do Cramer's Rule

We can use the TI-84/83 Plus to evaluate determinants. So we can solve systems of equations using Cramer's Rule on the calculator. Your calculator is especially useful when the numbers are messy, or when the system is larger than three equations, three unknowns.

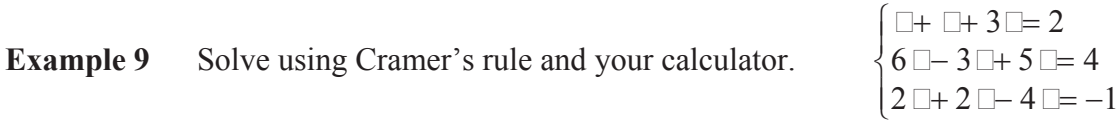

 $\Box$ *First form the four*  $\Box$ *etermin* $\Box$ *nts use* $\Box$ *for*  $\Box$ *r* $\Box$ *mer* $\Box$ *s*  $\Box$ *ule.* 

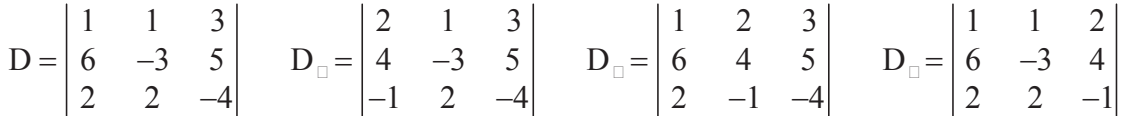

 $\Box$ ec $\Box$ *use su* $\Box$ *scr* $\Box$ *f* $\Box$ *r* $\Box$  *les*  $\Box$ *re not* use $\Box$ *on*  $\Box$ *our*  $c \Box$ *cu* $\Box$ *for*  $\Box$ *ren* $\Box$ *ne* the *determ<sub>In</sub>* Ints.

 $Let$   $D = D$ ,  $A = D_{\square}$ ,  $B = D_{\square}$  and  $C = D_{\square}$ 

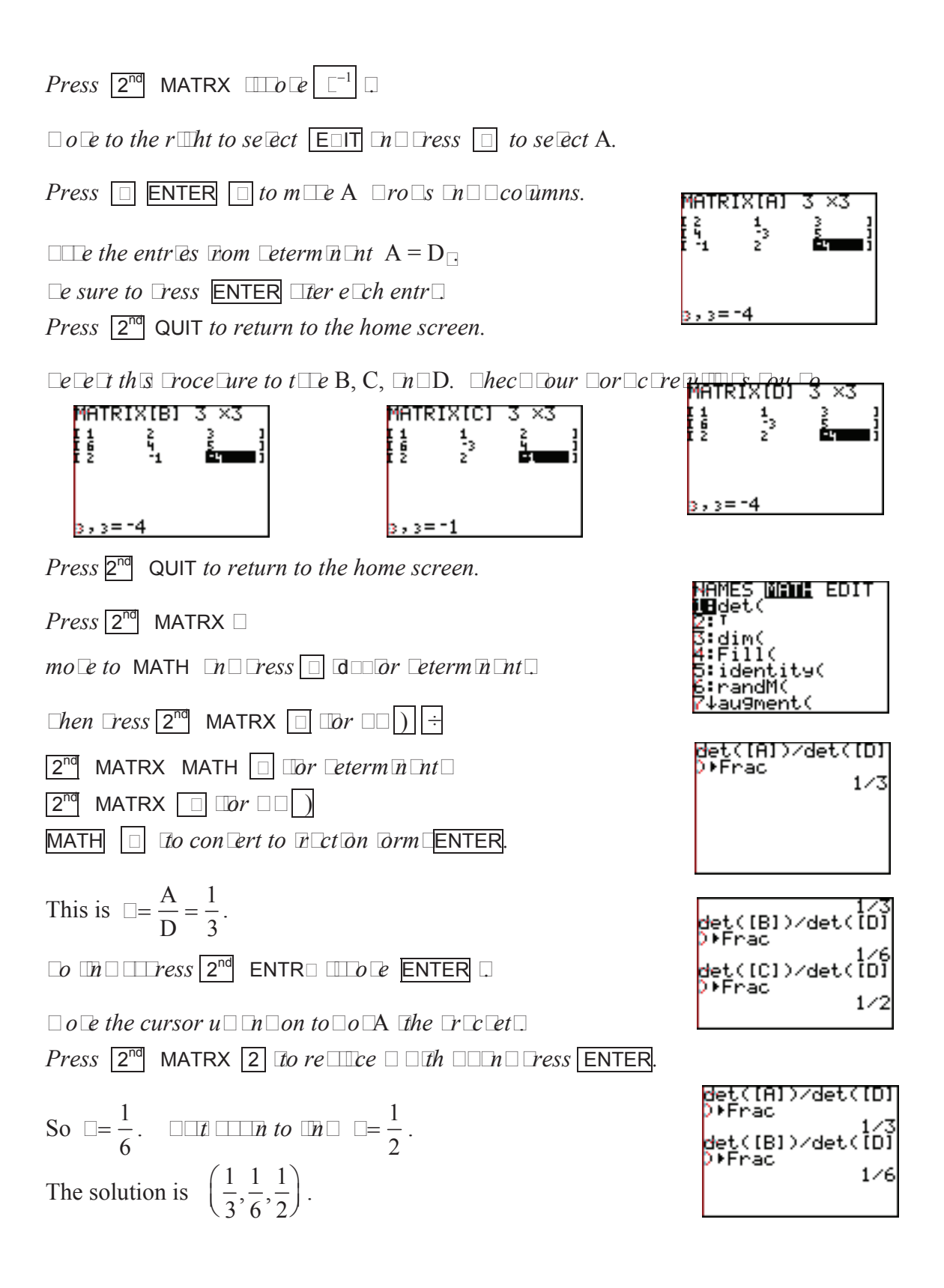

# 9 Probability and Statistics

## MATH Probability Options

There are seven options under the MATH  $\Box$ R $\Box$  (probability) menu.

To see this menu press MATH then move to the right to select  $\Box$ R $\Box$ .

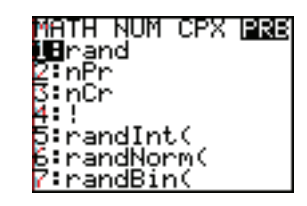

#### Generating Random Numbers

The rand option (option 1) generates random numbers between 0 and 1.

The TI-84/83 Plus generates its random values based on a starting "seed" value for the rand function. The factory set seed value is 0 (zero). Reset this seed value by storing a new seed value in rand.

**Example 1** Reset the seed value for rand to 47. Then (a) generate three random numbers between 0 and 1

(b) generate six random numbers between 0 and 10

 $\Box$ *p* reset the see $\Box \Box u$ e $\Box$ 

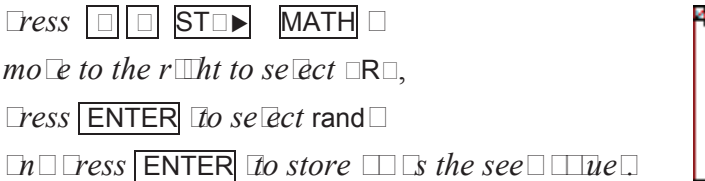

17→rand 47

(a) generate three random numbers between 0 and 1

*There*  $\Gamma$ *re two different different to lener the three random numbers* 

 $\Box$ *he*  $\Box$ *nst metho* $\Box$  *s* to  $\Box$ *ress* **MATH**  $\Box$ 

 $mo\&to the r\mathbb{Z}$ *ht to select*  $\Box$ **R** $\Box$ *,* 

*<u>press</u> ENTER <i>to select* rand

*and press* ENTER *(to get the first random number).*

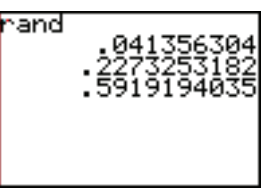

 $\Box$ *hen*  $\Box$ *ress*  $\Box$ **ENTER**  $t\Box$ *o* more times

*to* Let the next the random numbers.

*The second method is to include the number of random numbers you want as an argument in the* rand *function.* 

*To do this, press* MATH *, move to the right to select* PRB*, press*  $\overline{\text{ENTER}}$  *(to select rand) then press*  $\overline{(\vert \vert 3 \vert \vert )}$  *(for 3 random numbers).* 

*Use the right cursor arrow to see the three random numbers in the list.* 

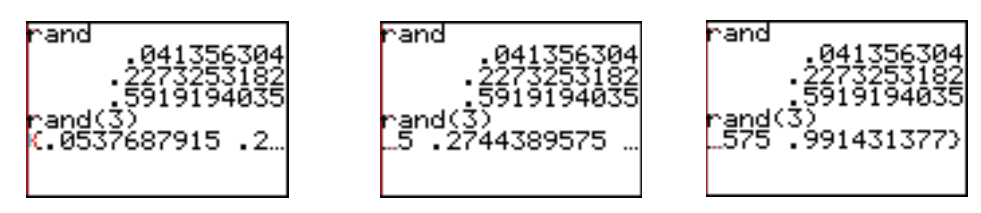

NOTE: Notice that these new numbers are different from the previous three. If you reset the seed value to 47 again, and then run rand(3) you will get the **first** three random numbers  $\{0.041356304,0.2273253182,0.5919194035\}$  again.

(b) generate six random numbers between 0 and 10

*We need numbers 10 times as large as the numbers in part (a).* 

*So press*  $\boxed{1}$   $\boxed{0}$   $\boxed{*}$  **MATH**, *move to the right to select* PRB*,*

*press* ENTER *(to select* rand*)*

10\*rand

*and press* ENTER *(to get the first random number).*

*Continue to press* ENTER *until there are six numbers on the screen.* 

# Combinations and Permutations

We can find the number of permutations,  $_{n}P_{r}$ , or combinations,  $_{n}C_{r}$  or  $\begin{bmatrix} 1 \\ 1 \end{bmatrix}$ , *n r* §  $\overline{\mathcal{C}}$ ·  $\int$ 

using options 2 and 3 in the PRB menu.

Be sure to enter the value for *n* on the home screen before accessing the MATH PRB menu.

**EXAMPLE 2** Use your calculator to find (a)  $_{10}P_4$  (b)  $_{10}C_4$  (c)  $\begin{pmatrix} 100 \\ 2 \end{pmatrix}$ 2 §  $\overline{\mathcal{C}}$ ·  $\int$ 

(a)  $P_4 = 5040$ 

*Press*  $\overline{1}$  **0** MATH, move to the right to select PRB, press  $\overline{1}$   $\overline{\omega}$  *doin*  $\overline{\omega}$ *for*  $\overline{r}$ *P*<sub>*r*</sub>*P*<sub>*r*</sub>*)*,  $\Box$  **ENTER** .

(b)  $_{10}C_4 = 210$ 

*Press*  $\overline{1}$   $\overline{0}$  MATH, *move to the right to select* PRB, *press*  $\overline{3}$  *(option 3 for*  $\overline{r}$ *, C<sub><i>r*</sub></sub>),  $\boxed{\Box}$  ENTER  $\Box$ 

(c) 
$$
\binom{100}{2} =_{100} C_2 = 4950
$$

*Press*  $\sqrt{100}$  **MATH**, *move to the right to select* PRB, *press*  $\sqrt{3}$  *(option 3)*, 2 ENTER *.*

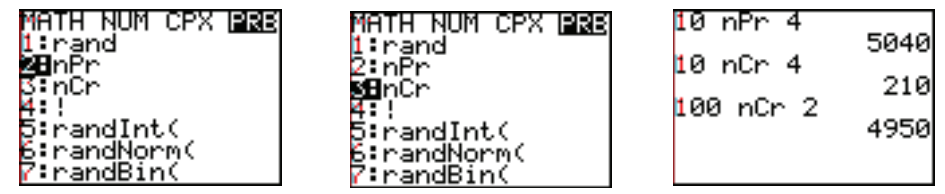

Factorial

The fourth option in the MATH PRB menu is factorial.

Be sure to type the  $n$  in  $n!$  before accessing the MATH PRB menu .

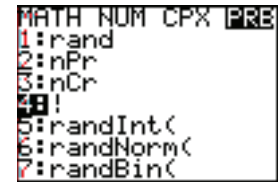

**EXAMPLE 3** Use your calculator to find (a) 10! (b) 100!

(a) 10!

*Press* 1 0 MATH *, move to the right to select* PRB*,*  $pres \Box \Box$ *tion*  $\Box$ *for factorial*, **ENTER** .

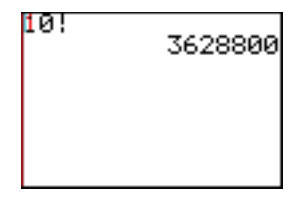

(b) 100!

*Press*  $\boxed{1}$   $\boxed{0}$   $\boxed{0}$  **MATH**, *move to the right to select* PRB,  $\neg$ *ress*  $\Box$   $\Box$  *d* $\Box$ *tion*  $\Box$  **ENTER** *.* 

ERR:OVERFLOW j⊟@uĭť<br>2 Goto

NOTE: The  $\Box$ ER $\Box$  $\Box$  error message appears when the number exceeds the range of the TI-84/83 calculator. This is happening here because 100! is a very large number.

# Other Random Number Generators

The last three options in the MATH PRB menu generate other sets of random numbers. Use the following formats:

Option  $5$  - rand  $n\uparrow$ 

rand Integer bound, upper integer bound) This generates one random integer within the range given by the lower and upper bounds, including the lower and upper bounds.

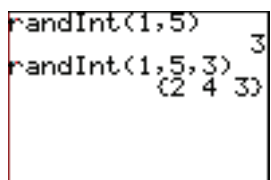

rand  $\ln$  (lower integer bound, upper integer bound, *m*)

This generates *m* random integers within the range given by the lower and upper bounds.

Option  $6$  - randN $\Box$ (

randN $\Box$  ( $\mu,\sigma$ )

This generates one random real number from a normal distribution with the given mean  $\mu$  and standard deviation  $\sigma$ .

randN $\Box$ ( $\mu,\sigma,m$ )

This generates *m* random real numbers from a normal distribution with the given mean  $\mu$  and standard deviation  $\sigma$ .

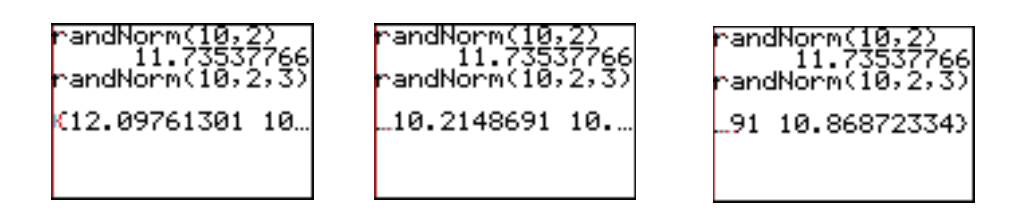

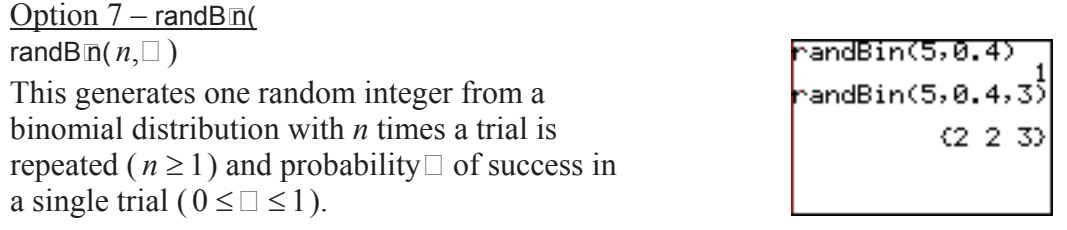

#### randB $\ln(n,\square,m)$

This generates *m* random integers from a binomial distribution with *n* times a trial is repeated ( $n \ge 1$ ) and probability  $\Box$  of success in a single trial ( $0 \le \Box \le 1$ ).

#### Lists

The TI-84/83 Plus has six list names in memory. They are designated  $\Box$ ,  $\Box$ ,  $\Box$ ,  $\Box$ ,  $\Box$  and  $\Box$   $\Box$ . You can access these lists by pressing the second key and the number keys from 1 to 6.

You can view all six lists by pressing  $\boxed{\Box TAT}$  (next to the cursor keys) and pressing **ENTER** (to select  $E \square \square$ ). Move the cursor to the right to see all 6 lists.

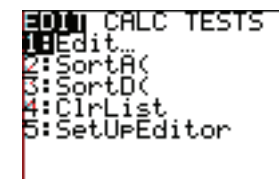

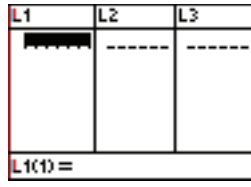

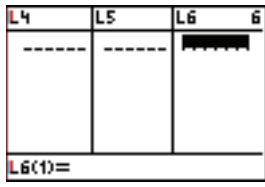

#### Creating and Naming a New List

You can create additional lists with custom names, if needed. To create a new list with a new name, move the cursor up to the names of the list and to the right until you have a blank name at the top of the list. Notice that the cursor is now in alpha mode.

Type the new name for the list and press ENTER.

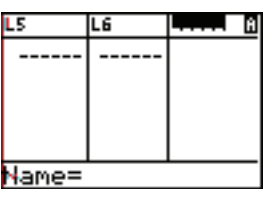

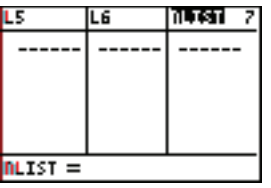

Entering Data in a List

You can enter data in a list on the home screen of in the  $\Box$ TAT  $E \Box T$  option.

On the home screen, type the list in set braces with commas between each number. Then store the list as one of the list names.

In the  $\boxed{\Box TAT}$  E $\Box T$  option, type the list pressing the  $\boxed{\Box TER}$  after each number in the list.

5)

 $\overline{\phantom{a}}$ 

 $L2(6) =$ 

**EXAMPLE EXAMPLE 4.7,3,5 }** as  $\Box$  and  $\{10,2,13,3,7\}$  as  $\Box$ <sub>2</sub>.

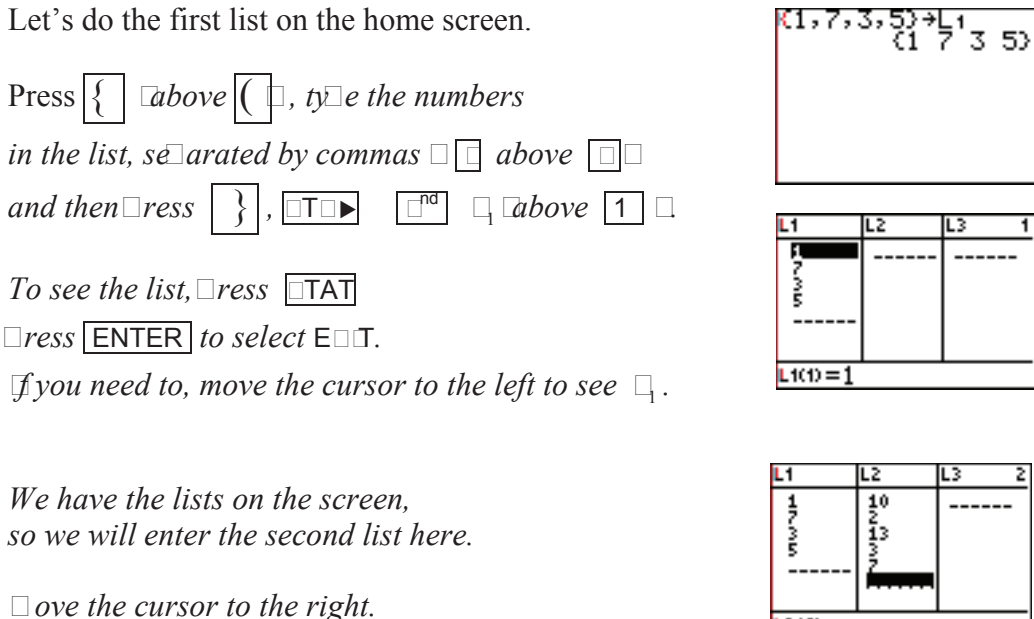

WARNING: A number is not entered into the list until you press **ENTER**. Be sure to press ENTER after you type your last entry.

*Type each number followed by* ENTER *.*

# Sorting a List

You can sort a list in either ascending,  $\Box$  $\Box$  $\Box$ A(, or descending,  $\Box$  $\Box$  $\Box$  $($ , order.

You can find these options by pressing  $\boxed{\Box^{n\sigma}}$   $\Box\Box\top$  (above  $\boxed{\Box\top AT}$ ) and then moving to  $\Box P \Box$  (for operations).

**EXAMPLE 5** Sort  $\Box$  in ascending order and  $\Box$  in descending order.

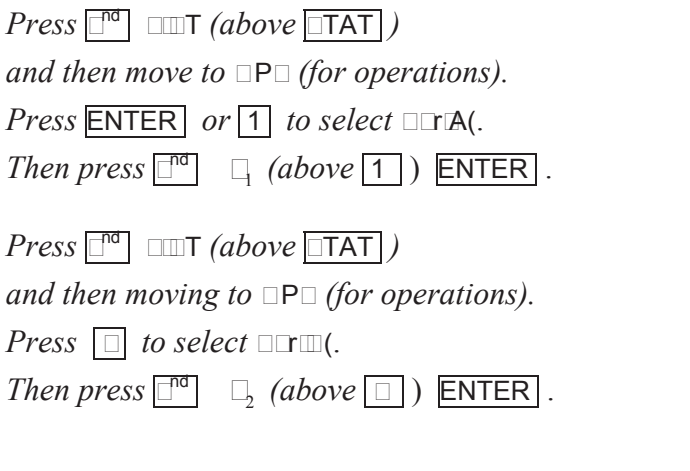

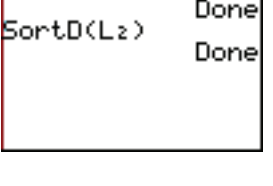

٦

|SortA(L<sub>1</sub>)

*To see the lists, press* **CTAT** *and* **ENTER** *to select* **EDI**.

*If you need to, move the cursor to the left to see*  $\Box$ .

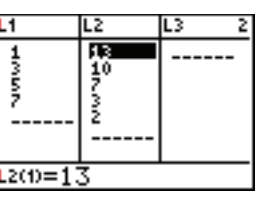

# Deleting a List

You can delete a list by moving to the name at the top of the list and pressing  $\Box \Box R$ (for clear) and then ENTER .

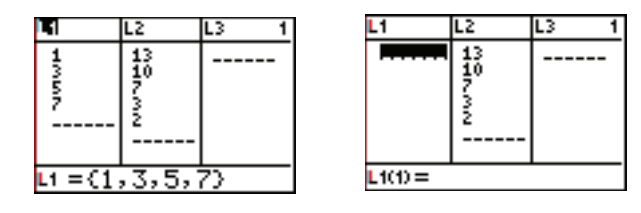

### Statistics – One Variable Data

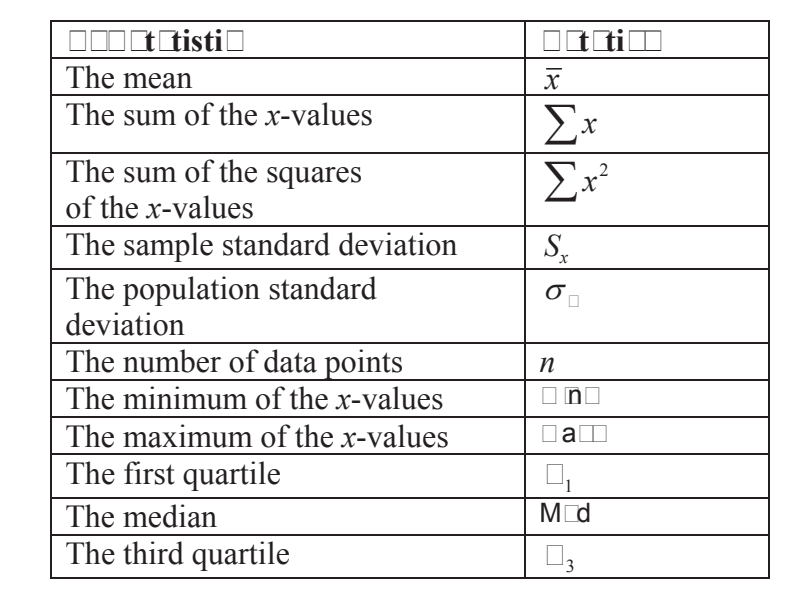

The TI-84/83 Plus can quickly calculate the following for a given list of *x*-values:

To get this information about a list, first type your data in a list. Then press  $\boxed{\Box TAT}$  move to the right to  $\Box A \Box \Box$ , press  $\boxed{\Box NTER}$  to select 1 Then Statistics (for one-variable statistics) then type the list name and press **ENTER**.

If the data is frequency data, store the frequencies in another list. Then use the format  $1 \square a \square b$  ist of values, list of frequencies.

**EXAMPLE 6** Find the mean and sample standard deviation for the twenty quiz scores in the list  $\{2,4,5,6,3,6,5,4,5,4,5,7,8,2,6,7,8,7,9,9\}$ 

 $\Box$ *nter the data in*  $\Box$ . *(If you already have data in*  $\Box$ , *delete it first.) <u>■</u><i>Before continuing, chec□your typing. Move the cursor through the list and correct any by typing on top of the incorrect value.* 

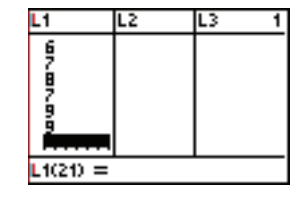

*Be sure to press* ENTER *after the last number in the list.*

 $\Box$ ow press  $\Box$ TAT *move to the right to*  $\Box$ A $\Box$ *, press* ENTER *to select* 1 $\Box$ ar  $\Box$ a $\Box$ *(for one variable statistics).* Dotice that the calculator returns to the home screen. *Then press*  $\Box^d$   $\Box$  *(above* 1) **ENTER** .

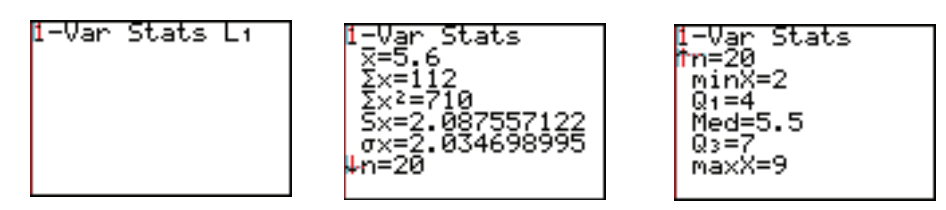

*Use the down cursor to see all of the given information.* 

The sample mean is 5.6 and the sample standard deviation is about 2.09.

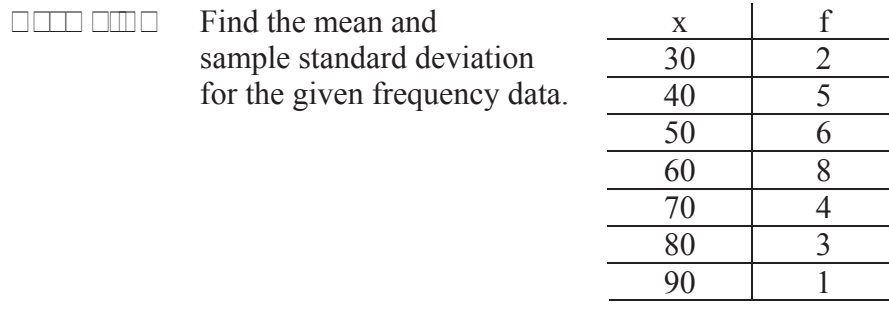

 $H = \text{H} \cup \text{H} \cup \text{H} \cup \text{H} \cup \text{H}$  and the frequencies as  $\Box$ . *Check all values before continuing.*

 $\Box$ ow press  $\Box$ TAT *move to the right to*  $\Box$ A $\Box$ *C, press*  $\Box$ **ENTER** *to select* 1 $\Box$ ar  $\Box$ a $\Box$ *(for one variable statistics).* 

*Then press*  $\Box$ <sup>*d*</sup>  $\Box$ <sub>2</sub> (above  $\Box$ )  $\Box$   $\Box$ <sup>*d*</sup>  $\Box$ <sub>3</sub> (above  $\Box$ ) **ENTER**.

*Use the down cursor to see all the given information.* 

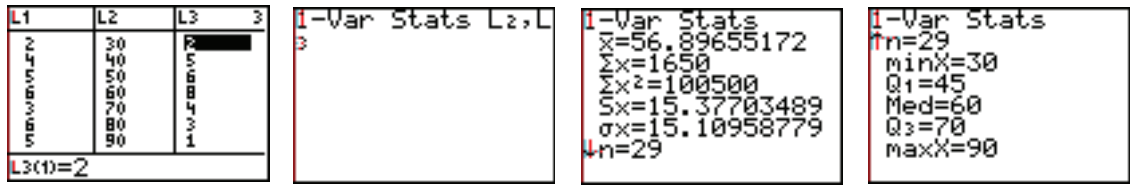

The sample mean is about 56.9 and the sample standard deviation is about 15.4.

# The Box-Whisker Plot

If you have data in a list, or frequency data in two lists, you can easily graph a box-whisker plot on the TI-84/83 Plus.

To prepare for a statistical plot, first be sure that you don't have any functions turned on. Either clear all of your functions in the  $y =$  window, or turn them off by moving the cursor on the top of the equal sign and pressing ENTER.

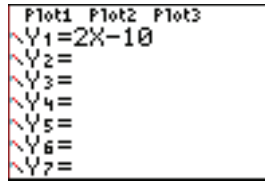

When the equal sign is no longer highlighted, the function will not be graphed.

It is also a good idea to turn off any previous statistical plots. You can do this by pressing  $2^{\overline{nd}}$  STAT PLOT (above  $y=$  )  $\boxed{4}$  (for PlotsOff)) ENTER . Or, in the y= window, you can move the cursor on top of any highlighted plots (at the top of the window) and press  $\overline{\text{ENTER}}$  to turn them off.

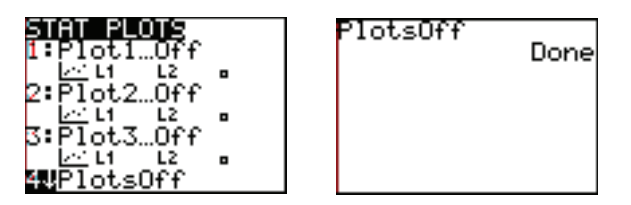

To create a box-whisker plot, press  $2^{\overline{nd}}$  STAT PLOT (above  $\overline{y}$ = ).

Select one of the three plots by typing the option number or moving the cursor to it and pressing **ENTER**. Then press **ENTER** to turn it on.

Then move to the box-whisker diagram under Type and press **ENTER**.

(The box-whisker diagram is in the middle of the second row. Move to Type and then move to the **right** to get to the box-whisker diagram.)

Type the name of the list for the Xlist.

If the data is **not** frequency data, type the number 1 for Freq.

If the data is **frequency data**, type the name of the frequency list for Freq.

Press GRAPH to see the box-whisker plot.
**EXAMPLE EXAMPLE 8 Create a box-whisker plot for the data from Example 6.** 

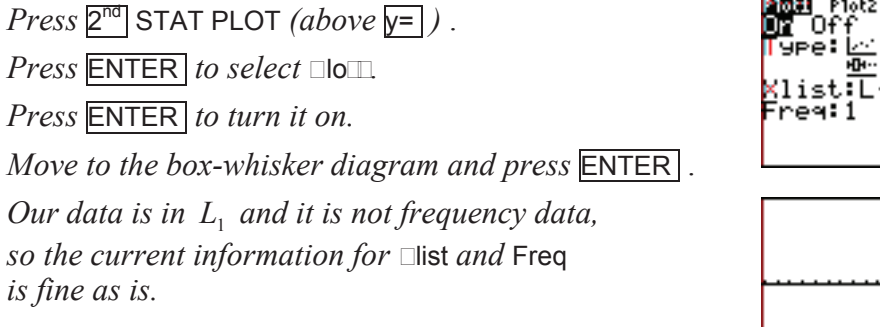

Plot3 요술 1

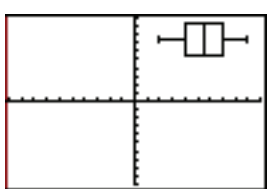

*Press* GRAPH *to see the box-whisker plot.* 

*Press*  $\overline{$  $\Box$   $\Box$  *(for ZoomStat – zoom statistics) to fit the window to the statistical data*.

*Press*  $\Box$  **N** $\Box$  *to see the values for this new window.* 

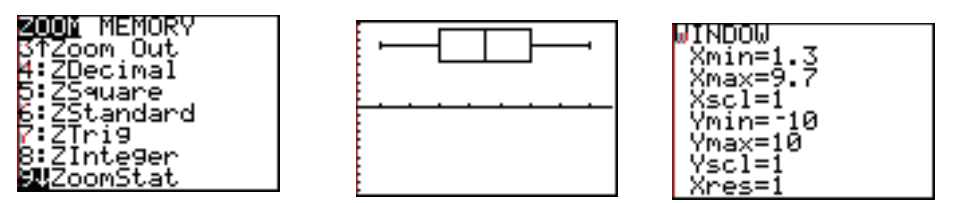

**EXAMPLE EXAMPLE 2 Create a box-whisker plot for the frequency data from Example 7.** 

*Press*  $2^{\text{nd}}$  STAT PLOT *(above*  $y=$  *)*.

*Press* ENTER *to select* Plot1.

*Be sure that it is turned on and that the box-whisker diagram is selected.*

*Change the*  $\Box$ list *to*  $L_2$  *and the* Freq *to*  $L_3$ *.* 

*Press*  $\Box$   $\Box$  *(for ZoomStat – zoom statistics) to fit the window to the statistical data*.

*Press*  $\Box$  **N** $\Box$  *D* $\Box$  *to see the values for this new window.* 

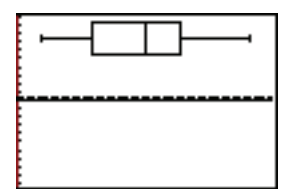

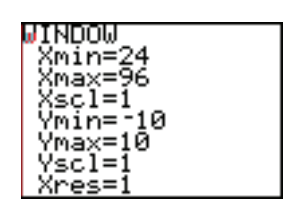

### The **BISTR** Menu

The  $\Box$  STR (distribution) menu gives values for the normal, student-t, Chi-square, F, binomial, Poisson and geometric probability distributions.

Here is the format to use with each one:

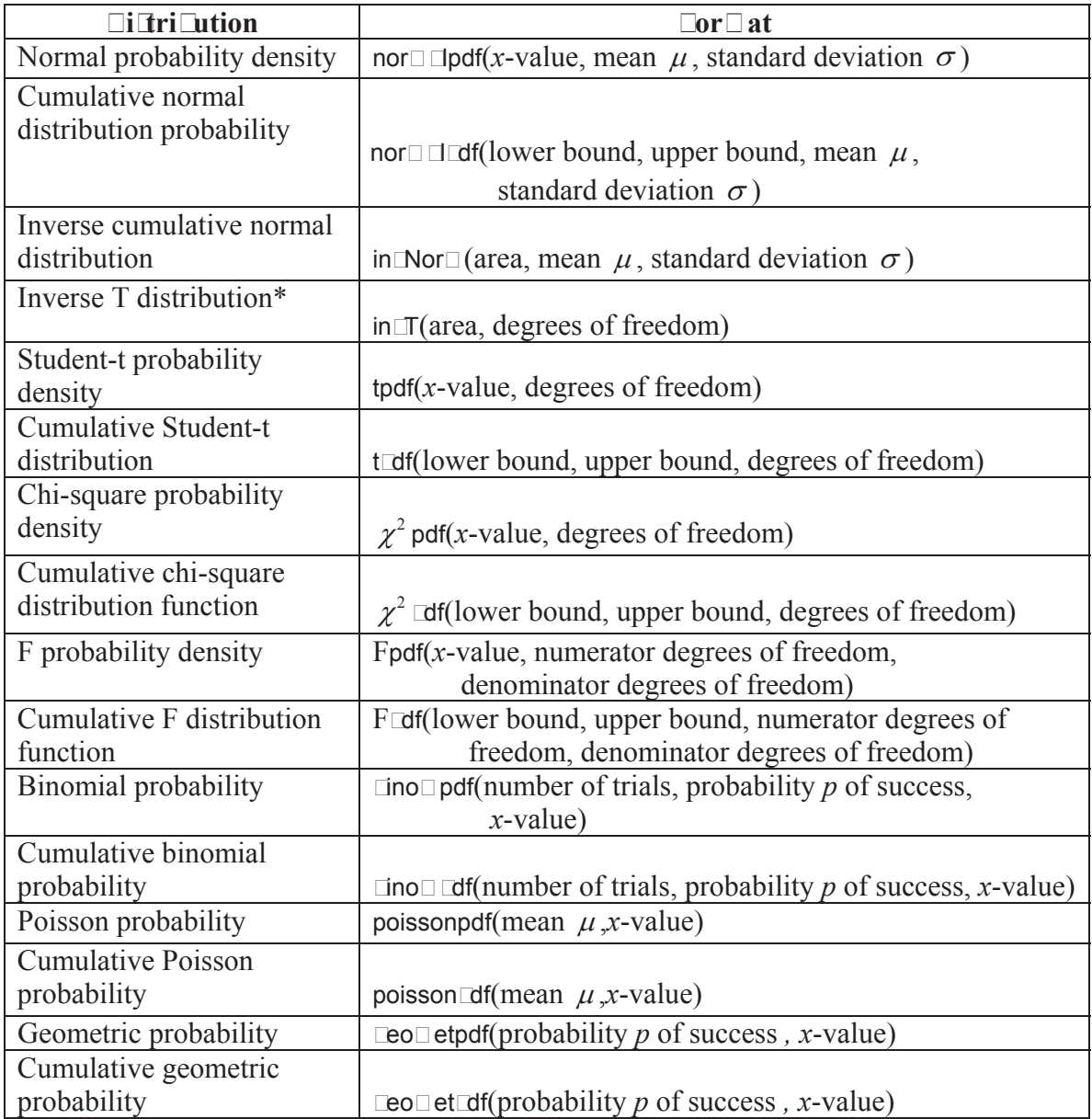

 $*$ This may or may not be available in your  $\square$ STR menu. It will depend upon the version of the operating system on your calculator.

To access the  $\Box$ STR menu, press  $2^{\Box}$   $\Box$ STR (above  $\Box$ ARS ).

Use the up and down cursor arrows to see everything in the menu.

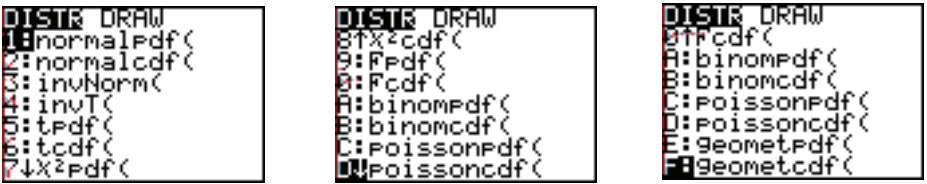

 $\Box$ **Example 10** Find the probability of getting exactly 8 heads in 10 tosses of a fair coin.

*This is a binomial probability.* 

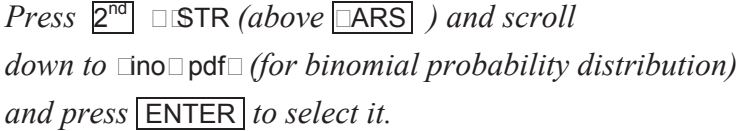

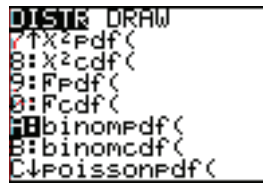

*Press*  $\Box$   $\Box$  *(for the number of times the coin is tossed)* 

, 1 2 y *(or 0.5 , for the probability of getting a head in one toss of a fair coin)* 

, 8 *(for getting exactly 8 heads)* 

 $\Box$  ENTER .

The probability of getting exactly 8 heads in 10 tosses of a fair coin is about 0.04.

 $\Box$ **Example 11** Find the probabilities of getting 7, 8 or 9 heads in 10 tosses of a fair coin.

*This is a binomial probability.* 

*Press*  $2^{\text{nd}}$   $\Box$  **STR** *(above*  $\Box$  *ARS ) and scroll down to* □no□pdf□ (for binomial probability distribution) *and press* ENTER *to select it.* 

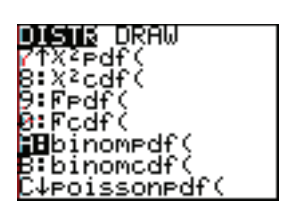

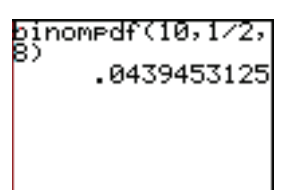

*Press*  $\Box$   $\Box$  *(for the number of times the coin is tossed)*  $\boxed{1}$   $\boxed{2}$  (or  $\boxed{1}$ , for the probability of getting a head in one toss of a fair coin)  $\Box$  2<sup>nd</sup>  $\{$  $(above \Box) \Box \Box \Box \Box \Box$  2<sup>nd</sup>  $\{ above \ \Box \}$  **ENTER** . *Use the right cursor arrow to see the three probabilities.*

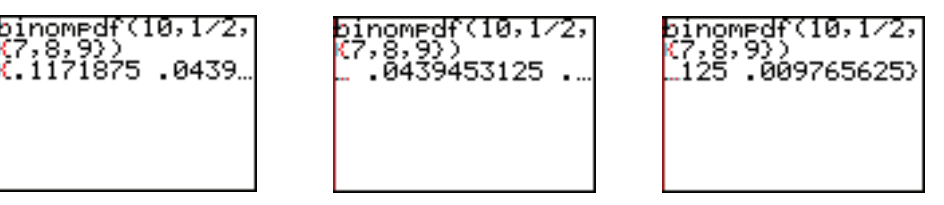

The probability of getting exactly 7 heads in 10 tosses of a fair coin is about 0.12, the probability of getting exactly 8 heads in 10 tosses of a fair coin is about 0.04 and the probability of getting exactly 9 heads in 10 tosses of a fair coin is about 0.01.

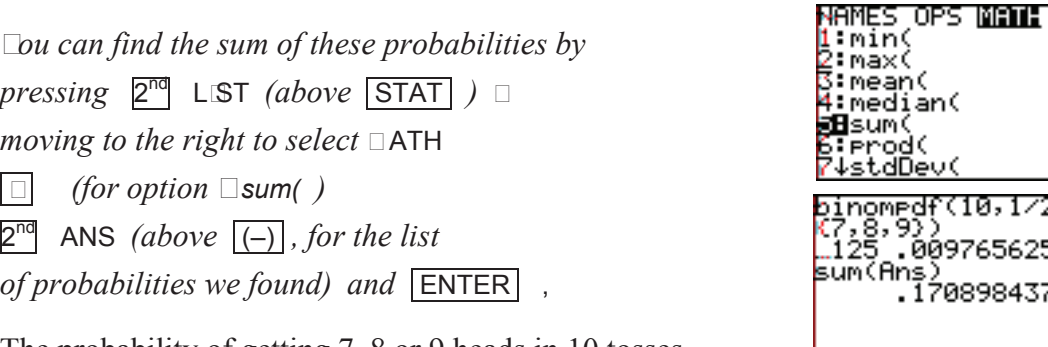

The probability of getting 7, 8 or 9 heads in 10 tosses of a fair coin is about 0.17.

 $\boxed{1}$   $\boxed{4}$  *(for getting at most 4 heads)*  $\boxed{)}$  **ENTER**.

**Example 12** Find the probability of getting **at most** 4 heads in 10 tosses of a fair coin.

*This is a cumulative binomial probability.*  **DISTI**R DRAW ≪2⊨df *Press*  $2^{\overline{nd}}$  DISTR *(above* VARS) *and scroll down to* binomcdf( *(for cumulative binomial probability distribution) and press* ENTER *to select it. Press*  $\boxed{1}$   $\boxed{0}$  *(for the number of times the coin is tossed)*  $\Box$  1  $\Box$  2 (or 0.5, for the probability of getting *a head in one toss of a fair coin)* 

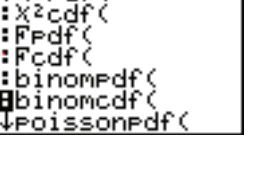

nom<del>pdf(10,1/2,</del> 6097656253. 708984375

∶min( ∶max( :mean( median( 8sum(

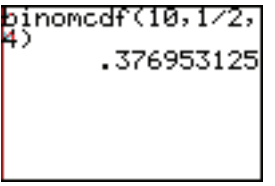

The probability of getting at most 4 heads in 10 tosses of a fair coin is about 0.38.

NOTE: You can find use the cumulative binomial probability distribution to find the probability of getting at least a certain number. For example, to find the probability of getting at least 5 heads in 10 tosses of a fair coin, we can subtract our answer from Example 12 from one. The probability is about 0.62.

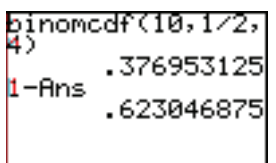

**EXAMPLE 13** Find the area from 85 to 110 under a normal distribution with mean  $\mu$  = 100 and standard deviation  $\sigma$  = 15.

*This is a cumulative normal probability.* 

*Press*  $2^{nd}$  DISTR *(above* **VARS** *) and scroll* 

*down to* **normally** *(for cumulative normal probability distribution)* 

*and press* ENTER *to select it.* 

*Press*  $\boxed{\Box \Box \Box \Box \Box \Box}$  1  $\boxed{1}$   $\boxed{0}$  *(for the endpoints)* 

 $\boxed{1}$   $\boxed{0}$   $\boxed{0}$  *(for the mean*  $\mu$ *)* 

 $\Box$   $\Box$  *(for the standard deviation*  $\sigma$ *)* 

 $\sqrt{ }$  ENTER.

The area (or probability) is about 0.59.

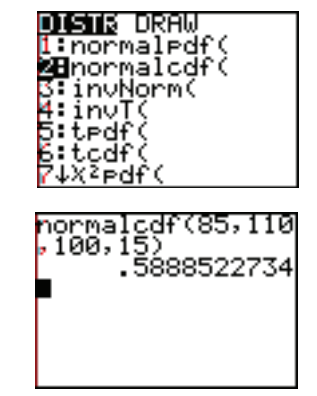

**EXAMPLE 14** Find the 80<sup>th</sup> percentile for data that is normally distributed with  $\mu = 100$ and standard deviation  $\sigma = 15$ .

*This is a normal distrivation,*  $\Delta u$  *we want to use the percentile to find an*  $\Delta u$  *walue.*  $\Box$ *b* we need the inverse normal option.

*Press*  $2^{\overline{nd}}$  DISTR *(above* **VARS** *) and scroll down to in Norm( (for i*ncorrect cumulative normal distribution)

*and press* ENTER *to select it.* 

*Press*  $\Box$   $\Box$   $\Box$  *for the*  $\Box^{th}$  *percentile*)

 $\Box$  1 0 0 0 *(for the mean µ)* 

 $\Box$   $\Box$  *(for the standard deviation*  $\sigma$ *)* 

 $\Box$  ENTER .

The  $80<sup>th</sup>$  percentile is about 112.6.

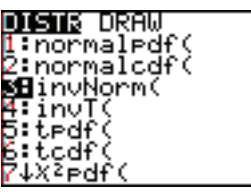

invNorm(.80,100,<br>15) 112.6243185

### The DISTR DRA $\Box$  Menu

The DISTR DRA $\Box$  (distribution draw) menu gives drawings of shaded regions on the distributions. Here is the format to use with each one:

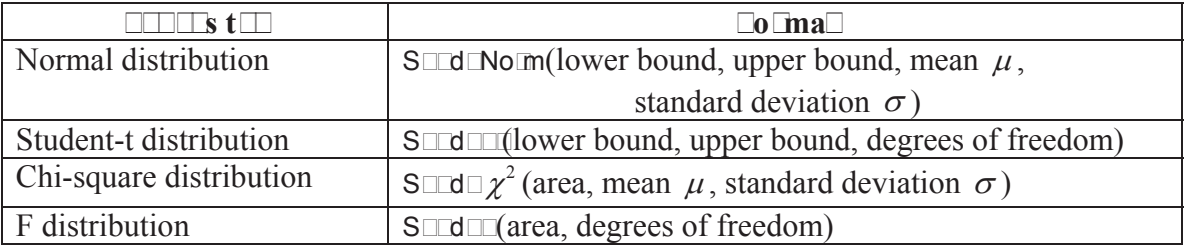

To access the DISTR DRAI menu, press  $2^{nd}$  DISTR (above  $\overline{VARS}$ ) and use the cursor to move to the right to DRA $\square$ .

To clear the drawing,

press  $2^{nd}$  DRA $\Box$  (above  $\Box$ R $\Box$ ) and  $\boxed{\text{ENTER}}$  (to select option 1 for  $\boxed{\text{ID}}$  $\boxed{\text{ID}}$ ) and ENTER .

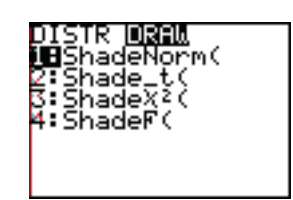

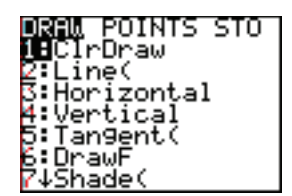

**Example 1** $\Box$  Draw the region from 85 to 110 under a normal distribution with mean  $\mu$  = 100 and standard deviation  $\sigma$  = 15.

*Before drawing this, we need to set the window to show the distribution.* 

*Press*  $\Box$  **IND** $\Box$  *to change the window settings.* 

 $\Box$ *ith a mean of*  $\mu = 100$ *, we should center our window at* 100*. Let's show three standard deviations to either side of the mean.*   $\Box$ *ecause*  $\sigma = 15$ , we would want to be ∣INDOW ∛mín=55  $3 * 15 = 45$  to either side of 100. max= *Co set the Tralues in the window from*  $100 - 45 = 55$  *to*  $100 + 45 = 145$ . 003  $\Box$  good choice for the scale on the  $\Box a\Box s$  is  $\Box 0$ . 'scl=

*The total area under a normal distribution is only one, so y will be small.*  Let's set the *values from Lero to* 0.03 with a scale on the  $\Box$ a $\Box$ s of 0.003*.*  *Press*  $\Box$  and be sure that all functions and statistical plots are turned off.  $\Box$ *ee page*  $\Box$ *if you need help with this.* 

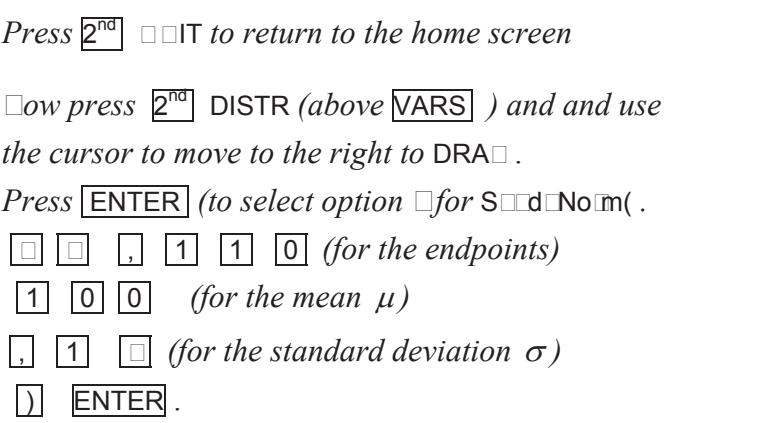

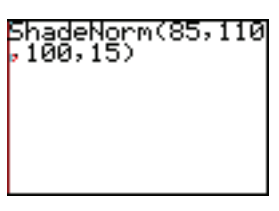

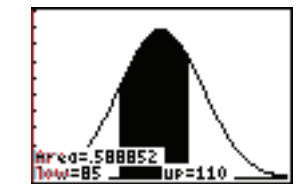

Notice that the probability of about 0.59 is also given.

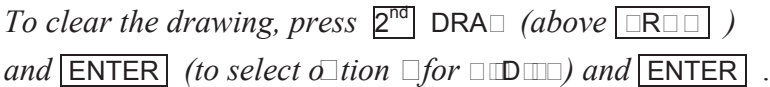

Remember to re-set your window values for another graph.

**Example 1** $\Box$  Draw the area under the standard normal distribution to the right of  $\Box$ =1.27

*Remember that the standard normal distribution has a mean*  $\mu = 0$  *and standard deviation*  $\sigma = 1$ . The TIII4 III Plus uses this mean and standard deviation if no value is *given for the mean and standard deviation.* 

*Before drawing this, we need to set the window to show the distribution.* 

*Press*  $\Box$  **IND** $\Box$  *to change the window settings.* 

 $\Box$ *ith a mean of*  $\mu = 0$ *, we should center our window at* 0*. Let's show three standard deviations to either side of the mean.*   $\Box$ *ecause*  $\sigma = 1$ , we would want to be  $\Box$ *wide on either side of* 0*.*  $\Box$ *et the*  $\Box$ *values in the window from*  $-3$  *to* 3. TNOOM  $\Box$  good choice for the scale on the  $\Box$ a $\Box$ s is  $\Box$ 3 {min=

 $Let$ *S* set the y-values from  $-0.02$  to 0.5 *with a scale on the*  $\sqrt{a}$  *is of* 0.1*.* 

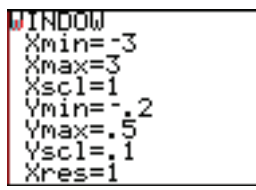

*Press*  $\boxed{\Box}$  and be sure that all functions and statistical plots are turned off.  $\Box$ *ee page*  $\Box$ *if you need help with this.* 

*Press*  $2^{\overline{nd}}$   $\Box$   $\Box$  *to return to the home screen* 

 $\Box$ *ow press*  $2^{nd}$  DISTR *(above* VARS *) and use the cursor to move to the right to*  $DRA\square$ .

*Press*  $\boxed{\text{ENTER}}$  *(to select option*  $\Box$ *for* S $\Box$ d $\Box$ No $\Box$ m $($ .

 $\boxed{1}$   $\boxed{2}$   $\boxed{1}$  *(for the left endpoint)* 

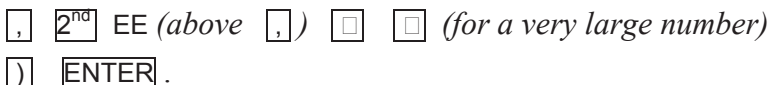

*We did not enter the mean and standard deviation.*   $\Box$  *hen none are given, the T* $\Box$ <sup>4</sup> $\Box$ *Plus uses the mean*  $\mu = 0$  *and the standard deviation*  $\sigma = 1$ *for the standard normal distribution.* 

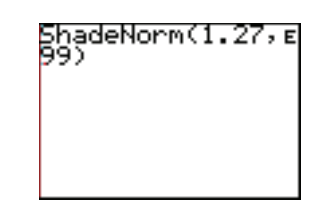

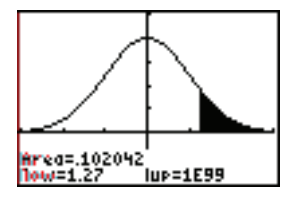

Notice that the probability of about 0.10 is also given.

*To clear the drawing, press*  $2^{nd}$  DRA $\Box$  *(above*  $\Box$ R $\Box$  *) and*  $\boxed{\text{ENTER}}$  *(to select option* 1 *for*  $\boxed{\text{ID}}$  $\boxed{\text{m}}$ *) and*  $\boxed{\text{ENTER}}$ .

Remember to re-set your window values for another graph.

# Confidence Intervals

To access the confidence interval options press  $\boxed{\text{STAT}}$  and move to the right to TESTS. Use the down cursor arrow to find the confidence intervals.

Select the one you want and press **ENTER**.

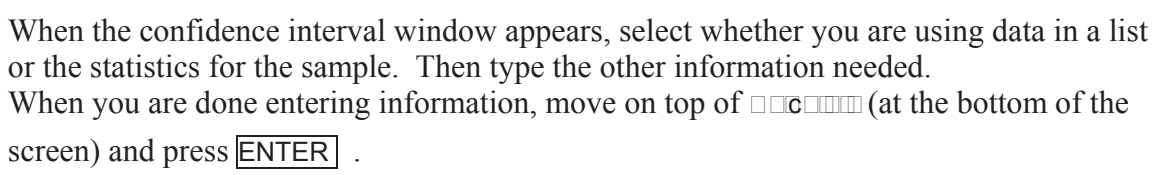

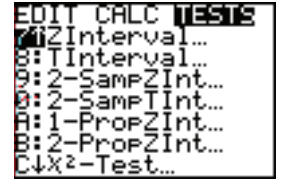

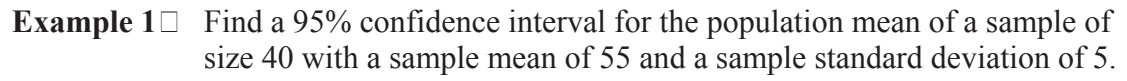

*Press* **STAT** *and move to the right to* **TESTS** .

*Move down to* ZInterval… *and press* ENTER *to select it.* 

*We are given statistics (the sample size, mean and standard deviation), so we want to select the*  Stats *(statistics)* Inpt *(input).* 

*Move to the right to* Stats *and press* ENTER *to select it.*

*Type the values for*  $\sigma$  *(the sample standard deviation),*  $\bar{x}$  (the sample mean) and *n* (the sample size).

*Then type the value for the* C-Level *(confidence level).* 

*Move down to* Calculate *and press* ENTER *to calculate the confidence interval.*

A 95% confidence interval for the mean is  $(53.41, 56.549)$ .

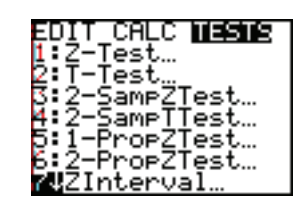

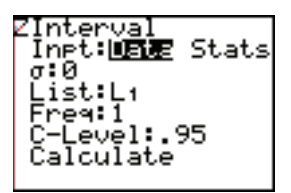

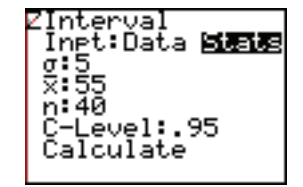

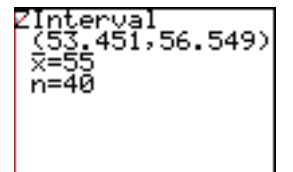

**Example 18** Find a 90% confidence interval for this sample of body temperatures  $\{98.6,98.0,99.0,98.4,98.6,98.0,98.4\}$ .

*First enter the data in a list. Let's use*  $L_1$ . *See "Entering Data in a List" if you need help.* 

*This is a small sample, so we need to use a t-interval rather than a z-interval.* 

*Press* STAT *and move to the right to* TESTS.

*Move down to* TInterval… *and press* ENTER *to select it.* 

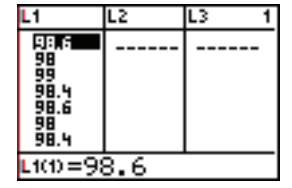

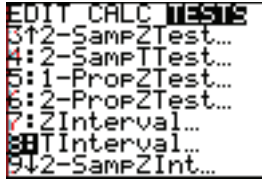

*Move to*  $\Box$ **a** and *press* ENTER *to select it.*

 $\Box$ *e sure that the* **L**<sub>1</sub>*st is*  $L_1$ *.* 

*The data is not frequency data, so Freq should*  $\boxed{\mathbf{e}}$  *1.* 

*Type the value for the* C-Level *(confidence level).* 

*Move down to* Calculate *and press* ENTER *to calculate the confidence interval.*

A 90 % confidence interval for the mean is  $(98.168, 98.689)$ .

Notice that the sample mean, sample standard deviation and sample size are also given.

## Hypothesis Tests

To access the hypothesis test options press  $\boxed{\text{STAT}}$  and move to the right to TESTS. Use the down cursor arrow to find the hypothesis tests.

Select the one you want and press **ENTER** .

When the hypothesis test window appears, select whether you are using data in a list or the statistics for the sample. Then type the other information needed. When you are done entering information, move on top of Calculate (at the bottom of the screen) and press **ENTER**.

**EXAMPLE 19** Test the following hypothesis:  $\Box_0$ :  $\mu_0 = 4$ 

 $\Box$ <sub>1</sub>  $\Box_1$ :  $\mu > 4$  given a sample mean of 5.5, a sample standard deviation of 2 and a sample size of 40.

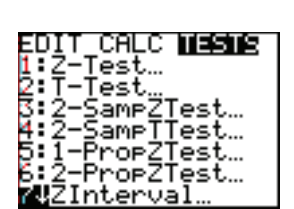

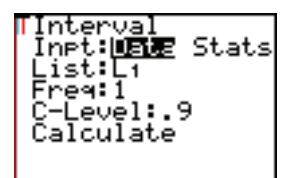

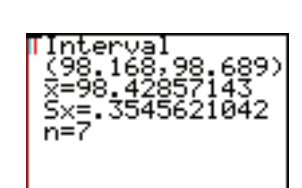

*Press* STAT *and move to the right to* TESTS.

*Move down to* Z-Test… *and press* ENTER *to select it.* 

*Move to the right to* Stats *and press* ENTER *to select it.*

*Type the values for*  $\mu_0$ ,  $\sigma$  (the sample standard deviation),  $\bar{x}$  (the sample mean) and *n* (the sample size).

*Then move down and across to*  $> \mu_0$  *to test the hypothesis that the true mean is larger than*  $\Box$ *and*  $\Box$ *ress* **ENTER** *to select it.* 

*Move down to* Calculate *and press* ENTER *to calculate the confidence interval.*

Notice that we are given the *p*-value as well as the *z*-value.

#### Statistics – Two Variable Data

The TI-84/83 Plus can quickly calculate the following for a given list of twovariable (paired) values:

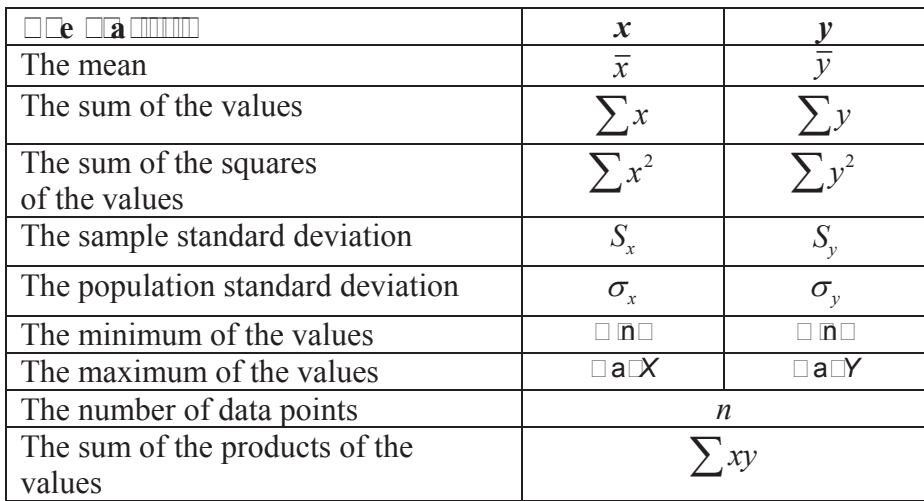

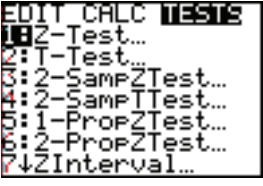

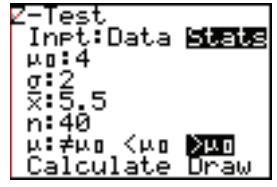

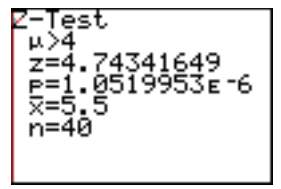

To get this information about a list, first type your data in two lists.

Then press  $\overline{STAT}$ , move to the right to CALC, press  $\Box$  to select

 $\Box$   $\Box$  Statistics (for two-variable statistics), then type the list names, separated by a comma, and press ENTER*.*

**Example**  $\Box$  The data in the table gives the number of hours 13 students studied paired with the score each student received on an exam. Find the statistics for this data.

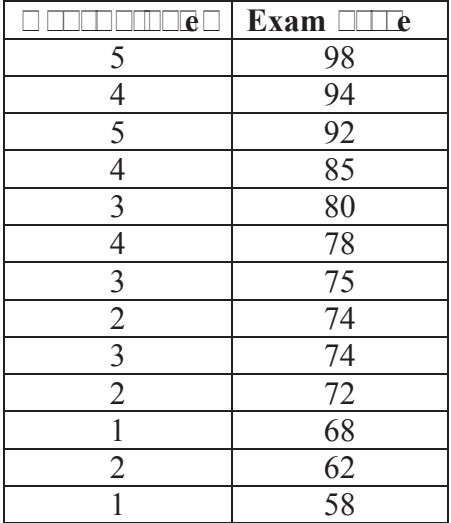

*Type the data using*  $L_1$  *for the hours studied and*  $L_2$  *for the exam scores.* 

网络路线 Monday WEWEVIEW  $L2(14) =$  $L2(1) = 98$ 

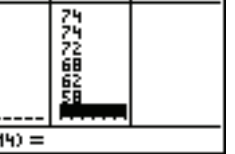

ı٦

*Check your lists carefully for accurac efore continuing.* 

*Press*  $\Box$   $\Box$   $\Box$  *to return to the home screen* 

*Press* STAT *move to the right to* CALC,

*press*  $\Box$  *to select* 

2-Var Statistics *(for two-variable statistics),* 

*then type the list names, separated by a comma, and press* ENTER*.*

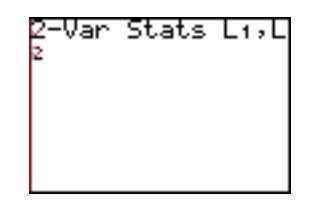

 $\Box$ *se the do* $\Box$ *n cursor to see the information given.* 

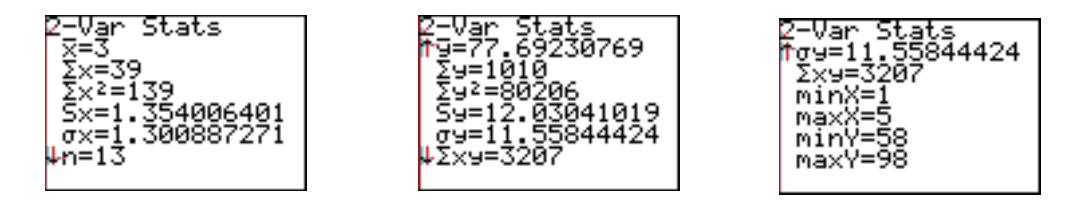

#### The Scatter Plot

If you have two-variable data in two lists you can easily graph a scatter plot on the TI-84/83 Plus.

To prepare for a statistical plot, first be sure that you don't have any functions turned on. Either clear all of your functions in the  $y=$  window, or turn them off by moving the cursor on the top of the equal sign and pressing ENTER.

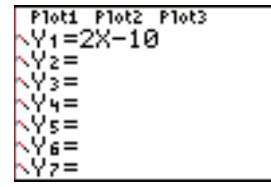

When the equal sign is no longer highlighted, the function will not be graphed.

It is also a good idea to turn off any previous statistical plots. You can do this by pressing  $\Box$  STAT  $\Box$  (above  $\Box$ )  $\Box$  (for  $\Box$  isom) ENTER . Or , in the y= window, you can move the cursor on top of any highlighted plots (at the top of the window) and press  $\overline{\text{ENTER}}$  to turn them off.

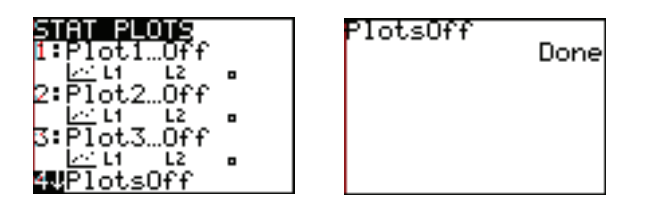

To create a scatter plot, press  $\Box$  STAT  $\Box$ L $\Box$ T (above  $\Box$ ).

Select one of the three plots by typing the option number or moving the cursor to it and pressing **ENTER**. Then press **ENTER** to turn it on.

Then move to the scatter diagram (the first option) under Type and press ENTER .

Type the names of the lists for the Xlist (the independent variable) and the Ylist (the dependent variable.)

Select one of the three marks at the bottom of the screen.

Then press  $\overline{ZOOM}$  9 (ZoomStat – zoom statistics) to see the scatter plot in a window using the given data.

**Example 21** Create a scatter plot for the data in Example 20.

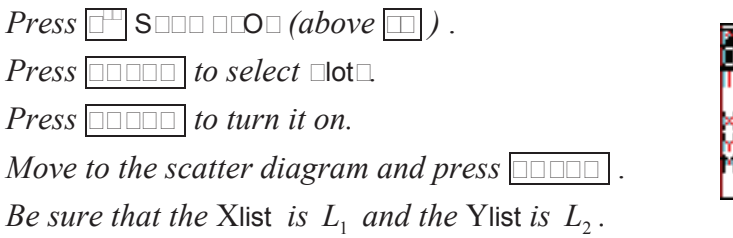

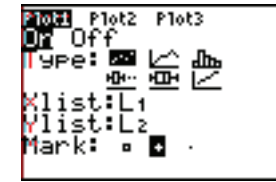

*Press*  $\overline{ZOOM}$  **9** *(for ZoomStat – zoom statistics) to fit the window to the statistical data*.

*Press*  $\Box$   $\Box$   $\Box$   $\Box$   $\Box$  *to see the values for this window.* 

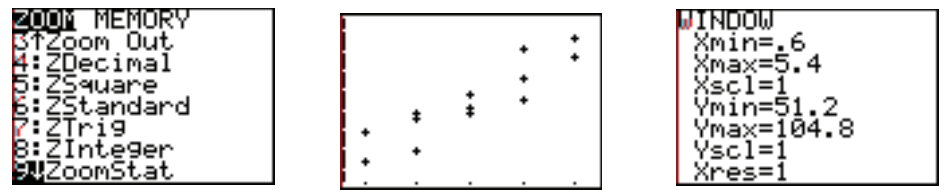

## Regression Models

The TI-84/83 Plus can find regression models for the following **polynomials**:

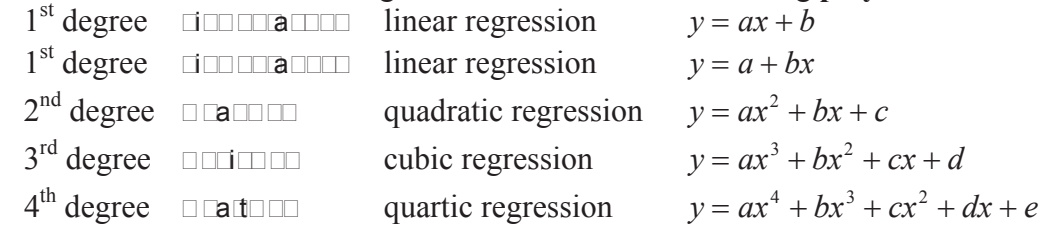

It can also find these other regression models:

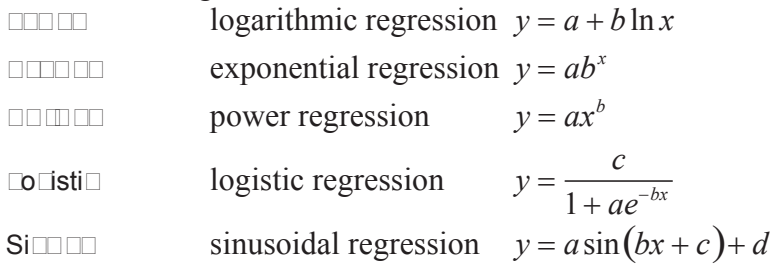

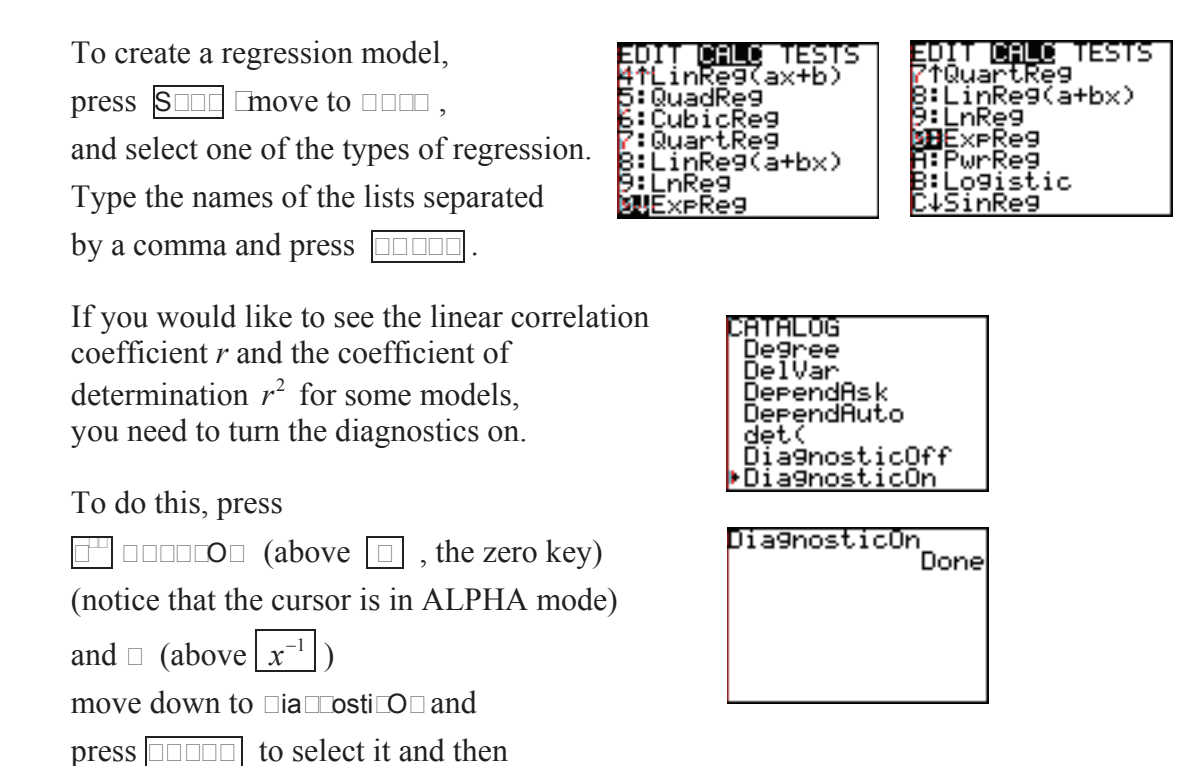

**Example 22** Find the equation and the graph for the data in Example 20. Predict an exam score for a student who studies for 2.5 hours.

*Be sure that you have turned the diagnostics on (see above.)* 

press **ENTER again to turn the diagnostics on.** 

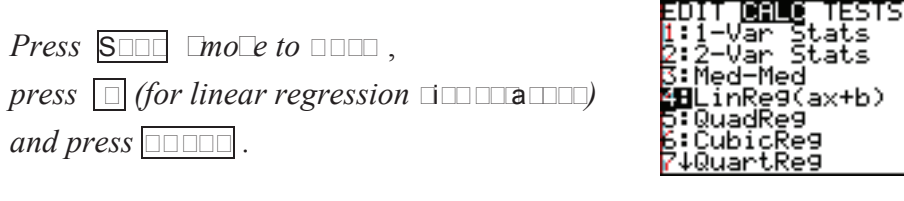

 $\Box$ *ype the names of the lists separated by a comma and press*  $\Box$ 

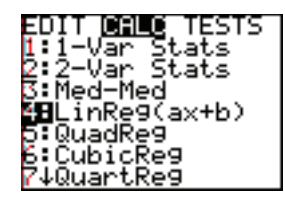

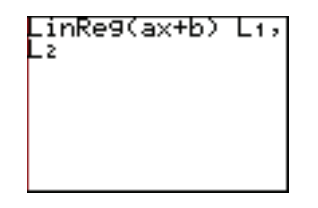

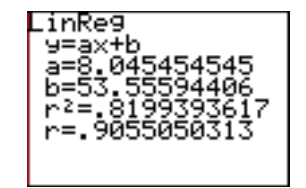

This gives us the regression model of approximately  $y = 8.045x + 53.556$ .

 $\Box$ o graph this first enter the regression e $\Box$ uation as one of our functions.

*Press*  $\Box$   $\Box$   $\Box$  *to return the regression command to the screen.* 

 $\Box$ *t* the end of the command press  $\Box$  (comma) and press  $\Box$  $\Box$ **S** (for variables) *move to the right to*  $\square$  $\square$  $\square$  $\square$  $\square$  $\square$  $\square$  *(to select*  $\square$  $\square$ **)** *and press*  $\boxed{\square \square \square \square}$  *(to select y<sub>1</sub>).* 

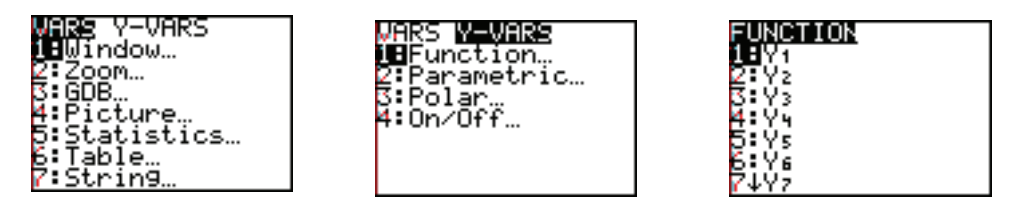

 $\Box$ ow press  $\Box$  $\Box$  $\Box$  *(to create the regression e* $\Box$ *uation again and to store it as y<sub>1</sub>).* 

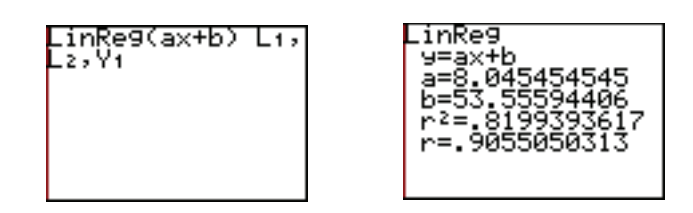

NOTE: This will store the regression equation as  $y_1$ . You can use a different *y*-value, if you already have a function stored as  $y_1$ .

 $\Box$ *ow press*  $\Box$  *to see the regression e* Luation entered as  $y_1$ .

*Notice that the scatter plot from Example 21 is selected.* 

*Press*  $\boxed{\square \square \square \square}$  *or press*  $\boxed{\square \square \square \square}$  9 *(to see the regression line over the scatter plot.)* 

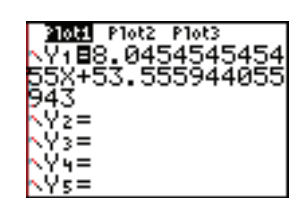

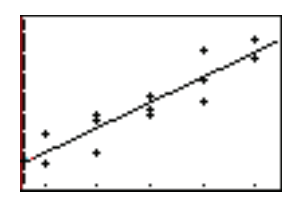

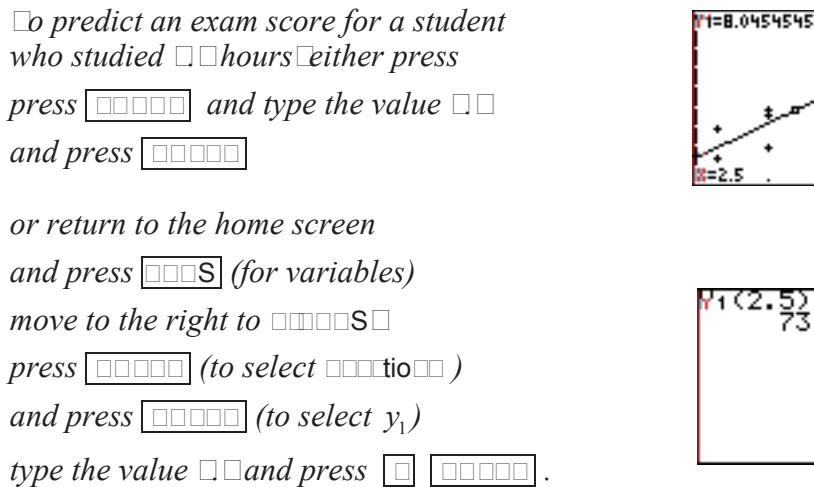

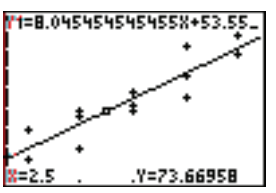

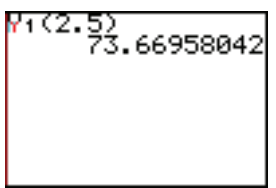

#### 10 Calculus

#### Finding Local (Relative) Extrema over an Interval Using the MATH Key

One way to find the local (relative) maximum or minimum value of a function over a closed interval is to use the MATH key.

Type the function in the  $y=$  window first.

Then press MATH and

select fMin( (for function local minimum) or fMax( (for function local maximum) to find

the *x*-value where the local or relative minimum or maximum occurs. Then evaluate the function at that *x*-value to find the local minimum or local maximum function value.

The format to use is:

 $fMin(the expression  $\Box$  the variable, the smallest value in the interval, the largest value in the$ interval)

fMax(the expression, the variable, the smallest value in the interval, the largest value in the interval)

**Example 1** Find the local minimum and local maximum values for  $f(x) = \frac{x^3 - 12x}{2}$ in the closed interval  $[-3,5]$ .

*First type the function in the* y= *window*. *(Be sure that all statistical plots are off.)* 

*Press*  $2^{nd}$  QUIT *to return to the home screen.* 

8

*Now press* MATH 6 *(to select* fMin( *). Press* VARS *(for variables) move to the right to Y-VARS* $\Box$ *press* ENTER *(to select* Function…*) and press ENTER (to select*  $y_1$ *).* 

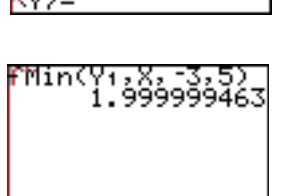

1oti Plot2 Plot3 48(X^3-12X)/8

*Press*  $\sqrt{|\mathbf{x}|}$   $\sqrt{|\mathbf{z}|}$   $\sqrt{|\mathbf{z}|}$   $\sqrt{3}$   $\sqrt{|\mathbf{z}|}$   $\sqrt{|\mathbf{5}|}$   $\sqrt{|\mathbf{B}|}$  ENTER .

This tells us that the local minimum *y*-value occurs when *x* is about 2.

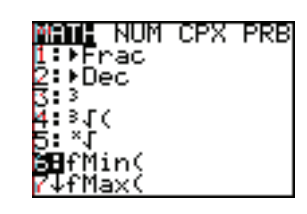

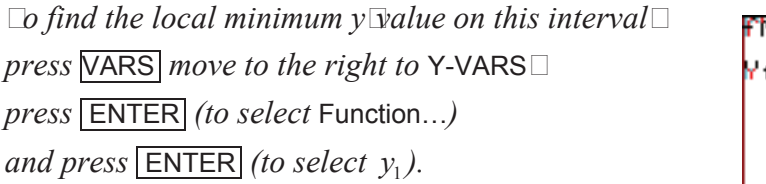

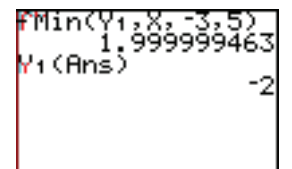

*Then press*  $\lceil (\frac{2^{nq}}{2^{nq}}) \rceil$  ANS *(to use the answer we found for the x-value) and*  $\boxed{\phantom{1}}$  ENTER .

The local minimum *y*-value in this interval is  $-2$ .

 $\Box$ ou can repeat this procedure using  $f$ Max( to find the maximum  $y\Box$ value.

*To speed up the process, press*  $2^{nd}$  ENTRY *twice* 

*to return the* fMin( *line to the screen. Move on top of* fMin( *and replace it with* fMax( *and then press* ENTER *.*

*Then press*  $2^{nd}$  ENTRY *twice* 

*and* ENTER *to evaluate the function at that x-value* 

The local maximum *y*-value in this interval is 2.

WARNING: These options do **not** find **the extrema** over the interval. The smallest *y*-value in this interval is 2, but the largest y-value occurs at the endpoint  $x = 5$ . This maximum value is  $y = 8.125$ .

Finding a Numerical Derivative Using the MATH Key

One way to find a numerical derivative of a function is to use the MATH key and the nDeriv( option (numerical derivative).

Use the format nDeriv( the function, the variable, the value)

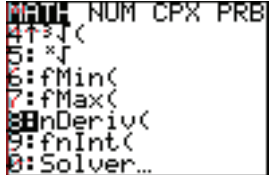

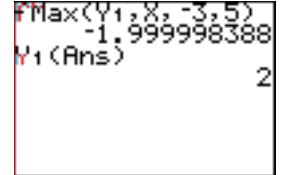

#### 118 Calculus

**EXAMPLE 2** Find the derivative of  $r^2$  when  $a = \pi$ .

**PRESS** *(to select nDeriv( for nu Perical derivative* 

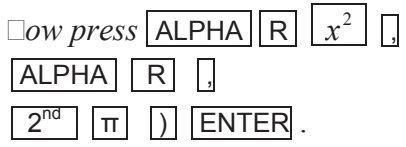

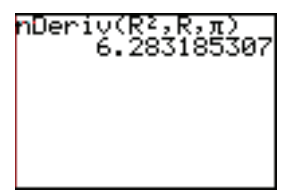

The derivative is approximately 6.28.

 $y = \frac{x^3 - 12x}{2}$ 8 **EXAM EXAMPLE 2** Find  $\frac{dy}{dx}$  if  $y = \frac{x^3 - 12x}{2}$  and  $x = 3$ . *dx*

*Press* MATH 8 *to select* nDeriv(

 $\Box$  *e* have already stored this function as  $y_1$ , so

*press*  $\overline{\text{VARS}}$  *for varia*  $\overline{\text{I}es}$ 

*move to the right to* Y-VARS*,*

*press* **ENTER** *(to select Function...*)

*and press ENTER to select*  $y_1$ 

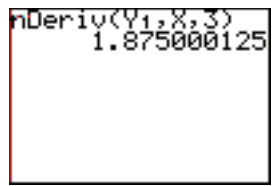

 $Press \bigcap x \bigcap \bigcap 3 \bigcap$  **ENTER**.

The derivative is approximately 1.875.

WARNING: The TI-84/83 Plus uses the symmetric difference quotient method – an approximation method – to find this numerical derivative. Be aware that this is not an exact method. Also be aware that it can return a false derivative value at a non-differentiable point.

### Finding a Definite Integral Using the MATH Key

One way to find a definite integral of a function is to use the MATH key and the fnInt( option (function integral).

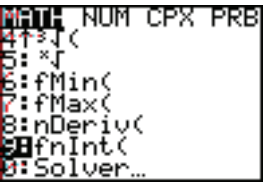

nInt(Y1,X,

Use the format fnInt( the function, the variable, the lower limit of integration, the upper limit of integration)

**Exam ple 4** Find *<sup>x</sup>* 3 12*x* 8 *dx* 0 2 ³ .

*Press* MATH 9 *to select* fnInt(

 $\Box$  *e* have already stored this function as  $y_1$ , so

 $pres$  *VARS for varia*  $Ies$ 

*move to the right to* Y-VARS*,*

*press* **ENTER** *(to select Function...*)

*and press ENTER to select*  $y_1$ .

 $Press$ ,  $\boxed{\times}$ ,  $\boxed{\times}$   $\boxed{0}$ ,  $\boxed{2}$ )  $\boxed{P}$  ENTER.

 $x^3 - 12x$ 8  $\int_0^{\infty} \frac{1}{8} dx$ The integral  $\int_0^2 \frac{x^3 - 12x}{8} dx$  has an approximate value of -2.5.

WARNING: The TI-84/83 Plus uses the Gauss-Kronrod method – an approximation method – to find this numerical integral. Be aware that this is not an exact method.

Finding Extrema over an Interval Using  $2^{\overline{nd}}$  CALC

If you have graphed your function, you can use  $\sqrt{2^{nd}}$  CALC (for calculate) to find a function's minimum or maximum value over an interval.

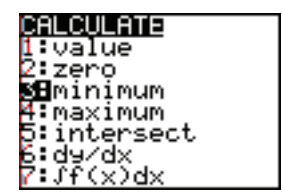

First graph your function in a window that shows the interval. Look for the local (relative) extrema within the interval.

Then press  $2^{nd}$  CALC and select either minimum or maximum. Follow the directions on the screen, choosing a left bound, a right bound and a guess and then pressing ENTER .

You can select the values by typing the number and pressing **ENTER** or by moving the cursor to the desired location and pressing **ENTER**.

**EXAMELERTIZE:** Find the local minimum and local maximum values for  $f(x) = \frac{x^3 - 12x}{2}$ 8 in the closed interval  $[-3,5]$ .

 $\Box$  *e* have already stored this function as  $y_1$ .  $\Box$  ee  $\Box$   $\Box$   $\Box$   $\Box$  $\Box$ *Graph it in a standard window.* 

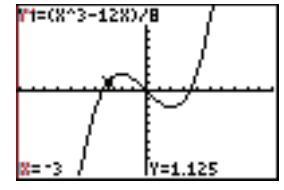

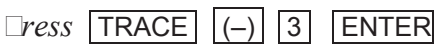

*to find the value at the left endpoint of the interval*.

*Press* 5 ENTER

*to find the value at the left endpoint of the interval*.

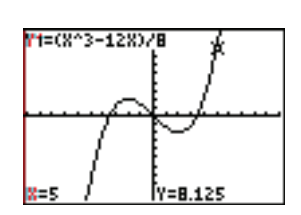

*To find the local*  $\text{Relative}\square\text{ini}\square u\square$ *, press*  $\boxed{2^{nd}}$  CALC  $\boxed{3}$  *for*  $\Box ini\square u\square\Box$ 

 $\Box$ *ove to the left of the local*  $\Box$ *ini* $\Box$ *u* $\Box$  *and press*  $\Box$ **ENTER**,

 $\Box$ ove to the ri $\Box$ ht of the local  $\Box$ ini $\Box$ u $\Box$  and press  $\Box$ **ENTER**,

*and*  $\Box$ *ove as close as possi* $\Box$ *e to the local*  $\Box$ *ini* $\Box$ *u* $\Box$  *and press*  $\Box$ **ENTER**  $\Box$ *a* $\Box$ *ain.* 

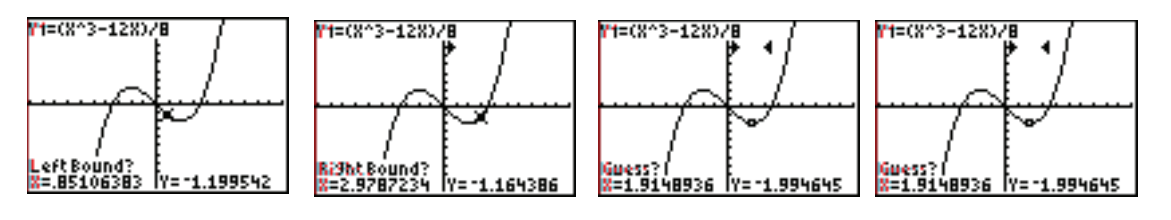

*The screen now shows the cursor location of the local*  $\Box ini\Box u\Box$ *, and the coordinates of the point.* 

 $\Box$ epeat this process to find the local  $\Box$ axi $\Box$ u $\Box$ .

 $\Box$ ow co $\Box$ *pare the endpoint y-values with the values at the local extre* $\Box a$ *.* 

The maximum value for this function on the interval  $[-3, 5]$  is 8.125 at  $x = 5$  and the minimum value is  $-2$  at  $x = 2$ .  $\Box$ *o*  $\Box$ *pare this to our results in*  $\Box$ *xa*  $\Box$ *ple*  $\Box$ 

Finding a Numerical Derivative Using  $2^{\overline{nd}}$  CALC

If you have graphed your function, you can use  $\sqrt{2^{nd}}$  CALC (for calculate) to find a function's numerical derivative at a given *x*-value.

First graph your function in a window that shows the *x*-value.

Then press  $2^{nd}$  CALC and select dy/dx. Select an *x*-value by moving to it or typing a number. Then press **ENTER** .

 $y = \frac{x^3 - 12x}{2}$ 8 **EXAM** PLE **Find**  $\frac{dy}{dx}$  if  $y = \frac{x^3 - 12x}{0}$  and  $x = 3$ . *dx*

 $\Box$  *e* have already stored this function as  $y_1$  and  $\Box$  *raphed it in a standard window.* 

*Press*  $2^{nd}$  CALC  $\boxed{6}$  *for* dy/dx, *the nu Perical derivative*  $\boxed{3}$  **ENTER**,

The derivative is approximately 1.875.

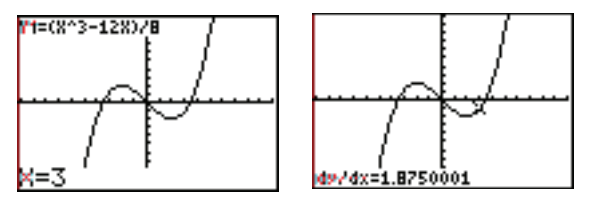

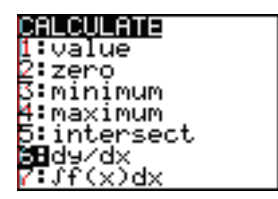

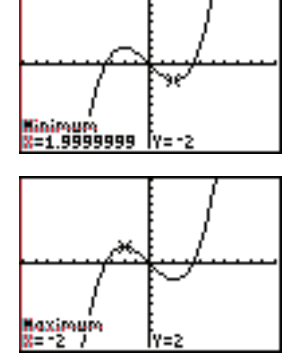

Finding a Definite Integral Using  $2^{\overline{nd}}$  CALC

If you have graphed your function, you can use

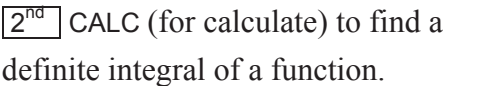

First graph your function in a window that shows the lower and upper limits of integration.

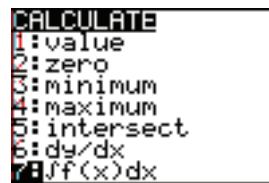

The press  $\boxed{2^{nd}}$  CALC and select  $\int f(x)dx$ .

Select a lower limit by moving to it or typing a number and pressing **ENTER**. Select an upper limit by moving to it or typing a number and pressing **ENTER**.

The calculator shades the region and gives the value of the definite integral.

$$
\square \square \square \square \square \square \qquad \text{Find } \int_0^2 \frac{x^3 - 12x}{8} dx \, .
$$

 $\Box$  *e* have already stored this function as  $y_1$  and  $\Box$  *raphed it in a standard window.* 

*To find the nu* $\Box$ eric inte $\Box$ ral, press  $\Box$ <sup>nd</sup>  $\Box$ CALC  $\Box$  *for definite inte*  $\Box$ ral $\Box$  $\boxed{0}$  ENTER for the lower li $\boxed{it}$ ,  $\boxed{2}$  ENTER for the upper li $\boxed{it}$ .

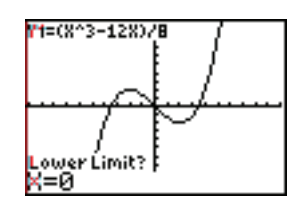

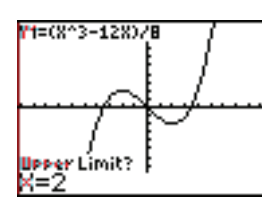

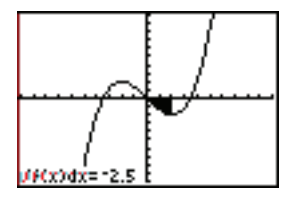

 $x^3 - 12x$ 8  $\int_{0}^{\infty} \frac{12x}{8} dx$ The integral  $\int_0^2 \frac{x^3 - 12x}{8} dx$  has an approximate value of -2.5.

 $\Box$ *o*  $\Box$ *pare this to our result in*  $\Box$ *xa*  $\Box$ *ple*  $\Box$ 

*To clear the drawing,* POINTS STO IrDraw  $\overline{pres}$   $\overline{2^{nd}}$  DRAW  $\overline{a}$  *Dve*  $\overline{\text{PRGM}}$   $\Box$ ontal *and* **ENTER** *(to select option*  $\Box$ for CIrDraw<sup>[and ENTER].</sup>

## Graphing the Tangent Line

If you have graphed your function, you can use

 $\sqrt{2^{nd}}$  DRAW to draw a tangent line at a given *x*-value.

First graph your function in a window that shows the *x*-value.

While in the graphing window, press  $2^{nd}$  DRAW and select Tangent(. Select an *x*-value by moving to it or typing a number. Then press **ENTER** .

The screen shows the graph of the tangent line and its equation.

 $y = \frac{x^3 - 12x}{2}$ 8 **EXAMELERIZE Graph the tangent line to**  $y = \frac{x^2 - 12x}{2}$  at  $x = 3$ . Find the approximate equation of this tangent line.

 $\Box$  *e* have already stored this function as  $y_1$  and  $\Box$  *raphed it in a standard window.* 

*Be sure that you are in the graphing window.*

*To draw the tan* Lent line at  $x = 3$ , *press*  $2^{nd}$  DRAW  $\boxed{5}$  *for draw tan Lent*, 3 ENTER *(for the x-value).* 

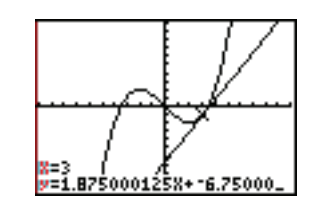

The approximate equation of the tangent line is  $y = 1.875x - 6.75$ .

*To clear the drawin*  $D$  *press*  $2^{nd}$  DRAW  $d$   $Dve$   $PRGM$   $D$ *and*  $\boxed{\text{ENTER}}$  *to select option*  $\Box$  *for* ClrDraw  $\boxed{\text{and}}$   $\boxed{\text{ENTER}}$  .

## Graphing the Derivative

The TI-84/83 Plus can plot a numerical derivative.

To do this, use the MATH key to enter the numerical derivative as a function in the y= window.

POINTS STO

zontal

IrDraw

*f x x* 3 12*x* 8 **Exam ple 9** Graph *y f* ' *x* if .

*First type the function in the* y= *window*. *Move the cursor to*  $y_2$ .

*Then press*  $\overline{\text{MATH}}$  **8** *(to select nDeriv(*  $\Box$ 

*Press* VARS *for varia Des* Dove to the right to Y-VARS, *press* **ENTER** *(to select Function...*  $\Box$  *and press* **ENTER** *(to select y<sub>1</sub>*  $\Box$ 

 $Press \mid x \mid x \mid y \mid x \mid y$ .

*Move to the left of the*  $y_2$  *and press* ENTER *to create a heavier line for the*  $\Box$ *raph of the derivative.* 

 $\Box$ *ow press*  $\Box$  **ZOOM** 9

*(to graph the function and its*  $nu\Box$ *eric derivative in a standard window.* $\Box$ 

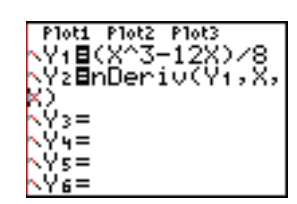

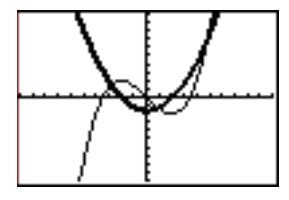

Derivatives – Polar Functions

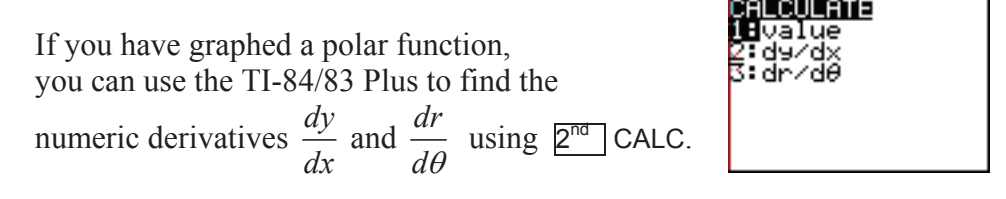

□□**a**□□**e** □**Find the approximate value of** 
$$
\frac{dr}{d\theta}
$$
 at  $\theta = \frac{\pi}{3}$  if  
 $r = 6\cos^4 4\theta + 4\sin 3\theta$ .

*Be sure that your calculator is in polar mode and radian mode. Graph the function in a standard window. (See Section 4, Example 7.)*